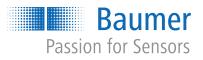

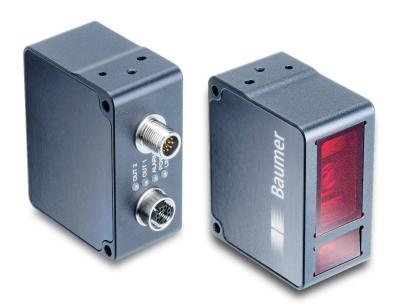

**Operating Manual** 

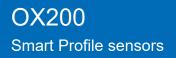

**EN-US** 

# List of contents

| 1 | Abou  | ut this document                                                                         |          |  |  |
|---|-------|------------------------------------------------------------------------------------------|----------|--|--|
|   | 1.1   | Purpose                                                                                  | 5        |  |  |
|   | 1.2   | Warnings in this manual                                                                  | 5        |  |  |
|   | 1.3   | Labels                                                                                   | 6        |  |  |
|   | 1.4   | Liability limitation                                                                     | 6        |  |  |
|   | 1.5   | Scope of delivery                                                                        | 6        |  |  |
|   | 1.6   | Name plate                                                                               | 7        |  |  |
| 2 | Safet | y                                                                                        | 8        |  |  |
|   | 2.1   | Intended use                                                                             | 8        |  |  |
|   | 2.2   | Personnel requirements                                                                   | 8        |  |  |
|   | 2.3   | General safety instructions                                                              | 9        |  |  |
| 3 | Desc  | ription                                                                                  | 10       |  |  |
|   | 3.1   | Sensor                                                                                   |          |  |  |
|   | -     | 3.1.1 Structure                                                                          |          |  |  |
|   |       | 3.1.2 Functionality                                                                      |          |  |  |
|   |       | <ul><li>3.1.3 Reference surfaces</li><li>3.1.4 Measurement field of the sensor</li></ul> |          |  |  |
|   | 3.2   | Operating and display elements                                                           |          |  |  |
|   | 0.2   | 3.2.1 Web interface                                                                      |          |  |  |
|   |       | 3.2.2 Sensor LEDs                                                                        | 18       |  |  |
|   | 3.3   | Interfaces and protocols                                                                 |          |  |  |
|   |       | 3.3.1 Industrial Ethernet [OXM]                                                          |          |  |  |
|   |       | <ul> <li>3.3.2 Profinet [OXM]</li> <li>3.3.3 EtherNet/IP [OXM]</li> </ul>                |          |  |  |
|   |       | 3.3.4 Modbus TCP [OXM]                                                                   |          |  |  |
|   |       | 3.3.5 OPC UA [OXM]                                                                       |          |  |  |
|   |       | 3.3.6 IO-Link                                                                            |          |  |  |
|   |       | 3.3.7 UDP<br>3.3.8 SDK                                                                   | 42<br>40 |  |  |
|   |       | 3.3.9 External triggering                                                                |          |  |  |
| 4 | Trans | sport and storage                                                                        |          |  |  |
| - | 4.1   | Transport                                                                                |          |  |  |
|   | 4.2   | Delivery inspection                                                                      |          |  |  |
|   | 4.3   | Storage                                                                                  |          |  |  |
| 5 | Insta | llation                                                                                  | 54       |  |  |
| - | 5.1   | General information for mounting                                                         |          |  |  |
|   | 5.2   | Mounting the sensor                                                                      |          |  |  |
| 6 | Elect | rical installation                                                                       | 56       |  |  |
|   | 6.1   | Pin assignment                                                                           | 56       |  |  |
|   | 6.2   | Connecting the sensor to electricity                                                     | 58       |  |  |

| 7 | Com | missioni  | ng                                                         | 59  |
|---|-----|-----------|------------------------------------------------------------|-----|
|   | 7.1 | Connec    | ting the sensor to the PC                                  | 59  |
|   |     | 7.1.1     | Allocating an IP address to the PC                         | 60  |
|   |     | 7.1.2     | Tracking the sensor's IP address                           | 61  |
|   | 7.2 | Profinet  | : Integrating the sensor in the PLC [OXM]                  | 62  |
|   |     | 7.2.1     | Wiring the sensor [OXM]                                    | 62  |
|   |     | 7.2.2     | Connecting the sensor to the PLC [OXM]                     | 63  |
|   |     | 7.2.3     | Integrating the sensor into the PLC project [OXM]          | 65  |
|   |     | 7.2.4     | Changing the parameter setup                               | 66  |
|   | 7.3 | EtherNe   | et/IP: Integrating the sensor in the PLC [OXM]             |     |
|   |     | 7.3.1     | Wiring the sensor [OXM]                                    | 66  |
|   |     | 7.3.2     | Connecting the sensor to the PLC [OXM]                     | 67  |
|   |     | 7.3.3     | Integrating the sensor into the PLC project [OXM]          | 71  |
|   |     | 7.3.4     | Reading/changing parameter setup via Parameter 151         | 74  |
|   |     | 7.3.5     | Additional information about accessing cyclic process data | 77  |
|   |     | 7.3.6     | Additional notes about EtherNet/IP objects                 | 78  |
|   | 7.4 | Modbus    | s TCP: Integrating the sensor in the PLC [OXM]             |     |
|   | 7.5 | OPC U/    | A: Adding sensor in UaExpert client [OXM]                  |     |
|   | 7.6 | Setting   | up IO-Link [OXM]                                           | 80  |
| 8 | Web | interface | e description                                              | 81  |
|   | 8.1 | Functio   | ns and tasks                                               | 81  |
|   | 8.2 | Descrip   | tion of the user interface                                 | 81  |
|   |     | 8.2.1     | Header                                                     | 82  |
|   |     | 8.2.2     | Menu bar                                                   | 83  |
|   |     | 8.2.3     | Window Measurement Results                                 | 84  |
|   |     | 8.2.4     | Footer                                                     | 84  |
|   |     | 8.2.5     | Visualisation area                                         | 84  |
|   |     | 8.2.6     | Parametrisation area                                       | 84  |
| 9 | Web | interface | e operation                                                | 85  |
|   | 9.1 | Mode N    | Ionitoring                                                 | 85  |
|   |     | 9.1.1     | Saving measured data as a CSV file                         | 86  |
|   | 9.2 | Mode G    | Blobal Parametrization                                     |     |
|   |     | 9.2.1     | Changing the view                                          | 87  |
|   |     | 9.2.2     | Adjusting the internal resolution                          | 93  |
|   |     | 9.2.3     | Optimising the exposure time                               | 93  |
|   |     | 9.2.4     | Adjusting the laser power                                  |     |
|   |     | 9.2.5     | Calculating the surface profile                            | 95  |
|   |     | 9.2.6     | Trigger Mode setting                                       |     |
|   |     | 9.2.7     | Aligning the sensor (height and distance mode)             | 97  |
|   |     | 9.2.8     | Mounting Assistant                                         |     |
|   |     | 9.2.9     | Flex Mount: Compensating mounting angles                   |     |
|   |     | 9.2.10    | Flex Mount: Moving the reference surface                   |     |
|   |     | 9.2.11    | Resetting Flex Mount                                       |     |
|   |     | 9.2.12    | Setting the limits of the field of view                    |     |
|   | 9.3 |           | leasurement Tools Parametrization                          |     |
|   |     | 9.3.1     | Setting the position tracking (ROI tracking) [OXM]         | 105 |

|    |       | 9.3.2     | Setting background tracking [OXM]          |     |
|----|-------|-----------|--------------------------------------------|-----|
|    |       | 9.3.3     | Setting the Temporal Filter [OXM]          |     |
|    |       | 9.3.4     | Processing an invalid measured value [OXM] | 107 |
|    | 9.4   | Outputs   | Parametrization mode [OXM]                 | 108 |
|    |       | 9.4.1     | Setting the hysteresis [OXM]               | 110 |
|    | 9.5   | Mode Sa   | ave Parameter-Setups                       | 113 |
|    | 9.6   | Mode D    | evice Configuration                        | 114 |
| 10 | Preve | entive ma | aintenance                                 | 116 |
|    | 10.1  | Cleaning  | g the sensor                               | 116 |
| 11 | Trout | oleshoot  | ing                                        | 117 |
|    | 11.1  | Resettin  | g the sensor to the factory settings       | 117 |
|    | 11.2  | Return a  | and repair                                 | 117 |
|    | 11.3  | Disposa   | I                                          | 117 |
|    | 11.4  | Accesso   | ries                                       | 117 |
| 12 | Tech  | nical dat | a                                          | 118 |
|    | 12.1  | Dimensi   | onal drawing                               | 118 |

## 1 About this document

#### 1.1 Purpose

This operating manual (subsequently referred to as *manual*) allows the safe and efficient handling of the OX200 product.

The manual does not provide instructions on operating the machine in which the product is integrated. Information on this is found in the operating manual of the machine.

This manual is a constituent part of the product. It must be kept in its immediate vicinity and accessible to personnel at all times.

Personnel must have carefully read and understood this manual before beginning any work. The basic prerequisite for safe working is compliance with all safety instructions and handling instructions given in this manual.

In addition, the local occupational health and safety regulations and general safety regulations apply.

The illustrations in this manual are examples only. Deviations are at the discretion of Baumer at all times.

### 1.2 Warnings in this manual

Warnings draw attention to potential personal injury or material damage. The warnings in this manual indicate different hazard levels:

| Symbol | Warning term | Explanation                                                                                                    |
|--------|--------------|----------------------------------------------------------------------------------------------------|
|        | DANGER       | Indicates an imminent potential danger with high risk of death or serious personal injury if not being avoided. |
|        | WARNING      | Indicates potential danger with medium risk of death or (serious) personal injury if not being avoided.         |
|        | CAUTION      | Indicates a danger with low risk, which could lead to light or medium injury if not avoided.                    |
|        | NOTE         | Indicates a warning of material damage.                                                                         |
| -`ᢕ́-  | INFO         | Indicates practical information and tips that enable optimal use of the devices.                                |

#### 1.3 Labels

*Identifiers* This manual contains the following identifiers:

| Identifier     | Use                                          | Example                                                   |
|----------------|----------------------------------------------|-----------------------------------------------------------|
| Dialog element | Indicates dialog elements.                   | Click the OK button.                                      |
| Unique name    | Indicates the names of products, files, etc. | <i>Internet Explorer</i> is not supported in any version. |
| Code           | Indicates entries.                           | Enter the following IP address: 192.168.0.250             |

### 1.4 Liability limitation

All information and notes in this manual have been compiled in accordance with the applicable standards and regulations, the state of the art, and our many years of knowledge and experience.

The manufacturer accepts no liability for damage due to the following reasons:

- Non-observance of the manual
- Improper use
- Use of unqualified personnel
- Unauthorized conversions

The obligations agreed in the delivery contract, the general terms and conditions and the delivery conditions of the manufacturer and its suppliers, as well as the legal regulations valid at the time of conclusion of the contract apply.

#### 1.5 Scope of delivery

The scope of delivery includes:

- 1 x sensor
- 1 x Quick start guide
- 1 x General information leaflet

In addition, you can find the following information in digital format at www.baumer.com/OX200:

- Operating manual
- Data sheet
- 3D CAD drawing
- Quickstart
- Dimensional drawing
- Connection diagram & pin assignment
- GSD file for the Profinet connection and IO-Link file
- SDK as a ZIP archive
- Certificates (EU conformity declaration, Profinet certificate, etc.)

# 1.6 Name plate

|                                                                                                    |         | •                        |                 | _                            |
|----------------------------------------------------------------------------------------------------|---------|--------------------------|-----------------|------------------------------|
| 4<br>4<br>5<br>6<br><i>III. 1:</i> Name plate on the sensor<br>1 Type code, MAC address, serial num-<br>ber<br>3 Pin pictogram<br>4 Pin assignment                                                                  |         | Baumer                   |                 |                              |
| 5       6         III. 1: Name plate on the sensor         1       Type code, MAC address, serial num-<br>ber       2       Item number, production date         3       Pin pictogram       4       Pin assignment |         | 1 2 3                    |                 |                              |
| III. 1: Name plate on the sensor         1       Type code, MAC address, serial num-<br>ber       2       Item number, production date         3       Pin pictogram       4       Pin assignment                   |         | 4                        | Made in Germany |                              |
| 1Type code, MAC address, serial num-<br>ber2Item number, production date3Pin pictogram4Pin assignment                                                                                                    |         |                          |                 |                              |
| ber<br>3 Pin pictogram 4 Pin assignment                                                                                                    | III. 1: | Name plate on the sensor |                 |                              |
|                                                                                                    | 1       |                          | 2               | Item number, production date |
| 5 Labels 6 QR code (Baumer website)                                                                                                    | 3       | Pin pictogram            | 4               | Pin assignment               |
|                                                                                                    | 5       | Labels                   | 6               | QR code (Baumer website)     |

### 2 Safety

#### 2.1 Intended use

The sensor is used to measure surface profiles for the following purposes:

- Check and inspect:
  - Checking and inspection of object geometries, such as height measurement, inspection of surfaces, etc.
  - Inline quality control of object geometries.
- Measurements:
  - Axial diameter measurements.
  - Edge, crack, gap and flush measurements.
- Control and regulate:
  - Position control of feed parts.
  - Vision-guided robotics (control of robot grabber arms).
  - Position control of parts.

Any other use is considered improper.

For specifications of required qualifications see Personnel requirements [ 8].

The product is intended exclusively for use according to this manual. Any other use can result in hazard and damage.

#### 2.2 Personnel requirements

Certain work with the product may only be carried out by specialized personnel.

Specialized personnel are staff members who can evaluate the tasks assigned to them and recognize potential danger, based on their training and work as well as a reliable understanding of technical safety issues.

Qualified personnel are divided into the following categories:

#### Instructed personnel:

A person who has been informed and, if required, trained, by a specialist about the assigned tasks and potential dangers of improper behavior.

#### Specialist:

A person who, based on his/her training, experience, and instruction, as well as his/her knowledge of applicable standards, rules, and accident prevention regulations, has been authorized to carry out the respectively required tasks, while recognizing and avoiding potential dangers.

#### Electrical specialist:

A person with the appropriate specialist training, knowledge, and experience allowing him/ her to recognize and avoid dangers originating from electricity.

#### 2.3 General safety instructions

- Assembly, mounting, and calibration of the sensor may only be performed by a specialist.
- Only use the fasteners and fastener accessories intended for the sensor for mounting.
- Outputs not in use must not be wired. Unused wires of cable outputs must be insulated.
- Do not go below the permissible cable bending radii.
- Disconnect the system from power before the product is electrically connected.
- If required, shielded cables must be used to prevent electro-magnetic interference.
- If the customer assembles plug connections on shielded cables, then EMC-version plug connections should be used and the cable shield must be connected to the plug housing across a large surface area.
- For laser safety reasons, the power supply of this sensor must be switched off when the entire plant or machine is switched off.

#### 

#### The sensor has laser class 2.

Never direct the laser at an eye. It is recommended not to direct the beam into empty space but to stop it with a matt sheet or object.

#### 

#### Release of dangerous laser radiation when the sensor is defective.

Use of the sensor with a fractured front panel or loose/exposed laser optics can release dangerous laser radiation.

- a) In case of a fractured front panel or loose/exposed laser optics disconnect the laser from the power immediately.
- b) Have the sensor checked by an authorised person (specialist). Do not operate the sensor until that time.

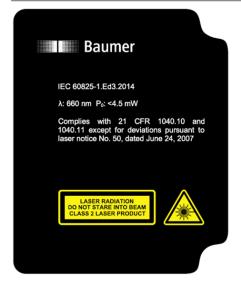

# 3 Description

- 3.1 Sensor
- 3.1.1 Structure

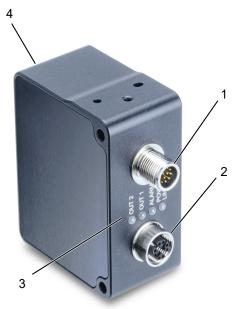

III. 2: OX200 - Structure

| 1 | 1 Electrical connection   |   | Ethernet connection        |
|---|---------------------------|---|----------------------------|
|   | M12 12-pin, A-coded, male |   | M12 8-pin, X-coded, female |
| 3 | Sensor LEDs               | 4 | Front panel                |

#### 3.1.2 Functionality

The sensor measures the surface profile of an object along the projected laser line. The measured surface profile can be retrieved by the user – either via the integrated web server, the UDP interface or the SDK (software development kit). Sensors in the OXM version have additional integrated functions (tools) that allow carrying out geometric measurements on the profile (such as width, height, circle diameter or angle). These measured values are then available via the integrated process interface, switching outputs or the analogue output.

#### **Triangulation principle**

The sensor operates on the laser triangulation principle:

- 1. Using a cylindrical lens, a laser beam expands to a laser line and is projected onto the surface of the measured object.
- 2. The measured object reflects the laser line.
- 3. The reflected laser line is projected onto a surface camera in the sensor.
- 4. The sensor uses the camera image and stored calibration data to calculate the profile of a measurement object.

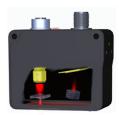

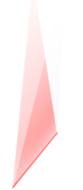

III. 3: OX200 - Triangulation principle

#### Functionality of the OXM version

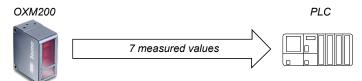

III. 4: OXM200 – Functionality

- The sensor is equipped with smart measurement functions (tools) as well as integrated image processing and delivers precise results in physical units such as mm or degrees.
- Many measurement functions, such as height, edge, width, gap, angle, distances.
- Calculations using the measured values such as, e.g., the difference between 2 heights.
- Position tracking of evaluation windows.

#### Functionality of the OXP version

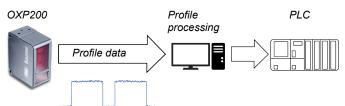

III. 5: OXP200 - Functionality

- Output consisting of a calibrated 2D scatter plot for external further processing on a PC.
- Parametrisation of the sensor via an intuitive web interface or freely available SDK (software development kit) with sample code.
- Synchronisation of profile capturing and belt speed for moving objects via integrated encoder input.

#### Measurement frequency, measurement repeat time and response time

A complete measurement cycle of the sensor consists of the following steps:

- 1. Exposure and read out
- 2. Calculation
- 3. Output of the measured values

To increase the measurement speed, process steps are executed in parallel. The illustration below shows two scenarios: measurement rate limited by exposure time (Fig.1) and measurement rate limited by calculation time (Fig. 2):

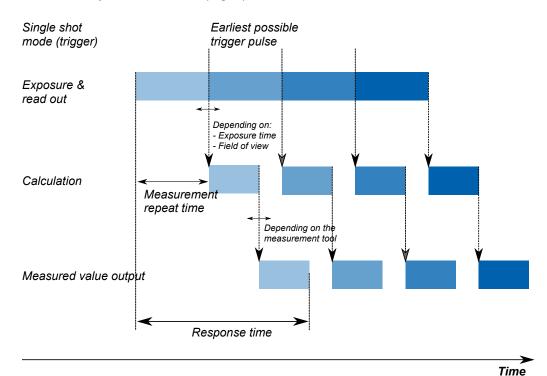

III. 6: OX200 - Measurement rate limited by the exposure time

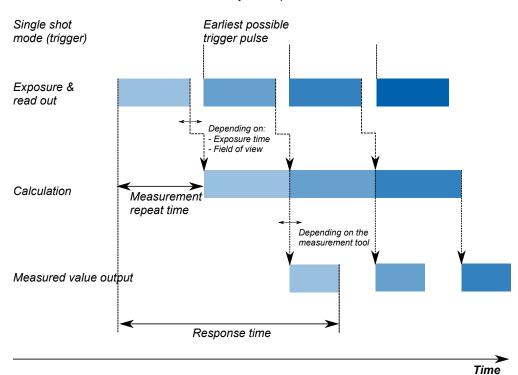

III. 7: OX200 - Measurement rate limited by the calculation time

V3 | OX200

The time between two exposure periods is called the measurement repeat time, which can be converted into a measurement frequency. The calculated measurement frequency indicates how many measured values the sensor can output per second.

- Formula for calculating the measurement frequency:
  - Measurement frequency [kHz] = 1 / Measurement repeat time [ms]

#### 3.1.3 Reference surfaces

The reference levels R1 to R3 below enable simplified sensor alignment during mounting and commissioning.

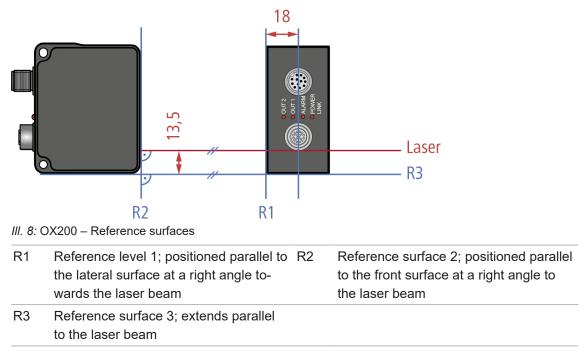

#### 3.1.4 Measurement field of the sensor

The following illustration shows the measurement field of the sensor. The sensor can be operated in both height mode (object space) and distance mode (sensor space) (see also *Aligning the sensor (height and distance mode)* [> 97]). The sensor will not detect any objects to be measured within the blind region (CD). Presence of any objects to be measured in the blind region may lead to incorrect measured values.

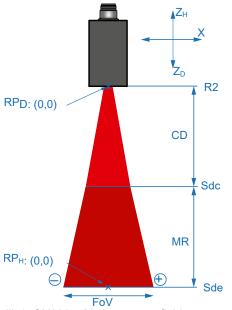

III. 9: OX200 - Measurement field

| Z <sub>H</sub> | Positive alignment of the Z axis in the height mode | Z <sub>D</sub> | Positive alignment of the Z axis in the distance mode |
|----------------|-----------------------------------------------------|----------------|-------------------------------------------------------|
| Х              | X axis                                              | RPD            | Zero point in the distance mode                       |
| $RP_{H}$       | Zero point in the height mode                       | R2             | Reference surface 2                                   |
| CD             | Blind region                                        | MR             | Measuring range                                       |
| Sdc            | Start of the measuring range                        | Sde            | End of the measuring range                            |
| FoV            | Field of view width                                 | -              | Left; area with negative X values                     |
| +              | Right; area with positive X values                  |                |                                                       |
|                |                                                     |                |                                                       |

#### Transmission and receiving axis

The transmission and receiving axes can lie in the areas shown in blue in the figures below. The exact axes depend on the position of the object. Objects that should not be measured should be kept away from this area as they can interfere with the measurement and lead to incorrect measured values.

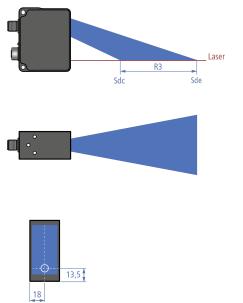

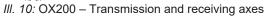

#### 3.2 Operating and display elements

#### 3.2.1 Web interface

The sensor features a web interface enabling sensor parameterization and data visualization. For doing so, the sensor integrates a web server. Web interface access is via web browser.

For a detailed description of the web interface, the individual elements of the user interface and all required operating processes, see *description web interface* [> 81].

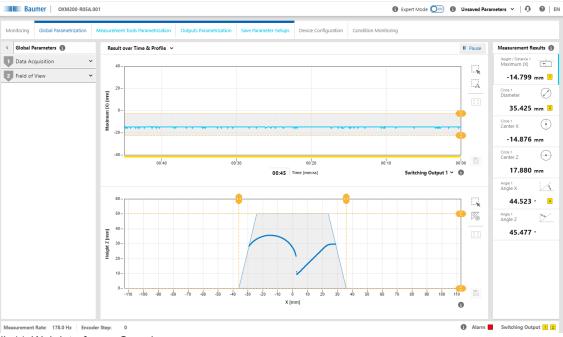

III. 11: Web interface - Overview

#### 3.2.2 Sensor LEDs

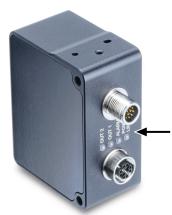

III. 12: OX200 - LEDs on the sensor

| Denotation                            | Colour                      | Illuminated                                                                                                  | Flashing                                                               |
|---------------------------------------|-----------------------------|----------------------------------------------------------------------------------------------------|------------------------------------------------------------------------|
|                                       |                             |                                                                                                    | •                                                                      |
| OUT 2                                 | Yellow                      | Switching output 2 active.                                                                                   | Signal reserve of the detected object is close to the detection limit. |
| OUT 1                                 |                             |                                                                                                    | Signal reserve of the detected object is close to the detection limit. |
| ALARM                                 | Red                         | <ul> <li>Sensor starts up.</li> </ul>                                                                        | Signal reserve of the detected                                         |
|                                       |                             | <ul><li>Measured value is invalid.</li><li>Sensor is parametrised via the web interface.</li></ul>           | object is close to the detection limit.                                |
| POWER LINK                            | Green                       | <ul> <li>The sensor is ready for oper-<br/>ation, but there is no active<br/>Ethernet connection.</li> </ul> | Short circuit at switching out-<br>put 1 or 2.                         |
|                                       |                             | <ul> <li>As soon as the Ethernet con-<br/>nection is active, the LED is<br/>turned off.</li> </ul>           |                                                                        |
|                                       | Blue                        | <ul> <li>Ethernet link active.</li> </ul>                                                                    | Data packets are received or transferred via Ethernet.                 |
| Special modes:                        |                             |                                                                                                    |                                                                        |
| OUT 1, OUT 2,<br>POWER LINK           | Yellow                      |                                                                                                    | DCP signalling (Profinet device identification) blinks with 1 Hz.      |
| OUT 1, OUT 2,<br>ALARM,<br>POWER LINK | Yellow,<br>red, vio-<br>let |                                                                                                    | All LEDs flash twice, then a longer pause. Indicates a sensor error.   |

#### 3.3 Interfaces and protocols

The sensor offers a variety of interfaces and protocols (multi-protocol sensor). The available functions and measuring rates depend on the protocol used.

The sensor supports one client connection per protocol. Read access via the protocols is possible at any time. Write access is only permissible in the parametrisation mode. Only one interface at a time can be in parametrisation mode.

#### **OXP** version sensor

You can configure and parametrise sensors of the OXP version via the integrated web interface as well as via a freely available software development kit (see also *SDK* [> 48]). With the OXP version, it is not possible to communicate via process interfaces such as Profinet, Modbus/TCP, OPC UA, and IO-Link, since the sensor does not supply any measured values. The profile data is transmitted via UDP (User Datagram Protocol).

#### **OXM** version sensor

You can configure and parametrise the OXM version sensor exclusively via the integrated web interface (the above-mentioned SDK can be also used for the OXM version, but only with the functions described in *SDK* [> 48]). Read access to the measured values and switching of parameter sets can also take place via the process interfaces Profinet, EtherNet/IP, Modbus TCP, OPC UA and IO-Link.

For the precise range of interfaces and protocols, please see the data sheet that is available for download at <u>www.baumer.com/OX200</u>.

#### 3.3.1 Industrial Ethernet [OXM]

Industrial Ethernet protocols (e.g. Profinet) enable the communication between the sensor and a PLC. In general, the following data can be transferred:

- General control and status data (measuring rate, time stamp, status of outputs, etc.)
- Result data (parametrisation of the result data via the web interface)
- Parameter setups (pre-set parametrisation)

The protocol is defined by the respective Industrial Ethernet specification. You can select the protocol on the sensor and make the relevant settings via the web interface (see *Mode Device Configuration* [> 114]).

#### Cyclic/acyclic data

During data transfer, a distinction is made between cyclic data and acyclic data:

- Cyclic data is exchanged periodically as connected measured values between the devices and the control (PLC). The desired time period is specified during configuration of the control. The consistency of the data within a block can be verified via the associated status data. For example, for valid measured values it must be ensured that the sensor is not in the parametrisation mode (parametrisation mode flag is not active).
- Acyclic data is only transferred between the devices and the control when required and in case of special events. An example of acyclic data transfer is the exchange of parametrisation and configuration data or diagnostic messages between the devices and the control during ongoing operation or when establishing the connection.

In the following, the individual data elements are described, which can be exchanged in different combinations in the shape of modules depending on the protocol used:

|                      | In the control and status module you have access to. |              |                                                                                                    |  |
|----------------------|------------------------------------------------------|--------------|----------------------------------------------------------------------------------------------------|--|
| trol and sta-<br>tus | Data element                                         | Direction    | Description                                                                                                    |  |
| 100                  | Parameter setup                                      | PLC > sensor | <ul> <li>Currently used parameter setup 1 to 3.</li> </ul>                                                                                                    |  |
|                      |                                                      | Sensor > PLC | <ul> <li>Change only possible in the parametrisation mode.</li> </ul>                                                                                                   |  |
|                      | Parametrisation mode                                 | Sensor > PLC | <ul> <li>Status of the operating mode.</li> </ul>                                                                                                    |  |
|                      |                                                      |              | <ul> <li>True, when the sensor is in the parametrisation mode.</li> </ul>                                                                                               |  |
|                      | Time synchronization                                 | Sensor > PLC | <ul> <li>Status of the time synchronization.</li> </ul>                                                                                                    |  |
|                      |                                                      |              | <ul> <li>True, when the time has been synchronised.</li> </ul>                                                                                                    |  |
|                      | Valid values                                         | Sensor > PLC | <ul> <li>Status of the validity of the values.</li> </ul>                                                                                                    |  |
|                      |                                                      |              | <ul> <li>True, when at least one measurement has been made.</li> </ul>                                                                                                  |  |
|                      |                                                      |              | <ul> <li>Serves the verification of NaN (Not a Number)<br/>measured values.</li> </ul>                                                                                  |  |
|                      | Alarm                                                | Sensor > PLC | <ul> <li>Status of the alarm.</li> </ul>                                                                                                    |  |
|                      |                                                      |              | <ul> <li>True, when the alarm is active.</li> </ul>                                                                                                    |  |
|                      | Quality                                              | Sensor > PLC | <ul> <li>Information about the quality of the measurements:</li> <li>0: good signal (valid)</li> <li>1: weak signal (unsafe)</li> <li>2: no signal (invalid)</li> </ul> |  |
|                      | Digital outputs                                      | Sensor > PLC | <ul> <li>Information on the status of the available digital<br/>outputs.</li> </ul>                                                                                     |  |
|                      |                                                      |              | <ul> <li>True, when the concerned output is activated.</li> </ul>                                                                                                    |  |
|                      | Measurement rate                                     | Sensor > PLC | <ul> <li>Measurement rate at which the measured values<br/>were recorded (in Hz).</li> </ul>                                                                            |  |
|                      | Time stamp (s)                                       | Sensor > PLC | <ul> <li>Value of the time stamp of the current measured<br/>values (in s).</li> </ul>                                                                                  |  |
|                      | Time stamp (µs)                                      | Sensor > PLC | <ul> <li>Value of the time stamp of the current measured<br/>values (in µs).</li> </ul>                                                                                 |  |
|                      | Encoder value                                        | Sensor > PLC | <ul> <li>Value of the encoder (if connected).</li> </ul>                                                                                                    |  |
|                      |                                                      |              |                                                                                                    |  |

Module: Con- In the control and status module you have access to:

Module: Result data With the result data module the measured values are transferred. The configuration of the result telegram takes place during the parametrisation of the measurement tools in the integrated web interface. The order of the measured values in the result data corresponds to the order of the measured values parametrised in the web interface. You can change the order in the web interface (see Mode Measurement Tools Parametrization [▶ 104]).

> Transfer of the result data always involves the transfer of 7 measured values. Unused measured values, which are not displayed in the web interface either, contain an invalid value (NaN) each and should therefore accordingly not be evaluated by the measurement application.

| Data element        | Direction    | Description                                                                                          |
|---------------------|--------------|----------------------------------------------------------------------------------------------------|
| Measured values 1 7 | Sensor > PLC | <ul> <li>Result data of the set measurement tools<br/>parametrised via the web interface.</li> </ul> |

#### 3.3.2 Profinet [OXM]

Profinet (Process Field Network) is an open Industrial Ethernet standard from PI (Profibus and Profinet International) and is based on existing IT standards (such as UDP, for example).

For information regarding the commissioning of Profinet, see *Profinet: Integrating the sensor in the PLC [OXM]* [ 62].

Data is organised in modules in Profinet. This means that the data is summarised in logical groups and mapped to the existing interfaces. The mapping and evaluation of the data in the PLC must be configured with the respective manufacturer-specific tool.

#### Sensor functions mapping to the Profinet modules

The following tables give an overview of the arrangement of the sensor functions (data elements) in the individual Profinet modules. The data elements are organised from sub-modules for easier evaluation.

Module: Control and sta-

tus

nu sla-

Module ID: 3

Preselected in slot 1

Input data sensor > PLC:

| Sub-module ID | Data element          | Data type |
|---------------|-----------------------|-----------|
| 1             | Parametrisation mode  | UInt8     |
| 2             | Time synchronization  | UInt8     |
| 3             | Valid values          | UInt8     |
| 4             | Alarm state           | UInt8     |
| 5             | Quality status        | UInt8     |
| 6             | Measurement rate (Hz) | Float32   |
| 7             | Time stamp (s)        | UInt32    |
| 8             | Time stamp (µs)       | UInt32    |
| 9             | Encoder value         | UInt16    |
| 10            | Output 1              | UInt8     |
| 11            | Output 2              | UInt8     |

#### Parameter:

| Name            | Sub-<br>module | Index | Data type | Byte<br>offset | Default<br>value | Changea<br>ble | Visible |
|-----------------|----------------|-------|-----------|----------------|------------------|----------------|---------|
| Parameter setup | 1              | 1     | UInt8     | 0              | 1                | Yes            | Yes     |

#### Module ID: 4

Module: Result data

Preselected in slot 2

Input data sensor > PLC:

| Sub-module ID | Data element     | Data type |  |
|---------------|------------------|-----------|--|
| 1             | Measured value 1 | Float32   |  |
| 2             | Measured value 2 | Float32   |  |
| 3             | Measured value 3 | Float32   |  |
| 4             | Measured value 4 | Float32   |  |
| 5             | Measured value 5 | Float32   |  |
| 6             | Measured value 6 | Float32   |  |
| 7             | Measured value 7 | Float32   |  |

#### 3.3.3 EtherNet/IP [OXM]

EtherNet/IP is a TCP/IP- and UDP/IP-based network protocol that is widely used in automation technology. As with other protocols developed further by ODVA, it uses the Common Industrial Protocol (CIP) in the application layer.

#### Connectivity

The sensor supports the following connections:

(1)

Input only REAL: Input-Only Connection with Assembly Instance 100 (IN) and Instance 238 (Heartbeat, OUT): Path: 20 04 24 EE 2C 64 Originator -> Target size: 0 (pure data) Target -> Originator size: 49 (pure data)

#### (2)

In-Out REAL with Parameter Exclusive-Owner Connection with Assembly Instance 101 (IN) and Instance 110 (OUT): Path: 20 04 24 6E 2C 65 O -> T size: 8 (32-bit header) T -> O size: 55 (pure data)

#### (3)

Input Only INT Input-Only Connection with Assembly Instance 102 (IN) and Instance 238 (Heartbeat, OUT): Path: 20 04 24 EE 2C 66 O -> T size: 0 (pure data) T -> O size: 33 (pure data)

(4)

In-Out INT with Parameter Exclusive-Owner Connection with Assembly Instance 103 (IN) and Instance 110 (OUT): Path: 20 04 24 6E 2C 67 O -> T size: 8 (32-bit header) T -> O size: 39 (pure data)

#### Mapping the sensor functions on the CIP assembly objects

The following tables give an overview of the arrangement of the sensor functions (data elements) in the individual assembly objects. The assembly objects can be accessed via either an implicit or an explicit connection.

#### (1)

Sensor input data > PLC:

Assembly Object (Class Code: 0x04), Instance 100

| Byte  | Data element          | Data type |
|-------|-----------------------|-----------|
| 0     | Parametrisation mode  | UInt8     |
| 1     | Time synchronization  | UInt8     |
| 2     | Valid values          | UInt8     |
| 3     | Alarm state           | UInt8     |
| 4     | Quality status        | UInt8     |
| 5     | Output 1              | UInt8     |
| 6     | Output 2              | UInt8     |
| 7 10  | Measured value 1      | Float32   |
| 11 14 | Measured value 2      | Float32   |
| 15 18 | Measured value 3      | Float32   |
| 19 22 | Measured value 4      | Float32   |
| 23 26 | Measured value 5      | Float32   |
| 27 30 | Measured value 6      | Float32   |
| 31 34 | Measured value 7      | Float32   |
| 35 38 | Measurement rate (Hz) | Float32   |
| 39 42 | Time stamp (s)        | UInt32    |
| 43 46 | Time stamp (μs)       | UInt32    |
| 47 48 | Encoder value         | UInt16    |

### (2)

Sensor input data > PLC:

Assembly Object (Class Code: 0x04), Instance 101

| Byte  | Data element                                               | Data type                          |
|-------|------------------------------------------------------------|------------------------------------|
| 0     | Parametrisation mode                                       | UInt8                              |
| 1     | Time synchronization                                       | UInt8                              |
| 2     | Valid values                                               | UInt8                              |
| 3     | Alarm state                                                | UInt8                              |
| 4     | Quality status                                             | UInt8                              |
| 5     | Output 1                                                   | UInt8                              |
| 6     | Output 2                                                   | UInt8                              |
| 7 10  | Measured value 1                                           | Float32                            |
| 11 14 | Measured value 2                                           | Float32                            |
| 15 18 | Measured value 3                                           | Float32                            |
| 19 22 | Measured value 4                                           | Float32                            |
| 23 26 | Measured value 5                                           | Float32                            |
| 27 30 | Measured value 6                                           | Float32                            |
| 31 34 | Measured value 7                                           | Float32                            |
| 35 38 | Measurement rate (Hz)                                      | Float32                            |
| 39 42 | Time stamp (s)                                             | UInt32                             |
| 43 46 | Time stamp (µs)                                            | UInt32                             |
| 47 48 | Encoder value                                              | UInt16                             |
| 49    | Laser state IN:                                            | UInt8                              |
|       | <ul> <li>0: Laser off</li> </ul>                           |                                    |
|       | <ul> <li>1: Laser on</li> </ul>                            |                                    |
| 50    | Parameterization state IN:                                 | UInt8                              |
|       | Bit 0: Done                                                |                                    |
|       | <ul> <li>Bit 1: Busy</li> </ul>                            |                                    |
|       | Bit 2: Error                                               |                                    |
| 51 54 | Parameter value IN                                         | 4 bytes, data type depending on    |
|       | Result depending on parameterization state IN (see above): | Function ID, see table Function ID |
|       | Done = 1 -> requested value                                |                                    |
|       | Error = 1 -> Error Code                                    |                                    |

#### (3)

Sensor input data > PLC:

Assembly Object (Class Code: 0x04), Instance 102

| Byte  | Data element                       | Data type |  |
|-------|------------------------------------|-----------|--|
| 0     | Parametrisation mode               | UInt8     |  |
| 1     | Time synchronization               | UInt8     |  |
| 2     | Valid values                       | UInt8     |  |
| 3     | Alarm state                        | UInt8     |  |
| 4     | Quality status                     | UInt8     |  |
| 5     | Output 1                           | UInt8     |  |
| 6     | Output 2                           | UInt8     |  |
| 7 8   | Measured value 1 <sup>1</sup>      | Int16     |  |
| 9 10  | Measured value 2 <sup>1</sup>      | Int16     |  |
| 11 12 | Measured value 3 <sup>1</sup>      | Int16     |  |
| 13 14 | Measured value 4 <sup>1</sup>      | Int16     |  |
| 15 16 | Measured value 5 <sup>1</sup>      | Int16     |  |
| 17 18 | Measured value 6 <sup>1</sup>      | Int16     |  |
| 19 20 | Measured value 7 <sup>1</sup>      | Int16     |  |
| 21 22 | Measurement rate (Hz) <sup>"</sup> | Int16     |  |
| 23 26 | Time stamp (s)                     | UInt32    |  |
| 27 30 | Time stamp (µs)                    | UInt32    |  |
| 31 32 | Encoder value                      | UInt16    |  |
|       |                                    |           |  |

<sup>1</sup> Divide the received measured value by 100 to obtain the result in the physical measuring unit.

<sup>II</sup> Divide the received measuring rate by 10 to obtain the measuring rate in Hz.

#### (4)

Sensor input data > PLC:

Assembly Object (Class Code: 0x04), Instance 103

| Byte  | Data element                                               | Data type                          |
|-------|------------------------------------------------------------|------------------------------------|
| 0     | Parametrisation mode                                       | UInt8                              |
| 1     | Time synchronization                                       | UInt8                              |
| 2     | Valid values                                               | UInt8                              |
| 3     | Alarm state                                                | UInt8                              |
| 4     | Quality status                                             | UInt8                              |
| 5     | Output 1                                                   | UInt8                              |
| 6     | Output 2                                                   | UInt8                              |
| 7 8   | Measured value 1 <sup>1</sup>                              | Int16                              |
| 9 10  | Measured value 2 <sup>1</sup>                              | Int16                              |
| 11 12 | Measured value 3 <sup>1</sup>                              | Int16                              |
| 13 14 | Measured value 4 <sup>1</sup>                              | Int16                              |
| 15 16 | Measured value 5 <sup>1</sup>                              | Int16                              |
| 17 18 | Measured value 6 <sup>1</sup>                              | Int16                              |
| 19 20 | Measured value 7 <sup>1</sup>                              | Int16                              |
| 21 22 | Measurement rate (Hz) <sup>"</sup>                         | Int16                              |
| 23 26 | Time stamp (s)                                             | UInt32                             |
| 27 30 | Time stamp (µs)                                            | UInt32                             |
| 31 32 | Encoder value                                              | UInt16                             |
| 33    | Laser state IN:                                            | UInt8                              |
|       | • 0: Laser off                                             |                                    |
|       | <ul> <li>1: Laser on</li> </ul>                            |                                    |
| 34    | Parameterization state IN:                                 | UInt8                              |
|       | Bit 0: Done                                                |                                    |
|       | <ul> <li>Bit 1: Busy</li> </ul>                            |                                    |
|       | Bit 2: Error                                               |                                    |
| 35 38 | Parameter value IN                                         | 4 Bytes, Dat Type depending on     |
|       | Result depending on parameterization state IN (see above): | Function ID, see table Function ID |
|       | Done = 1 -> requested value                                |                                    |
|       | Error = 1 -> Error Code                                    |                                    |

<sup>1</sup> Divide the received measured value by 100 to obtain the result in the physical measuring unit.

<sup>II</sup> Divide the received measuring rate by 10 to obtain the measuring rate in Hz.

### PLC parameterization data > Sensor:

Assembly Object (Class Code: 0x04), Instance 110

| Byte | Data element                             | Data type                          |
|------|------------------------------------------|------------------------------------|
| 0    | Laser state OUT:                         | UInt8                              |
|      | • 0: Laser off                           |                                    |
|      | <ul> <li>1: Laser on</li> </ul>          |                                    |
|      | <ul> <li>2255: reserved</li> </ul>       |                                    |
| 1    | Parameter Ctrl OUT:                      | UInt8                              |
|      | Bit 0: Request                           |                                    |
|      | Bit 1: 1 = Write / 0 = Read              |                                    |
|      | 2255: reserved                           |                                    |
| 2 3  | Parameter ID OUT (see table Function ID) | UInt16                             |
| 4 7  | Parameter value OUT                      | 4 Bytes, Dat Type depending on     |
|      | new parameter value                      | Function ID, see table Function ID |

#### Function ID

| Parameter ID | Parameter Function           | Data type | Parameter Value                                                                                |
|--------------|------------------------------|-----------|------------------------------------------------------------------------------------------------|
| 0            | Changing the parameter setup | UInt8     | <ol> <li>1 32</li> <li>1: Parameter-Setup 1</li> <li>2: Parameter-Setup 2</li> <li></li> </ol> |
|              |                              |           | 32: Parameter-Setup 32                                                                         |

#### Acyclic messages

Parameterization data PLC > Sensor: Assembly Object (Class Code: 0x04, Attribute 3), Instance 151

| Byte | Data element    | Data type |
|------|-----------------|-----------|
| 0    | Parameter setup | UInt8     |

Sensor input data > PLC:

Assembly Object (Class Code: 0x04, Attribute 3)), Instance 152

| Byte | Data element                       | Data type |  |
|------|------------------------------------|-----------|--|
| 0    | Laser state IN:                    | UInt8     |  |
|      | <ul> <li>0: Laser off</li> </ul>   |           |  |
|      | 1: Laser on                        |           |  |
|      | <ul> <li>2255: reserved</li> </ul> |           |  |
| 1    | Parameterization state IN:         | UInt8     |  |
|      | Bit 0: Done                        |           |  |
|      | Bit 1: Busy                        |           |  |
|      | Bit 2: Error                       |           |  |

| Byte | Data element                                               | Data type                                     |
|------|------------------------------------------------------------|-----------------------------------------------|
| 2 5  | Parameter value IN                                         | 4 bytes, data type depending on the           |
|      | Result depending on parameterization state IN (see above): | applied parameter, see table Func-<br>tion ID |
|      | Done = 1 -> requested value                                |                                               |
|      | Error = 1 -> Error Code                                    |                                               |

Am integration example can be found in *EtherNet/IP: Integrating the sensor in the PLC [OXM]* [> 66].

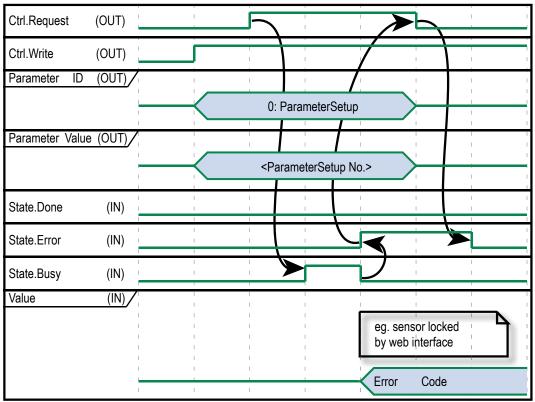

III. 13: Load new parameter setup (error)

The diagram above shows an example timeline for loading a new parameter setup with error:

- Using Parameter ID (OUT) = 0 the sensor is requested to change the parameter setup (see table Function ID).
- Parameter Value (OUT) defines which Parameter-Setup is to be load.
- These two inputs must be set prior to starting the event (Ctrl. Write).
- The sensor being unable to load the Parameter-Setup will set *State.Error* (parameterization state IN.Bit2). Error code communication is with *Parameter-value IN*
- Common reason for error: The sensor is blocked by the web interface.

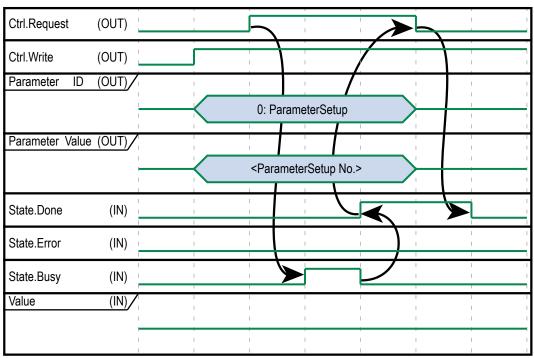

III. 14: Load new Parameter Setup (success)

The diagram above shows an example timeline for loading of new parameter setup <u>without</u> error:

- Using Parameter ID (OUT) = 0 the sensor is requested to change the parameter setup (see table Function ID).
- Parameter Value (OUT) defines which Parameter-Setup is to be load.
- These two inputs must be set prior to starting the event (Ctrl. Write).
- State.Done (parameterization state IN.Bit0) informs of the parameter setup having been successfully loaded.

#### 3.3.4 Modbus TCP [OXM]

Modbus TCP is a protocol with a long history that is already supported by many programmable logic controllers as delivered or can be retrofitted using a software module. For PC-based systems, libraries for different programming languages are available. The standard is freely available on the website of the Modbus organisation. Visit <u>http://www.modbus.org</u>

For information regarding the commissioning of Modbus TCP, see *Modbus TCP: Integrating the* sensor in the PLC [OXM] [▶ 78].

#### Mapping the sensor functionality on the Modbus data model

The functionality of the sensor can be accessed by reading or writing entries in the tables **Discrete Inputs**, **Input Registers**, and **holding registers**. The following Modbus function codes (FC) are supported:

- Read Discrete Inputs (FC 02)
- Read Input Registers (FC 04)
- Read Holding Registers (FC 03)
- Write Single Holding Register (FC 06)
- Write Multiple Holding Registers (FC 16)

The following FC tables are independent of each other, so the same address may represent different functions in each table. Basically, Modbus registers are limited to 16 bits. Therefore, when reading or writing larger values, several registers must be taken into account for the respective operation. Reading or writing only part of the specified address is not supported. Less significant words are saved under the inferior address. Example:

- Value (UInt32): 0x12345678
- Register Address n: 0x5678
- Register Address n+1: 0x1234

# 

1 Modbus register corresponds to 2 bytes. If the data type of a sensor parameter is wider than a 2 byte Modbus register, the parameter is divided among several Modbus registers. The less significant bits are located at the smaller address and the more significant bits at the larger address (Little Endian).

In general, all registers enable write and read. Reading a register with write access only will reply 0xFFFF.

# *Holding Reg-* The following table provides an overview of the Index Commands *Holding Registers*. These can be reached with functions 03/06/16.

| Address                  | Data element                      | Data type | Access | Description                                                       |
|--------------------------|-----------------------------------|-----------|--------|-------------------------------------------------------------------|
| 0<br>(1 Regis-<br>ter)   | Request parametrisation mode.     | UInt16    | Write  | Request parametrisation<br>mode by writing a random<br>value.     |
| 1<br>(1 Regis-<br>ter)   | Exit parametrisation mode.        | UInt16    | Write  | Exit active parametrisation<br>mode by writing a random<br>value. |
| 501<br>(1 Regis-<br>ter) | Load parameter setup num-<br>ber. | UInt16    | Write  | Load a previously parametrised parameter setup.                   |

*Input Regis-* The following tables provide an overview of Index Commands *Input Registers*. These can be reached with function 04.

This function code will read 1 to 125 related input registers in a remote device. The PDU query (**P**rocess **D**ata **U**nit) specifies the start register address and the number of registers. PDU register addressing starts with zero. For this reason, input registers 1-16 are addressed as 0-15.

| Address       | Data element | Data type  | Access | Offset | Description  |
|---------------|--------------|------------|--------|--------|--------------|
| 0 32          | Vendor info  | String[65] | Read   | 0      | Manufacturer |
| (33 Register) |              |            |        |        | name         |

| Address                     | Data element | Data<br>type            | Acces<br>s | Offset      | Description                                                       |  |
|-----------------------------|--------------|-------------------------|------------|-------------|-------------------------------------------------------------------|--|
| 40 88<br>(49 Regis-<br>ter) | Device info  | Read                    |            |             | Exit active parametrisation<br>mode by writing a random<br>value. |  |
|                             |              | String[9]<br>String[65] |            | 0 3         | Product ID<br>Sensor type                                         |  |
|                             |              |                         |            | 4 High byte |                                                                   |  |
|                             |              |                         |            | 4 Low byte  |                                                                   |  |
|                             |              |                         |            | 5 36        | _                                                                 |  |
|                             |              | String[20]              |            | 37 46       | Serial number                                                     |  |
|                             |              | String[2]               |            | 47 48       | Padding                                                           |  |

| Address                       | Data element        | Data<br>type | Access | Offset | Descri                                                                           | ntion                                                    |
|-------------------------------|---------------------|--------------|--------|--------|----------------------------------------------------------------------------------|----------------------------------------------------------|
| 200 223<br>(24 Regis-<br>ter) | All Measure-        | ., 10        | Read   | enout  | 200011                                                                           |                                                          |
|                               | Status              | UInt16       |        | 0      | Status                                                                           |                                                          |
|                               |                     |              |        |        | Bit 0                                                                            | Parametrisation mode is ac-<br>tive.                     |
|                               |                     |              |        |        | Bit 1                                                                            | Time is synchronised with NTP server.                    |
|                               |                     |              |        |        | Bit 2                                                                            | Valid values (measured values allow for interpretation). |
|                               |                     |              |        |        | Bit 3                                                                            | Alarm is active.                                         |
|                               | Quality             | UInt8        |        | 1      | Quality information on the current measured values.                              |                                                          |
|                               |                     |              |        |        | 0                                                                                | ОК                                                       |
|                               |                     |              |        |        | 1                                                                                | Weak signal.                                             |
|                               |                     |              |        |        | 2                                                                                | No signal.                                               |
|                               | Output              | UInt8        |        | 2      | Outputs                                                                          |                                                          |
|                               |                     |              |        |        | Bit 0                                                                            | Status of binary output 1.                               |
|                               |                     |              |        |        | Bit 1                                                                            | Status of binary output 2.                               |
|                               | Measured<br>value 1 | Float32      |        |        | Measured value parametrised in ad-<br>vance on the web interface.                |                                                          |
|                               |                     |              |        | 3      | Low 2 Bytes                                                                      |                                                          |
|                               |                     |              |        | 4      | High 2 Bytes                                                                     |                                                          |
|                               | Measured<br>value 2 | Float32      |        |        | Measured value parametrised in ad-<br>vance on the web interface.                |                                                          |
|                               |                     |              |        | 5      | Low 2 Bytes                                                                      |                                                          |
|                               |                     |              |        | 6      | High 2 Bytes                                                                     |                                                          |
|                               | Measured<br>value 3 | Float32      |        |        | Measured value parametrised in ad-<br>vance on the web interface.                |                                                          |
|                               |                     |              |        | 7      | Low 2 Bytes                                                                      |                                                          |
|                               |                     |              |        | 8      | High 2 Bytes                                                                     |                                                          |
|                               | Measured<br>value 4 | Float32      |        |        | Measured value parametrised in ad-<br>vance on the web interface.                |                                                          |
|                               |                     |              |        | 9      | Low 2 I                                                                          | Bytes                                                    |
|                               |                     |              |        | 10     | High 2                                                                           | Bytes                                                    |
|                               | Measured<br>value 5 | Float32      |        |        | Measured value parametrised in ad-<br>vance on the web interface.                |                                                          |
|                               |                     |              |        | 11     | Low 2 I                                                                          | Bytes                                                    |
|                               |                     |              |        | 12     | High 2                                                                           | Bytes                                                    |
|                               | Measured value 6    | Float32      |        |        | Measured value parametrised in ad-<br>vance on the web interface.<br>Low 2 Bytes |                                                          |
|                               |                     |              |        | 13     |                                                                                  |                                                          |
|                               |                     |              |        |        |                                                                                  |                                                          |

|                             |                                             | <b>D</b> (     |                |             |                                                                                                    |
|-----------------------------|---------------------------------------------|----------------|----------------|-------------|----------------------------------------------------------------------------------------------------|
| Address                     | Data element                                | Data<br>type   | Access         | Offset      | Description                                                                                                    |
|                             |                                             |                |                | 14          | High 2 Bytes                                                                                                    |
|                             | Measured<br>value 7                         | Float32        |                |             | Measured value parametrised in ad-<br>vance on the web interface.                                                                                                    |
|                             |                                             |                |                | 15          | Low 2 Bytes                                                                                                    |
|                             |                                             |                |                | 16          | High 2 Bytes                                                                                                    |
|                             | Measurement                                 | Float32        |                |             | Measurement rate                                                                                                    |
|                             | rate                                        |                |                | 17          | Low 2 Bytes                                                                                                    |
|                             |                                             |                |                | 18          | High 2 Bytes                                                                                                    |
|                             | Time stamp (s)                              | UInt32         |                |             | Value of the time stamp (s) of the most recent measured values.                                                                                                    |
|                             |                                             |                |                | 19          | Low 2 Bytes                                                                                                    |
|                             |                                             |                |                | 20          | High 2 Bytes                                                                                                    |
|                             | Time stamp<br>(µs)                          | UInt32         |                |             | Value of the time stamp (µs) of the most recent measured values.                                                                                                    |
|                             |                                             |                |                | 21          | Low 2 Bytes                                                                                                    |
|                             |                                             |                |                | 22          | High 2 Bytes                                                                                                    |
|                             | Encoder value                               | UInt16         |                | 23          | Encoder value of the connected en-<br>coder.                                                                                                    |
| Address                     | Data element                                |                |                | Data t      | ype Access Offset Description                                                                                                    |
| 401<br>(1 Regis-<br>ter)    | Active Paramet                              | er Setup I     | Number.        | UInt8       | Read 1                                                                                                    |
|                             |                                             |                |                |             |                                                                                                    |
|                             |                                             | Data           |                |             |                                                                                                    |
| Address                     | Data element                                | Data<br>type   | Access         | Offset      | Description                                                                                                    |
|                             | Data element<br>All Measure-<br>ment Values |                | Access<br>Read | Offset      | Description                                                                                                    |
| 2500 251<br>5<br>(16 Regis- | All Measure-                                |                |                | Offset<br>0 | Description                                                                                                    |
| 2500 251<br>5<br>(16 Regis- | All Measure-<br>ment Values                 | type           |                |             | -<br>-                                                                                                    |
| 2500 251<br>5<br>(16 Regis- | All Measure-<br>ment Values                 | type           |                |             | Status<br>Bit 0 Parametrisation mode is ac-                                                                                                    |
| 2500 251<br>5<br>(16 Regis- | All Measure-<br>ment Values                 | type           |                |             | StatusBit 0Parametrisation mode is active.Bit 1Time is synchronised with NTP                                                                                                    |
| 2500 251<br>5<br>(16 Regis- | All Measure-<br>ment Values                 | type           |                |             | StatusBit 0Parametrisation mode is active.Bit 1Time is synchronised with NTP server.Bit 2Valid values (measured values                                                                                                    |
| 2500 251<br>5<br>(16 Regis- | All Measure-<br>ment Values                 | type           |                |             | StatusBit 0Parametrisation mode is active.Bit 1Time is synchronised with NTP server.Bit 2Valid values (measured values allow for interpretation).                                                                                                    |
| 2500 251<br>5<br>(16 Regis- | All Measure-<br>ment Values                 | type<br>UInt16 |                | 0           | Status         Bit 0       Parametrisation mode is active.         Bit 1       Time is synchronised with NTP server.         Bit 2       Valid values (measured values allow for interpretation).         Bit 3       Alarm is active.         Quality information on the current mea- |

| Address | Data alamant                          | Data   | Access | Offect      | Deceri                                                            | ation                                                 |
|---------|---------------------------------------|--------|--------|-------------|-------------------------------------------------------------------|-------------------------------------------------------|
| Address | Data element                          | type   | Access | Unset       | •                                                                 |                                                       |
|         | Outraut                               | 1.11   |        | 0           | 2                                                                 | No signal.                                            |
|         | Output                                | UInt8  |        | 2           | Outputs                                                           |                                                       |
|         |                                       |        |        |             | Bit 0                                                             | Status of binary output 1.                            |
|         |                                       |        |        |             | Bit 1                                                             | Status of binary output 2.                            |
|         | Measured<br>value 1 <sup>I</sup>      | Int16  |        | 3           |                                                                   | ed value parametrised in ad-<br>on the web interface. |
|         | Measured<br>value 2 <sup>ı</sup>      | Int16  |        | 4           |                                                                   | ed value parametrised in ad-<br>on the web interface. |
|         | Measured<br>value 3 <sup>1</sup>      | Int16  |        | 5           | Measured value parametrised in ad-<br>vance on the web interface. |                                                       |
|         | Measured value 4 <sup>1</sup>         | Int16  |        | 6           | Measured value parametrised in ad-<br>vance on the web interface. |                                                       |
|         | Measured<br>value 5 <sup>I</sup>      | Int16  |        | 7           |                                                                   | ed value parametrised in ad-<br>on the web interface. |
|         | Measured<br>value 6 <sup>1</sup>      | Int16  |        | 8           |                                                                   | ed value parametrised in ad-<br>on the web interface. |
|         | Measured<br>value 7 <sup>I</sup>      | Int16  |        | 9           |                                                                   | ed value parametrised in ad-<br>on the web interface. |
|         | Measurement<br>rate (Hz) <sup>"</sup> | Int16  |        | 10          | Measur                                                            | ement rate                                            |
|         | Time stamp (s) UInt32                 |        |        |             |                                                                   | f the time stamp (s) of the most measured values.     |
|         |                                       |        |        |             | Low 2 Bytes                                                       |                                                       |
|         |                                       |        |        |             | High 2 Bytes                                                      |                                                       |
|         | Time stamp<br>(µs)                    | UInt32 |        |             |                                                                   | f the time stamp (μs) of the cent measured values.    |
|         | -                                     |        | 13     | Low 2 Bytes |                                                                   |                                                       |
|         |                                       |        |        | 14          | High 2                                                            | Bytes                                                 |
|         | Encoder value                         | UInt16 |        | 15          | -                                                                 | r value of the connected en-                          |

<sup>1</sup> Divide the received measured value by 100 to obtain the result in the physical measuring unit.

<sup>II</sup> Divide the received measuring rate by 10 to obtain the measuring rate in Hz.

#### 3.3.5 OPC UA [OXM]

OPC UA (Open Platform Communications United Architecture) is an open interface standard, which was developed specifically for the requirements of automation technology. An increasing number of controls and systems already support the required client functionality. Various software libraries are available for PC-based systems. Additional information can be found on the website of the OPC foundation. Visit the following website: <a href="https://opcfoundation.org">https://opcfoundation.org</a>

For information regarding the commissioning of OPC UA, see OPC UA: Adding sensor in UaExpert client [OXM] [▶ 79].

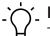

### INFO

The example in this section refers to the use of the free-of-charge OPC UA client *UaExpert*. You can obtain the software following prior registration at <u>https://www.unified-automation.com</u>. Of course, the sensor can also be configured using the software of other manufacturers and their controls. The steps must then be carried out correspondingly.

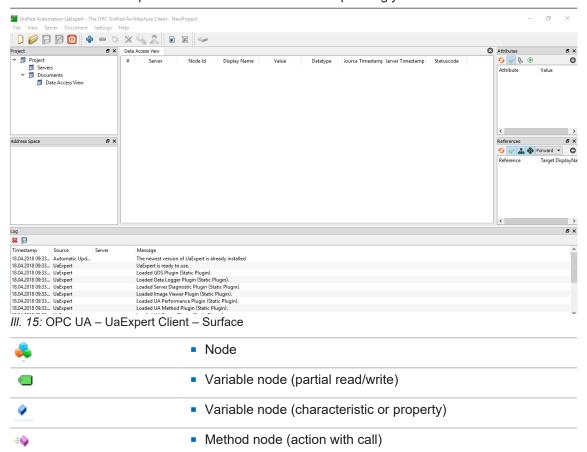

Lock

#### The following table provides an overview of the *Identification* folder in the function tree. Identification

| OPC UA command                                                                           | Sensor command                                                                |  |  |  |  |
|------------------------------------------------------------------------------------------|-------------------------------------------------------------------------------|--|--|--|--|
| ProductId                                                                                | Item/order number of the sensor                                               |  |  |  |  |
| The following table provides an overview of the <i>Lock</i> folder in the function tree. |                                                                               |  |  |  |  |
| OPC UA command                                                                           | Sensor command                                                                |  |  |  |  |
| BreakLock                                                                                | Not implemented.                                                              |  |  |  |  |
| ExitLock                                                                                 | Deactivate parametrisation mode.                                              |  |  |  |  |
| InitLock                                                                                 | Unlock the sensor (initiate the parametrisation mode).                        |  |  |  |  |
| Locked                                                                                   | Indicates whether the sensor is currently in the parametrisa tion mode.       |  |  |  |  |
| LockingClient                                                                            | Specifies which interface was used to set the sensor to parametrisation mode. |  |  |  |  |
| LockingUser                                                                              | Not implemented.                                                              |  |  |  |  |
| RemainingLockTime                                                                        | Not implemented.                                                              |  |  |  |  |
| RenewLock                                                                                | Not implemented.                                                              |  |  |  |  |

*Measurement* The following table provides an overview of the *Measurement* folder in the function tree.

| OPC UA command         | Sensor command                                                                                      |  |  |  |
|------------------------|----------------------------------------------------------------------------------------------------|--|--|--|
| AlarmOutput            | Alarm output active (yes/no)                                                                        |  |  |  |
| ConfigModeActive       | The measured value was determined when the sensor was in parametrisation mode.                      |  |  |  |
| EncoderValue           | Value of the connected encoder                                                                      |  |  |  |
| MeasurementRate        | Measurement rate (in Hz)                                                                            |  |  |  |
| MeasurementValue1      | Measured value 1                                                                                    |  |  |  |
| MeasurementValue2      | Measured value 2                                                                                    |  |  |  |
| MeasurementValue3      | Measured value 3                                                                                    |  |  |  |
| MeasurementValue4      | Measured value 4                                                                                    |  |  |  |
| MeasurementValue5      | Measured value 5                                                                                    |  |  |  |
| MeasurementValue6      | Measured value 6                                                                                    |  |  |  |
| MeasurementValue7      | Measured value 7                                                                                    |  |  |  |
| Quality                | Signal quality                                                                                      |  |  |  |
|                        | <ul> <li>0 = good signal (valid)</li> </ul>                                                         |  |  |  |
|                        | <ul> <li>1 = weak signal (unsafe)</li> </ul>                                                        |  |  |  |
|                        | <ul> <li>2 = no signal (invalid)</li> </ul>                                                         |  |  |  |
| SwitchingOutput1       | Switching output 1 active (yes/no)                                                                  |  |  |  |
| SwitchingOutput2       | Switching output 2 active (yes/no)                                                                  |  |  |  |
| TimeStampSec           | Time stamp of the measurement (in s)                                                                |  |  |  |
| TimeStampUSec          | Time stamp of the measurement (in $\mu$ s)                                                          |  |  |  |
| TimeSynchronised       | Time synchronization active (yes/no)                                                                |  |  |  |
| MeasurementValuesBlock | Last 100 measured values. In the case of new measured values, the oldest measured value disappears. |  |  |  |
|                        |                                                                                                    |  |  |  |

**MethodSet** The following table provides an overview of the *MethodSet* folder in the function tree. **OPC UA command** Sensor command LoadParameterSetup Load stored parameter setup 1-3. The value 1-3 must be given. ParameterSet The following table provides an overview of the ParameterSet folder in the function tree. **OPC UA command** Sensor command ActiveParameterSetupNumber Shows the currently active parameter setup. MeasurementValues All current measured values **MeasurementValuesBlock** Last 100 measured values ProductId Item/order number Parameter-The following table provides an overview of the **ParameterSetup** folder in the function tree. Setup **OPC UA command** Sensor command ActiveParameterSetupNumber Shows the currently active parameter setup.

#### Unlock the sensor

LoadParameterSetup

To carry out settings on the sensor, it must be unlocked first. For this process, proceed as follows:

Load the parameter setup selected by the user.

#### Instruction:

a) Open the function tree of the sensor in the Address Space window.

- b) In the structure of the function tree, navigate to *Root* | *Objects* | *Device Set* | *OX-Line* | *Lock* | *InitLock*.
- c) In the context menu (right-click *InitLock*) select the option *Call*.
- d) In the Call InitLock on Lock window, confirm with Call.

| Call InitLock on Lock    |        | ?      | ×        |
|--------------------------|--------|--------|----------|
|                          |        |        | ^        |
| Input Arguments          |        |        |          |
| Name Value               | DataTy | pe Des | sc       |
| CurrentContext Load file | String |        |          |
| Output Arguments         |        |        | ~        |
| <                        |        | 2      | >        |
| Call                     |        | Close  | <u>.</u> |

#### Reading out the measured value

- a) Open the function tree of the sensor in the Address Space window.
- b) In the structure of the function tree, navigate to *Root* | *Objects* | *Device Set* | *OX-Line* | *Measurement*.
- c) In the structure, mark the measured value that should be read out.
  - ✓ The associated attributes are displayed in the *Attributes* window.
  - ✓ The measured value is located in the *Value* line.
- d) Click the *Refresh* button to update the attributes.

#### Changing the active parameter setup

#### Condition:

- ⇒ The sensor is unlocked (parametrisation mode).
- a) Open the function tree of the sensor in the *Address Space* window.
- b) In the structure of the function tree, navigate to *Root* | *Objects* | *Device Set* | *OX-Line* | *Pa-rameterSetup* | *LoadParameterSetup*.
- c) In the context menu (right-click LoadParameterSetup), select the option Call.
- d) Enter the desired parameter setup in the *Call LoadParameterSetup on ParameterSetup* window in the field *Value*.

| Call LoadParamete    | rSetup on ParameterSetup |   |          | ?       | $\times$ |
|----------------------|--------------------------|---|----------|---------|----------|
|                      |                          |   |          |         |          |
| Input Arguments      |                          |   |          |         |          |
| Name                 | Value                    |   | DataType | Descrip | tion     |
| ParameterSetupNumber | 2                        |   | Byte     |         |          |
| Result               |                          |   |          |         |          |
| Succeeded            |                          |   |          |         |          |
|                      |                          |   |          |         |          |
|                      |                          | _ |          |         |          |
|                      |                          |   | Call     | Close   |          |

e) Confirm with Call.

#### 3.3.6 IO-Link

The sensor supports IO-Link communication for transfer of cyclic process data and status information. The device supports COM 3 transmission rate in line with IO-Link specification.

You can either use the setup parameters stored in the sensor or the web interface-programmed setup parameters (see *Mode Save Parameter-Setups* [> 113]). Further parametrisation of measurement-relevant parameters via IO-Link is not possible. The order of the measured results is defined by the order specified in the web interface (see *Mode Measurement Tools Parametriza-tion* [> 104]).

#### Cyclic/acyclic data

During data transfer, a distinction is made between cyclic data and acyclic data:

- Cyclic data: The measured values 1 to 5 parameterized via the web interface, the encoder position (if encoder input present) and the following binary signals will be transferred as cyclical data:
  - Alarm output
  - Quality bit (signals a weak signal)
  - Switching states of the switching outputs
  - Status information whether the sensor is currently in the parametrisation mode.
  - Information whether the time has been synchronised.
- Acyclic data: The measured values 1 to 7 parameterized via the web interface, the sensor's measurement rate and all other available information (see IODD file) are transferred as acyclic data.

#### 3.3.7 UDP

The sensor is equipped with a UDP interface, which makes it possible to stream measured values as well as profile and intensity data from the sensor. UDP (User Datagram Protocol) is a connectionless and unsecured protocol that is based on the Internet Protocol (IP) network protocol.

You can carry out the following settings via the web interface of the sensor:

- Desired measured values and data.
- IP address to which the measured values and data should be transferred.

# ن INFO

If you want to stream data from several sensors to the same target, you must configure different target ports. If you have problems receiving data in your user-defined application, please check whether the firewall could block incoming UDP packets.

In the following example, only profile data is issued (no measured values). The "IP address" is the address of the adapter or the port where the sensor is connected. Please follow the instructions in *Allocating an IP address to the PC* [> 60] to allocate an IP address to the adapter or port.

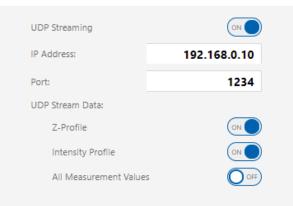

III. 16: Web interface - Mode Outputs Parametrization - UDP

The data transferred via the UDP consists of a header and a body, whereby the body varies depending on the transferred data. A UDP packet can be distributed over several frames. If only measured values and no profile data are transferred, only one frame is issued at a time. If the sensor transmits a profile divided into several packets, the first frame provides the total number of the related packets in the *FrameCount* field.

UDP header The following table provides an overview of the UDP header.

| 0                  |        |           |                                                                                                    |
|--------------------|--------|-----------|----------------------------------------------------------------------------------------------------|
| Field name         | Offset | Data type | Description                                                                                                    |
| Blockid            | 0      | UInt32    | Incremented with each UDP packet<br>block sent (profiles can be sent in sev-<br>eral UDP packets in one block).                                           |
| FrameType          | 4      | UInt8     | 0 = SingleFrame<br>1 = FirstFrame<br>2 = ConsecutiveFrame<br>For measured values (Mes-<br>sageType = 0) always 0, as these fit in<br>a single UDP packet. |
| Reserved           | 5      | UInt8     |                                                                                                    |
| FrameCount / Index | 6      | UInt16    | If FrameType = 1, then number of UDP<br>packets in a block.<br>If FrameType = 2, then position of the                                                     |

If Frame Type 2, then position of the current UDP packet in the block.

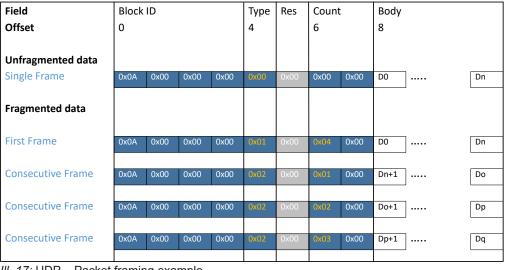

III. 17: UDP - Packet framing example

| Field             | Туре | Type dependant data        |
|-------------------|------|----------------------------|
| Offset            | 0    | 1                          |
|                   |      |                            |
| Unfragmented data | D0   | Dn                         |
|                   |      |                            |
| Fragmented data   | D0   | Dn Dn+1 Do Do+1 Dp Dp+1 Dq |
|                   |      |                            |

III. 18: UDP - Body recomposition example

*UDP body* The following table provides an overview of the UDP body.

The content of the UDP body depends on the *MessageType* field.

#### MessageType: Measured values

| Field name            | Offset | Value | Data type | Description                                                              |
|-----------------------|--------|-------|-----------|--------------------------------------------------------------------------|
| MessageType           | 0      | 0     | UInt8     | 0 = Measured values<br>1 = Z profile<br>2 = I profile<br>3 = Z-I profile |
| ConfigMode active     | 1      |       | Bool      |                                                                          |
| Time is synced by NTP | 2      |       | Bool      |                                                                          |
| Values are valid      | 3      |       | Bool      |                                                                          |
| Alarm                 | 4      |       | Bool      |                                                                          |
| Quality               | 5      |       | UInt8     |                                                                          |
| Switching Output 1    | 6      |       | Bool      |                                                                          |
| Switching Output 2    | 7      |       | Bool      |                                                                          |
| MeasurementValue1     | 8      |       | Float32   | The content and order of the                                             |
| MeasurementValue2     | 12     |       | Float32   | measured values corre-                                                   |
| MeasurementValue3     | 16     |       | Float32   | sponds to the order in the<br>measured value array.                      |
| MeasurementValue4     | 20     |       | Float32   | -measured value array.                                                   |
| MeasurementValue5     | 24     |       | Float32   |                                                                          |
| MeasurementValue6     | 28     |       | Float32   | _                                                                        |
| MeasurementValue7     | 32     |       | Float32   |                                                                          |
| MeasurementRateHz     | 36     |       | Float32   |                                                                          |
| TimestampSeconds      | 40     |       | UInt32    |                                                                          |
| TimestampMicroSeconds | 44     |       | UInt32    |                                                                          |
| EncoderPosition       | 48     |       | UInt16    |                                                                          |

| Field name               | Offset       | Value | Data type | Description                                                              |
|--------------------------|--------------|-------|-----------|--------------------------------------------------------------------------|
| MessageType              | 0            | 1     | UInt8     | 0 = Measured values<br>1 = Z profile<br>2 = I profile<br>3 = Z-I profile |
| ConfigMode active        | 1            |       | Bool      |                                                                          |
| Time is synced by NTP    | 2            |       | Bool      |                                                                          |
| Values are valid         | 3            |       | Bool      |                                                                          |
| Alarm                    | 4            |       | Bool      |                                                                          |
| Quality                  | 5            |       | UInt8     |                                                                          |
| MeasurementRateHz        | 6            |       | Float32   |                                                                          |
| TimestampSeconds         | 10           |       | UInt32    |                                                                          |
| TimestampMicroSeconds    | 14           |       | UInt32    |                                                                          |
| EncoderValue             | 18           |       | UInt16    |                                                                          |
| ProfileLength            | 20           |       | UInt32    | Number of profile points.                                                |
| Profile_x_coordinate_[0] | 24           |       | UInt16    |                                                                          |
| Profile_z_coordinate_[0] | 26           |       | UInt16    |                                                                          |
|                          |              |       |           |                                                                          |
| Profile_x_coordinate_[n] | 24+4*n       |       | UInt16    | n = ProfileLength - 1                                                    |
| Profile_z_coordinate_[n] | 24+4*n+<br>2 | -     | UInt16    |                                                                          |
|                          |              |       |           |                                                                          |

| Field name               | Offset  | Value | Data type | Description                                                              |
|--------------------------|---------|-------|-----------|--------------------------------------------------------------------------|
| MessageType              | 0       | 2     | UInt8     | 0 = Measured values<br>1 = Z profile<br>2 = I profile<br>3 = Z-I profile |
| ConfigMode active        | 1       |       | Bool      |                                                                          |
| Time is synced by NTP    | 2       |       | Bool      |                                                                          |
| Values are valid         | 3       |       | Bool      |                                                                          |
| Alarm                    | 4       |       | Bool      |                                                                          |
| Quality                  | 5       |       | UInt8     |                                                                          |
| MeasurementRateHz        | 6       |       | Float32   |                                                                          |
| TimestampSeconds         | 10      |       | UInt32    |                                                                          |
| TimestampMicroSeconds    | 14      |       | UInt32    |                                                                          |
| EncoderValue             | 18      |       | UInt16    |                                                                          |
| ProfileLength            | 20      |       | UInt32    | Number of profile points.                                                |
| Profile_x_coordinate_[0] | 24      |       | UInt16    |                                                                          |
| Profile_Intensity_[0]    | 26      |       | UInt16    |                                                                          |
|                          |         |       |           |                                                                          |
| Profile_x_coordinate_[n] | 24+4*n  |       | UInt16    | n = ProfileLength - 1                                                    |
| Profile_Intensity_[n]    | 24+4*n+ | +     | UInt16    |                                                                          |

| Offset       | Value                                                                                              | Data type                                                                                                    | Description                                                                                                    |
|--------------|----------------------------------------------------------------------------------------------------|----------------------------------------------------------------------------------------------------|----------------------------------------------------------------------------------------------------|
| 0            | 3                                                                                                  | UInt8                                                                                                    | 0 = Measured values<br>1 = Z profile<br>2 = I profile<br>3 = Z-I profile                                                                                                    |
| 1            |                                                                                                    | Bool                                                                                                    |                                                                                                    |
| 2            |                                                                                                    | Bool                                                                                                    |                                                                                                    |
| 3            |                                                                                                    | Bool                                                                                                    |                                                                                                    |
| 4            |                                                                                                    | Bool                                                                                                    |                                                                                                    |
| 5            |                                                                                                    | UInt8                                                                                                    |                                                                                                    |
| 6            |                                                                                                    | Float32                                                                                                    |                                                                                                    |
| 10           |                                                                                                    | UInt32                                                                                                    |                                                                                                    |
| 14           |                                                                                                    | UInt32                                                                                                    |                                                                                                    |
| 18           |                                                                                                    | UInt16                                                                                                    |                                                                                                    |
| 20           |                                                                                                    | UInt32                                                                                                    | Number of profile points.                                                                                                    |
| 24           |                                                                                                    | UInt16                                                                                                    |                                                                                                    |
| 26           |                                                                                                    | UInt16                                                                                                    |                                                                                                    |
| 28           |                                                                                                    | UInt16                                                                                                    |                                                                                                    |
|              |                                                                                                    |                                                                                                    |                                                                                                    |
| 24+6*n       |                                                                                                    | UInt16                                                                                                    | n = ProfileLength - 1                                                                                                    |
| 24+6*n+<br>2 | +                                                                                                  | UInt16                                                                                                    |                                                                                                    |
| 24+6*n-<br>4 | +                                                                                                  | UInt16                                                                                                    |                                                                                                    |
|              | 1<br>2<br>3<br>4<br>5<br>6<br>10<br>14<br>18<br>20<br>24<br>26<br>28<br>24+6*n<br>24+6*n<br>24+6*n | 1<br>2<br>3<br>4<br>5<br>6<br>10<br>14<br>18<br>20<br>24<br>20<br>24<br>26<br>28<br>24<br>26<br>28<br>24<br>26<br>28<br>24<br>24+6*n<br>24+6*n+<br>2<br>24+6*n+ | 1       Bool         2       Bool         3       Bool         4       Bool         5       UInt8         6       Float32         10       UInt32         14       UInt32         18       UInt16         20       UInt32         24       UInt16         26       UInt16         28       UInt16         24+6*n       UInt16         24+6*n+       UInt16         2       UInt16         2       UInt16         2       UInt16 |

### MessageType: Z I profile

#### 3.3.8 SDK

An SDK (software development kit) is available for the sensor. The SDK allows you to conveniently integrate the sensor into your own applications. However, compared to the web interface, the SDK does not provide all parametrisation options for the sensor, e.g. it is not possible to parametrise the smart functions (measurement tools) with the SDK. For the OXP sensor version, full operation is possible.

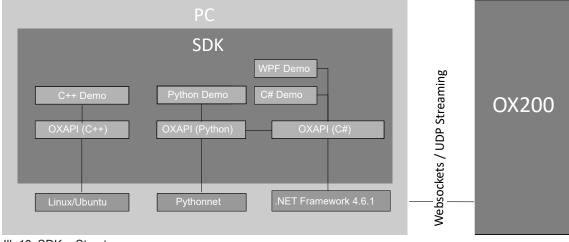

III. 19: SDK - Structure

#### Scope of delivery, compatibility and deployment

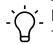

# INFO

The SDK, incl. sample projects is available for download at <u>www.baumer.com/OX200</u> (as a ZIP archive).

The SDK includes a .NET DLL (OXPApi.dll) as well as its dependencies and is suitable for integration into a .NET- / C#- / VB environment (.NET 4.6.1 or newer). Use in *LabView* or *TestStand* is possible from version 2016.

The SDK for C++ includes the OXApi.dll and requires *Ubuntu 18.04 LTS* (or higher) and Boost 1.7 (or higher), and its dependencies.

For use with Python, a wrapper is included (oxpapi.py), which requires the installation of pythonnet 2.4.0 or later (<u>https://pypi.org</u>).

There are also several sample projects available that show how to use the SDK in C#, C++ and Python. These were created with *Visual Studio 2017* and/or with *Eclipse* and a CDT plugin.

# Scope of functions

The following table provides an overview of the commands and functions supported by the SDK:

| Function             | Set                            | Get                                  |
|----------------------|--------------------------------|--------------------------------------|
|                      | 361                            | GetFieldOfViewInfo                   |
| FieldOfView          | -                              |                                      |
|                      | -                              | GetFieldOfViewLimits                 |
|                      | ConfigureFieldOfView           | GetFieldOfView                       |
|                      | ConfigureFieldOfViewDistance   |                                      |
| Interfaces           | ConfigureNetwork               | GetNetworkConfiguration              |
|                      | ConfigureProcessInterfaces     | GetProcessInterfaces                 |
|                      | -                              | GetProcessInterfacesInfo             |
|                      | -                              | GetUdpStreamingInfo                  |
|                      | ConfigureUdpStreams            | GetActiveUdpStreams                  |
|                      | -                              | GetNumberOfTimeServers               |
|                      | ConfigureTimeServer            | GetTimeServerConfiguration           |
| Meta                 | -                              | GetSensorInfo                        |
| ParameterSetup       | LoadParameterSetup             | GetActiveSetup                       |
|                      | ConfigureStartupSetup          | GetStartupSetup                      |
|                      | -                              | GetParameterSetup                    |
|                      | -                              | GetNumberOfSetups                    |
|                      | StoreParameterSetup            | -                                    |
|                      | -                              | ReadAllSettings                      |
|                      | StartWriteSettings             | -                                    |
|                      | WriteSettingsBlock             | -                                    |
|                      | -                              | GetWriteSettingsBlockLimit           |
|                      | WriteSettings                  | -                                    |
|                      | FactoryReset                   | -                                    |
|                      | ResetSettings                  | -                                    |
|                      | ResetAllSettings               | -                                    |
| Profiles             | -                              | GetProfileInfo                       |
|                      | -                              | GetProfile                           |
|                      | -                              | GetIntensityProfile                  |
| ProfileConfiguration | ConfigureResampling            | GetResamplingGridValue               |
|                      | -                              | GetResamplingInfo                    |
|                      | ConfigureProfileFilter         | GetProfileFilter                     |
|                      |                                | GetProfileFilterLimits               |
|                      | -<br>ConfigureProfileAlgorithm | GetProfileAlgorithm                  |
|                      |                                | GetProfileAlgorithms                 |
|                      | -                              |                                      |
|                      | -                              | GetProfileAlgorithmParam-<br>sLimits |
|                      | -                              | GetProfileAlgorithmParamsInfo        |
|                      |                                |                                      |

| Function        | Set                                  | Get                                |
|-----------------|--------------------------------------|------------------------------------|
|                 | ConfigureProfileAlgorithmP<br>meters | ara- GetProfileAlgorithmParameters |
|                 | -                                    | GetAxesInfo                        |
|                 | ConfigureZAxis                       | GetZAxis                           |
| RoleManagement  | Login                                | -                                  |
| DataAcquisition | SetExposureTime                      | GetExposureTime                    |
|                 | -                                    | GetExposureTimeLimits              |
|                 | -                                    | GetExposureTimeResolution          |
|                 | -                                    | -                                  |
|                 | ConfigureResolution                  | GetResolution                      |
|                 | -                                    | GetResolutionInfo                  |
| LaserPower      | ConfigureLaserPower                  | GetLaserPower                      |
|                 | -                                    | GetLaserPowerInfo                  |
|                 | -                                    | GetLaserPowerLimits                |
| Trigger         | Trigger                              | -                                  |
|                 | ConfigureTrigger                     | GetTrigger                         |
|                 | -                                    | GetTriggerLimits                   |
|                 | -                                    | GetTriggerInfo                     |
| Measurement     | -                                    | GetMeasurement                     |
|                 | -                                    | GetMeasurementInfo                 |
|                 | -                                    | GetMeasurementValuesInfo           |
| Image           | -                                    | GetImage                           |
|                 | -                                    | GetImageInfo                       |

#### 3.3.9 External triggering

With external triggering, the sensor waits for an external signal, which can also be fed in via specific inputs (see also *Pin assignment* [> 56]).

#### Single-shot measurement

In Single Shot mode, the sensor records exactly one measured value as soon as it is triggered by an external pulse. The recorded measured value is maintained at all outputs. For the specification of input *IN 1 (sync in)*, please see the data sheet that is available for download at <u>www.baumer.com/OX200</u>. The delay between the detection of a trigger and the start of a measurement is <  $25 \,\mu$ s.

- The sensor checks the *IN 1 (sync in)* input before each measurement.
- As soon as the sensor detects a falling edge (transition from high to low level) on input *IN 1* (sync in), a measurement is triggered.
- The previous measuring cycle is always completed first, even if input *IN 1 (sync in)* is set to high.
- The power of the laser beam is reduced during the waiting time (Hold).
- As soon as input *IN 1 (sync in)* is set to high, all output functions are frozen in their last state until the next measurement.
- Input IN 1 (sync in) must be at least 25 µs at the low level before the sensor starts measuring again.
- When the IN 1 (sync in) pulse is ideally timed in relation to the exposure time, a fast measuring rate can be achieved that is comparable to the one in free running mode.

Example: Re-<br/>ciprocal influ-If the laser line of sensor 2 lies in the measurement field of sensor 1, the sensors may interfere<br/>with each other. If this interference cannot be prevented by suitable mounting, the sensors can<br/>be operated asynchronously using the *IN 1 (sync in)* input and Single Shot trigger mode. A<br/>higher-level controller must generate the signals for this. For more information, see *Trigger*<br/>Mode setting [▶ 96].

#### Encoder

If an encoder is connected to the sensor, the measured value recording can be triggered by the encoder steps.

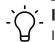

# ý INFO

If the encoder inputs are not connected and not connected to *GND*, the sensitive encoder input may interpret and count ambient noise as steps. This does not affect the performance of the sensor.

2-channel operation (with CH-A and CH-B)

With 2-channel operation, it is possible to detect the running direction of the belt. In this mode, each rising and falling edge of the signals corresponds to a pulse for the timing control of the device. The signals must occur alternately for channels CH-A and CH-B. Some encoders supply a reference pulse for the detection of a full revolution. The sensor cannot process this reference pulse.

### NOTICE

For safe operation, the maximum frequency of the encoder signal specified on the data sheet must not be exceeded. The sensor can process a minimum step width of 3.

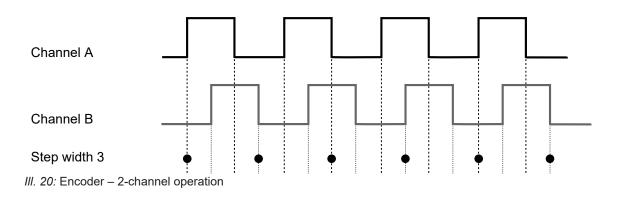

# 4 Transport and storage

# 4.1 Transport

## NOTICE

#### Material damage due to improper transport.

- a) Practice the greatest diligence when unloading the delivery packages and when transporting them within the company.
- b) Note the information and symbols on the packaging.
- c) Only remove packaging immediately before installation.

## 4.2 Delivery inspection

Upon receipt immediately inspect the delivery for completeness and transport damage.

Claim any defect as soon as it is detected. Damages can only be claimed within the applicable claims deadlines.

In case of externally visible transport damage, proceed as follows:

#### Instruction:

- a) Do not accept the delivery or only with reservations.
- b) Note the scope of the damage on the transport documents or the delivery slip of the carrier.
- c) Initiate the claim.

### 4.3 Storage

Store the product at the following conditions:

- Do not store outdoors.
- Store dry and free from dust.
- Do not expose to aggressive media.
- Keep away from the sun.
- Avoid mechanical agitation.
- Storage temperature: -10 ... +60 °C
- Ambient humidity: 20 ... 85 %
- When storing for longer than 3 months, regularly check the general state of all parts and the packaging.

# 5 Installation

# 5.1 General information for mounting

- Recommended installation: The sensor's reference level R2 aligned in parallel towards the surface to be measured
- If required, the optimal alignment of the sensor can be graphically supported by the mounting assistant in the web interface.
- Angled mounting within a max. 30° angle (between the sensor's reference level R1 versus the surface to be measured). For doing so, activate in mode *Parametrization* | *Global Parametrization* | *Field of View* function *Flex Mount* (see *Flex Mount: Compensating mounting angles* [> 99]).
- Objects suitable for measurements using the light-section technology have a bright, diffuse and reflecting surface, for example, matt white or grey. A glossy surface can result in unstable and/or imprecise measured values, depending on angle and degree of reflection.
- To eliminate any measuring errors by scattered light, the background should be dark, e.g. a matt black.
- Power is supplied via:
  - Ethernet connection (if Power-over-Ethernet infrastructure is available), or
  - electrical connection (12-pin M12, A-encoding, male).

# 5.2 Mounting the sensor

#### Mounting the sensor on the side

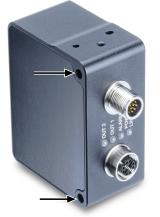

III. 21: OX200 - Side mounting

#### Condition:

- ⇒ Screws M4×40 (2).
- ⇒ Matching washers (preferably toothed to penetrate the anodised layer of the sensor housing).

### Instruction:

• Screw the sensor in place. Torque: max. 1.2 Nm.

#### Mounting the sensor at the head end

For head end mounting, the sensor features 2 dowel holes  $3.05 \times 4 \text{ mm}$  (**1** in the following figure) and 1 tapped hole M4×6 (**2**).

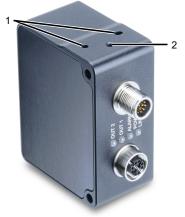

III. 22: OX200 - Head end mounting

# 6 Electrical installation

### NOTICE

#### Device damage due to faulty power supply.

The device can be damaged due to faulty power supply.

a) Operate the device only with protected low voltage and safe electrical isolation of protection class III.

#### NOTICE

#### Device damage or unintended operation due to work on live parts.

Work on live parts may lead to unintentional operation.

- a) Prior to performing any wiring work disconnect power supply.
- b) Only connect or disconnect any terminals when not live.

#### 6.1 Pin assignment

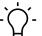

# INFO

The pin assignment described below is a maximum configuration. For the precise pin assignment of your sensor, please see the data sheet that is available for download at <a href="http://www.baumer.com/OX200">www.baumer.com/OX200</a>.

#### **Ethernet connection**

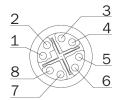

III. 23: Ethernet connection, M12 8-pin, X-coded, female

| 1 | RX+  | 2 | RX-  |  |
|---|------|---|------|--|
| 3 | TX+  | 4 | TX-  |  |
| 5 | -VDC | 6 | -VDC |  |
| 7 | +VDC | 8 | +VDC |  |

#### Electrical connection for the OXM version

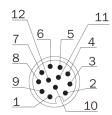

III. 24: OXM200 - Electrical connection, M12 12-pin, A-coded, male

| 1  | Power (18 30 VDC) / | 2  | GND /               |
|----|---------------------|----|---------------------|
|    | IO-Link P24 (2L+)   |    | IO-Link N24 (2M)    |
| 3  | Encoder A           | 4  | Analog Out          |
| 5  | Encoder A neg.      | 6  | OUT 1 / IO-Link C/Q |
| 7  | Encoder B           | 8  | OUT 2               |
| 9  | IN 1 (sync in)      | 10 | Encoder B neg.      |
| 11 | Power / IO-Link L+  | 12 | GND /IO-Link L-     |
|    |                     |    |                     |

Pin 11 and pin 12 must be assigned even if not using IO-Link but OUT 1.

#### **Electrical connection for the OXP version**

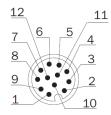

III. 25: OXP200 - Electrical connection, M12 12-pin, A-coded, male

| 1  | Power (18 30 VDC) | 2  | GND            |
|----|-------------------|----|----------------|
| 3  | Encoder A         | 4  | DNC            |
| 5  | Encoder A neg.    | 6  | OUT 1          |
| 7  | Encoder B         | 8  | DNC            |
| 9  | IN 1 (sync in)    | 10 | Encoder B neg. |
| 11 | Power (18 30 VDC) | 12 | GND            |
|    |                   |    |                |

It is recommended to connect the unused inputs and the cable shield to *GND (0V)*. Outputs designated as *NC* can be connected, but do not have to be. Outputs designated as *DNC* must remain open.

Any unused inputs and the cable shield must be connected to GND (0V).

#### Wire colors according to DIN IEC 757

| 1  | BN – Brown        | 2  | BU – Blue        |  |
|----|-------------------|----|------------------|--|
| 3  | WH – White        | 4  | GN – Green       |  |
| 5  | PK – Pink         | 6  | YE – Yellow      |  |
| 7  | BK – Black        | 8  | GY – Grey        |  |
| 9  | RD – Red          | 10 | VT – Violet      |  |
| 11 | GY-PK – Grey Pink | 12 | RD-BU – Red Blue |  |
|    |                   |    |                  |  |

# 6.2 Connecting the sensor to electricity

# NOTICE

For sensor supply use either a power unit or a PoE switch. PoE switch must be compliant to Standard IEEE 802.3af.

#### Instruction:

- a) Ensure that the system is disconnected from power.
- b) Connect the sensor according to the pin assignment.

# 7 Commissioning

# 7.1 Connecting the sensor to the PC

# 

Prerequisite for using the web interface is a web browser on your PC, *Mozilla Firefox* from Version 69 or *Google Chrome* from Version 77.

*Internet Explorer* is not supported in any version and cannot be used for connection to the sensor.

*Microsoft Edge* is not officially supported. However, in most cases it can be used without restrictions.

The following section describes how to connect the sensor to the PC. The prerequisites for this are that the DHCP is not active and the IP address of the PC is from the 192.168.0.xxx range. Otherwise, please follow the instructions under *Allocating an IP address to the PC* [> 60].

#### Condition:

⇒ The PC contains the web browser *Mozilla Firefox* from version 69 or *Google Chrome* from version 77.

#### Instruction:

a) Start the web browser on your PC.

b) Enter the IP address of the sensor in the address bar of the web browser.

The factory setting for the IP address is 192.168.0.250.

| Baumer Smart Profilesensor Web Gu $	imes$ | +                   |
|-------------------------------------------|---------------------|
| ← → C <sup>*</sup> <sup>(1)</sup>         | i) 192.168.0.250/#/ |
| Baumer o                                  | XM200               |

III. 26: Entering the IP address of the sensor

#### 7.1.1 Allocating an IP address to the PC

#### NOTICE

#### Network errors due to multiple allocations of IP addresses.

a) Make sure that each IP address within the network is unique and not already allocated.

The following section describes how to allocate a unique IP address to the PC. The prerequisite for this is that the IP address of the sensor has not been changed. If you do not know the IP address of the sensor, please go to *Tracking the sensor's IP address* [ $\triangleright$  61].

#### Instruction:

- a) In Windows, select Start | Control Panel | Network and Internet | View network status and tasks | Change adapter settings.
  - The Network Connections window opens.

b) Click the symbol of the network adapter in use.

If you do not know the network adapter, remove the network cable of the sensor from the PC and observe which text changes in the *Network Connections* window.

c) In the context menu (right-click the symbol) of the network adapter used, select *Properties*.

| <b>V</b> | Ethernet<br>Attemptir<br>Intel(R) Et |   | Disable                   | Ethe<br>L-u<br>rt |
|----------|--------------------------------------|---|---------------------------|-------------------|
| <b>N</b> | WLAN<br>Casa_del_<br>Intel(R) D      |   | <b>Status</b><br>Diagnose |                   |
|          | intel(ity b)                         | • | Bridge Connections        |                   |
|          |                                      |   | Create Shortcut           |                   |
|          |                                      | • | Delete                    |                   |
|          |                                      | • | Rename                    |                   |
|          |                                      | • | Properties                |                   |

✓ The *Properties of Ethernet* window opens.

d) Check Internet Protocol Version 4 (TCP/IPv4).

| Ethernet Properties                                                                                                    | $\times$                |  |  |  |  |  |  |  |
|----------------------------------------------------------------------------------------------------|-------------------------|--|--|--|--|--|--|--|
| Networking Authentication Sharing                                                                                                    |                         |  |  |  |  |  |  |  |
| Connect using:                                                                                                    |                         |  |  |  |  |  |  |  |
| Intel(R) Ethemet Connection (3) I218-LM                                                                                                    |                         |  |  |  |  |  |  |  |
| Cor                                                                                                    | figure                  |  |  |  |  |  |  |  |
| This connection uses the following items:                                                                                                    |                         |  |  |  |  |  |  |  |
| Client f ür Microsoft-Netzwerke                                                                                                    | ^                       |  |  |  |  |  |  |  |
| Comparison of the second second |                         |  |  |  |  |  |  |  |
|                                                                                                    |                         |  |  |  |  |  |  |  |
| <                                                                                                    |                         |  |  |  |  |  |  |  |
| <                                                                                                    | >                       |  |  |  |  |  |  |  |
| < Install Uninstall Prop                                                                                                    | ><br>Derties<br>das den |  |  |  |  |  |  |  |

e) Click Properties.

The window Properties of Internet Protocol Version 4 (TCP/IPv4) opens.

- f) Under Use the following IP address, enter the following values: IP address: in the range from 192.168.0.1 to 192.168.0.254. Select an IP address
  - that is not allocated yet in your network. *Subnet mask*: 255.255.255.0.
- g) Click OK.

#### Result:

An IP address has been allocated to the PC.

#### 7.1.2 Tracking the sensor's IP address

Below is a description of how to determine the IP address of the sensor. This is required if the IP address was assigned via DHCP or the statically set IP address is no longer available. In general, there are 2 options for determining the IP address.

# Option 1: IP address query via mDNS

# Instruction:

a) Open a browser.

b) Enter the following command in the address bar of the browser:

OXM200-[identifier].local

Replace [identifier] with the eight-digit article number or with the MAC address stated on the sensor.

Replace OXM200 with the part of the sensor denomination before the -.

Both are found on the silver label of the sensor.

```
Example: OXM200-11218413.local or OXM200-11-22-33-44-55-66.local
```

#### Result:

✓ The device opens the web interface.

#### Option 2: IP address query via ping command

- a) In Windows, select Start | Search.
- b) In the search bar, enter the value cmd.
  - ✓ The *Prompt* window opens.
- c) Enter the following command: ping OXM200-[identifier].local

Replace [identifier] with the eight-digit article number or with the MAC address stated on the sensor.

Replace OXM200 with the part of the sensor denomination before the -.

Both are found on the silver label of the sensor.

Example: ping OXM200-11218413.local or

ping OXM200-11-22-33-44-55-66.local

#### Result:

✓ The IP address of the sensor is displayed (in the example: 192.168.0.250): "Pinging OXM200-12345678.local [192.168.0.250] with 32 bytes of data"

The sensor might not be accessible by PC though having entered the sensor's IP address. In this case, allocate a new IP address to your PC (see *Allocating an IP address to the PC* [ 60]). Make sure to allocate your PC an IP address that is close to the sensor's IP address, e.g.:

- IP address of PC: 192.168.0.251
- IP address of sensor: 192.168.0.250

# 7.2 Profinet: Integrating the sensor in the PLC [OXM]

# 

The examples in this section refer to a *Siemens* control and the associated software *TIA Portal/ Step7*. The illustrations in this document were created with *TIA Portal/Step7 v13 SP2*. Of course, the sensor can also be configured using the software of other manufacturers and their controls. The steps must then be carried out correspondingly.

Integration of the sensor into the PLC via Profinet takes place as follows:

- 1. Wire the sensor (see Wiring the sensor [OXM] [▶ 62]).
- 2. Connect the sensor to the PLC (see Connecting the sensor to the PLC [OXM] [ 63]).
- 3. Integrate the sensor into the PLC project (see *Integrating the sensor into the PLC project* [OXM] [▶ 65]).

### 7.2.1 Wiring the sensor [OXM]

Observe the general rules for wiring Industrial Ethernet.

- The maximum cable length is 100 m.
- Use shielded cables for data transfer.
- In cable assembly ensure the cable shield being properly connected to the connector housing.

#### 7.2.2 Connecting the sensor to the PLC [OXM]

To connect the sensor to the PLC, proceed as follows:

#### Activate Profinet on the sensor

Profinet is deactivated as standard in the factory settings of the sensor. After connecting the sensor, go to the *Siemens* software (*Accessible Devices* dialogue) and check whether the sensor is visible. If the sensor is not visible, it could be due to the following reasons:

- Profinet is deactivated (factory settings).
- The Profinet device and the PLC are not in the same network.

To activate Profinet, proceed as follows:

#### Instruction:

- a) Open the web interface integrated in the sensor.
- b) In the menu, select the *Device Configuration* mode.
- c) Open the Process Interface tab.
- d) In the *Process Interface* window, open the drop-down list next to *Realtime Ethernet* and select *Profinet IO*.
- e) Select Store to Sensor.

# NOTICE! After the sensor restarts, it has the IP address 0.0.0.0. You can then speak to the sensor only by means of an appropriate tool.

f) Restart the sensor.

#### Result:

- Profinet is activated.
- ✓ The sensor has the IP address 0.0.0.0.
- ✓ The Profinet name of the sensor is set to the default value.
- Using a Profinet tool, the sensor can be allocated its Profinet name and, if required, its IP address. Connection to the PC is only possible after an IP address is allocated.

#### Installing General Station Description (GSD) files

After activating Profinet via the web interface of the sensor, you have to install the GSD file (product-specific driver) in the *Siemens* software. The GSD file describes the scope of the Profinet function in the device (e.g. the available modules) and is required for configuration.

| <u>`</u> ل. | Iľ |
|-------------|----|
| Ч           | Т  |

#### INFO

The GSD file is available for download at www.baumer.com/OX200.

To install the GSD file, proceed as follows:

a) Open the Siemens software.

b) In the menu, select Options | Manage general station description files (GSD).

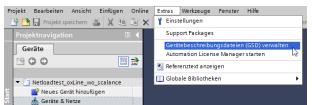

c) Select the GSD file to be installed and click *Install*.

| 0 | ierätebeschreit                             | oungsdateien verwa | ilten   |             |                      | ×          |  |  |  |  |
|---|---------------------------------------------|--------------------|---------|-------------|----------------------|------------|--|--|--|--|
|   | Quellpfad: C:\Users\stv\Documents\DerGeraet |                    |         |             |                      |            |  |  |  |  |
|   | Inhalt des imp                              | ortierten Pfads    |         |             |                      |            |  |  |  |  |
|   | Datei                                       |                    | Version | Sprache     | Status               | Info       |  |  |  |  |
|   | GSDML-V2.34                                 | -Baumer-OX-Line-20 | V2.34   | Englisch, D | Bereits installiert  | OX Smart P |  |  |  |  |
|   |                                             |                    |         |             |                      |            |  |  |  |  |
|   |                                             |                    |         |             |                      |            |  |  |  |  |
|   |                                             |                    |         |             |                      |            |  |  |  |  |
|   |                                             |                    |         |             |                      |            |  |  |  |  |
|   |                                             |                    |         |             |                      |            |  |  |  |  |
|   |                                             |                    |         |             |                      |            |  |  |  |  |
|   |                                             |                    |         |             |                      |            |  |  |  |  |
|   |                                             |                    |         |             |                      |            |  |  |  |  |
|   |                                             |                    |         |             |                      |            |  |  |  |  |
|   |                                             |                    |         |             |                      |            |  |  |  |  |
|   | <                                           |                    |         | 1           |                      | >          |  |  |  |  |
|   |                                             |                    |         |             | Löschen Installieren | Abbrechen  |  |  |  |  |

#### 7.2.3 Integrating the sensor into the PLC project [OXM]

After the GSD file has been installed, the sensor can be used in the PLC project. PLC configuration usually takes place independently of the actual connection in the network. Proceed as follows:

#### Instruction:

a) Open the Siemens software.

- b) Open the Hardware catalog window.
- c) Mark the sensor in the *Hardware catalog* window, drag and drop it onto the Profinet subsystem and assign the sensor to the desired Profinet network group.

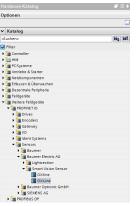

d) In the **Devices and networks** window in the tab **Properties**, you can set the IP address, the cycle time and other interface options. The combination of slots and modules is already

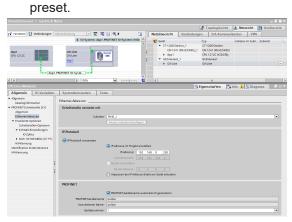

e) If necessary, adjust the input address range of the data in the PLC process image and the name.

|         |             |    |                                           |      | ď    | Topology | view [s   | Network view         | Y Device    |
|---------|-------------|----|-------------------------------------------|------|------|----------|-----------|----------------------|-------------|
| OX-Line | 💌 🔛 🖾 🗮 🔍 ± |    | Device overview                           |      |      |          |           |                      |             |
|         |             | -  | W Module                                  | Rack | Slet | Laddress | Q address | Type                 | Article no. |
|         |             |    | <ul> <li>Oxtine</li> </ul>                | 0    | 0    |          |           | OXLine               | OXtine      |
|         |             |    | Interface                                 | 0    | 0.01 |          |           | OXLine               |             |
| OLUM    |             |    | <ul> <li>Status und Position_1</li> </ul> | 0    | 1    |          |           | Control and state    |             |
| 0.      |             | _  | Parametrier Modus                         | 0    | 11   | 1        |           | Parametrization Mode |             |
|         |             |    | Zeitsynchronisation                       | 0    | 12   | 256      |           | Trnesync             |             |
|         |             |    | Werte gültig                              | 0    | 13   | 257      |           | Values Valid         |             |
|         |             |    | Alarm Zustand                             | 0    | 14   | 258      |           | Alarm state          |             |
|         | in here     |    | Qualitätiötatus                           | 0    | 15   | 259      |           | Quality              |             |
|         |             |    | Messrate                                  | 0    | 16   | 260263   |           | Measurementrate      |             |
|         |             |    | Zeitstempel Sekunde                       | 0    | 17   | 264_267  |           | Timestomp Sec        |             |
|         |             |    | Zeitstempel Mikrosekunde                  | 0    | 18   | 268271   |           | Timestamp usec       |             |
|         |             |    | Drehgeber                                 | 0    | 19   | 272273   |           | Encoder              |             |
|         |             |    | Ausgang 1                                 | 0    | 1 10 | 274      |           | Out 1                |             |
|         |             | 12 | Ausgang 2                                 | 0    | 1.11 | 275      |           | Out 2                |             |
|         |             | 1  | <ul> <li>Messwerte_1</li> </ul>           | 0    | 2    |          |           | Measurement Results  |             |
|         |             |    | Messwert1                                 | 0    | 2.1  | 276_279  |           | Value1               |             |
|         |             |    | Messwert2                                 | 0    | 2.2  | 280283   |           | Value2               |             |
|         |             |    | Messwert3                                 | 0    | 23   | 284_287  |           | Value3               |             |
|         |             |    | Messwert4                                 | 0    | 2.4  | 288291   |           | Value4               |             |
|         |             |    | Messwert5                                 | 0    | 2.5  | 292295   |           | Value5               |             |
|         |             |    | Messwertő                                 | 0    | 2.6  | 296299   |           | Value6               |             |
|         |             |    | Messwert7                                 | 0    | 27   | 300303   |           | Value7               |             |

f) Compile the project (1) and then load it onto the PLC (2), by clicking the following button:

| Projekt Bearbeiten Ansicht Einfügen | Online Extras Werkzeuge Fenster Hilfe             |                               |
|-------------------------------------|---------------------------------------------------|-------------------------------|
| 📑 📑 🔚 Projekt speichern 📑 🐰 🛅 🕻     | 🖹 🗙 🐚 ± (🕂 ± 🔚 🔃 🌇 🖳 📓 💋 Online verbinden 🖉 Onlir | ne-Verbindung trennen 🛛 🗛 🖪 🚺 |
|                                     |                                                   |                               |
|                                     |                                                   |                               |

For more information about the Profinet interface, see Profinet [OXM] [> 22].

#### 7.2.4 Changing the parameter setup

You can change the parameter settings via the acyclic communication path. Most PLCs offer integrated functions for this.

Use the functions RDREC or WDREC to read or write acyclic data for a Siemens PLC and when working via the TIA Portal.

### 7.3

# EtherNet/IP: Integrating the sensor in the PLC [OXM]

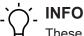

These examples refer to a *Rockwell* controller with associated software *Studio 5000 Logix Designer*. The illustrations in this document were made with version 29.00. Of course, also software or controllers of other manufacturers can be used for sensor configuration.

Integration of the sensor into the PLC via EtherNet/IP takes place as follows:

- 1. Wire the sensor (see Wiring the sensor [OXM] [▶ 66]).
- 2. Connect the sensor to the PLC (see Connecting the sensor to the PLC [OXM] [ 67]).
- 3. Integrate the sensor into the PLC project (see *Integrating the sensor into the PLC project* [OXM] [▶ 71]).

#### 7.3.1 Wiring the sensor [OXM]

Observe the general rules for wiring Industrial Ethernet.

- The maximum cable length is 100 m.
- Use shielded cables for data transfer.
- In cable assembly ensure the cable shield being properly connected to the connector housing.

#### 7.3.2 Connecting the sensor to the PLC [OXM]

To connect the sensor to the PLC, proceed as follows:

#### Activating EtherNet/IP on the sensor

EtherNet/IP is deactivated as standard in the factory settings of the sensor. Check whether the sensor is visible after the sensor is connected in the *Rockwell* software (Dialogue *Communica-tions* | *Who Active*).

| Communications     | Tools \                                       |
|--------------------|-----------------------------------------------|
| <u>W</u> ho Active |                                               |
| <u> </u>           | <u>, , , , , , , , , , , , , , , , , , , </u> |

If the sensor is not visible, it could be due to the following reasons:

- EtherNet/IP is deactivated (factory settings).
- The EtherNet/IP device and the PLC are not in the same network.

To activate EtherNet/IP, proceed as follows:

#### Instruction:

a) Open the web interface integrated in the sensor.

- b) In the menu, select the *Device Configuration* mode.
- c) Open the Process Interface tab.
- d) In the *Process Interface* window, open the drop-down list next to *Realtime Ethernet* and select *Ethernet/IP*.
- e) Select Store to Sensor.
- f) Restart the sensor.

#### Result:

- EtherNet/IP is activated.
- ✓ The sensor has the IP address 0.0.0.0.
- The IP address can be allocated to the sensor using an EtherNet/IP tool. Connection to the PC is only possible after an IP address is allocated.

#### Installing General Station Description (EDS) files

After activating EtherNet/IP via the web interface of the sensor, you have to install the EDS file (product-specific driver) in the *Rockwell* software. The EDS file describes the scope of the EtherNet/IP function in the device (e.g. the available modules) and is required for configuration.

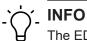

# The EDS file is available for download at <u>www.baumer.com/OX200</u>.

To install the EDS file, proceed as follows:

- a) Open the Rockwell software.
- b) In the Tools menu, select | EDS Hardware Installation Tool.

| IS            | Тоо | s Window Help                                    |
|---------------|-----|--------------------------------------------------|
| Pat           | 9   | Options<br>Security ►<br>Documentation Languages |
| <b>∢</b><br>< |     | Import<br>Export                                 |
| ×             | 9   | EDS Hardware Installation Tool                   |
|               |     | Motion                                           |
|               |     | Pl <u>ug</u> -In Manager                         |
|               |     | Custom Tools                                     |
|               | đ   | Co <u>n</u> trolFLASH                            |
|               |     |                                                  |

✓ The *Rockwell Automation's EDS Wizard* window opens.

c) Click on Continue.

| Rockwell Automation's EDS W | izard >                                               | < |
|-----------------------------|-------------------------------------------------------|---|
|                             | Welcome to Rockwell Automation's EDS<br>Wizard        |   |
|                             | The EDS Wizard allows you to:                         |   |
|                             | - register EDS-based devices.                         |   |
|                             | - unregister a device.                                |   |
|                             | - change the graphic images associated with a device. |   |
|                             | - create an EDS file from an unknown device.          |   |
|                             | - upload EDS file(s) stored in a device.              |   |
|                             | To continue click Next                                |   |
|                             | <u>Weiter</u> Abbrechen                               |   |

d) Select *Register an EDS file(s)* and click on *Continue*.

| Rockwell Automation's EDS Wizard                                                                                         | $\times$ |
|----------------------------------------------------------------------------------------------------|----------|
| Options<br>What task do you want to complete?                                                                            |          |
| Register an EDS file(s).<br>This option will add a device(s) to our database.                                            |          |
| C Unregister a device.<br>This option will remove a device that has been registered by an EDS file from<br>our database. |          |
| C Create an EDS file.<br>This option creates a new EDS file that allows our software to recognize your device.           |          |
| Upload EDS file(s) from the device.<br>This option uploads and registers the EDS file(s) stored in the device.           |          |
|                                                                                                    |          |
|                                                                                                    |          |
|                                                                                                    |          |
| < <u>Zurück Weiter</u>                                                                                                   | bbrechen |

e) Navigate to the EDS file to be installed and select **Register a single file**. Click on **Con***tinue*.

| ockwell Automation's EDS Wizard                                                                                                    | $\times$ |
|----------------------------------------------------------------------------------------------------|----------|
| Registration<br>Bectronic Data Sheet file(s) will be added to your system for use in Rockwell Automation applications.                                                                                   |          |
|                                                                                                    |          |
| • Register a single file                                                                                                    |          |
| C Register a directory of EDS files 🛛 Look in subfolders                                                                                                    |          |
| Named:                                                                                                    |          |
| C:\Baumer_OX-Line.eds Browse                                                                                                    |          |
| • If there is an icon file (ico) with the same name as the file(s) you are registering then this image will be associated with the device.<br>To perform an installation test on the file(s), click Next |          |
| <zurück abb<="" th="" weter=""><th>prechen</th></zurück>                                                                                                    | prechen  |

| f) In the following | dialogues, | click on | Continue. |
|---------------------|------------|----------|-----------|
|---------------------|------------|----------|-----------|

| Rockwell Automation's EDS Wizard                                                                                                    | ×                                               |
|----------------------------------------------------------------------------------------------------|-------------------------------------------------|
| EDS File Installation Test Results<br>This test evaluates each EDS file for errors in the EDS file. This test does not guarantee                                                                                                    | EDS file validity.                              |
| ☐                                                                                                    |                                                 |
| View file                                                                                                    |                                                 |
|                                                                                                    | <zurück weter=""> Abbrechen</zurück>            |
| Rockwell Automation's EDS Wizard<br>Change Graphic Image<br>You can change the graphic image that is associated with a device.                                                                                                    | ×                                               |
| Change icon Vendor Specific Type  Vendor Specific Type  Vendor |                                                 |
|                                                                                                    |                                                 |
| Rockwell Automation's EDS Wizard                                                                                                    | <u>Zurück Weşter</u> Abbrechen X                |
| Final Task Summary<br>This is a review of the task you want to complete.                                                                                                    |                                                 |
| You would like to register the following device.<br>OX-Line                                                                                                    |                                                 |
|                                                                                                    | <zurück abbrechen<="" td="" weters=""></zurück> |

#### Result:

✓ The device description file (EDS) is now installed.

#### 7.3.3 Integrating the sensor into the PLC project [OXM]

After the EDS file has been installed, the sensor can be used in the PLC project. PLC configuration usually takes place independently of the actual connection in the network. Proceed as follows:

#### Instruction:

a) Open the *Rockwell* software.

b) Right click on *Ethernet*.

c) Click on *New Module*.

| 🖮 🚠 Etherne |   |                  |         |    |
|-------------|---|------------------|---------|----|
|             | ٦ | New Module       |         |    |
|             |   | Discover Modules |         |    |
|             | B | Paste            | Ctrl+V  |    |
| s Size      |   | Properties       | Alt+Ent | er |
| 5126        |   | Print            |         | •  |
|             | _ |                  |         |    |

d) Enter OX in the Find line and double-click on the entry for **OX-Line**.

| Select M | odule Type                 |               |                          |                         |                |   |
|----------|----------------------------|---------------|--------------------------|-------------------------|----------------|---|
| Catalog  | Module Discovery Favorites |               |                          |                         |                |   |
| OX       |                            | Clear Filters |                          |                         | Show Filters 🗧 |   |
| G        | atalog Number              | Description   | Vendor                   | Category                |                | 1 |
|          | 01D4_002B_0100             | OX-Line       | Baumer IVO GmbH & Co. KG | Generic Device(keyable) |                |   |

e) In the *General* tab, enter the name and the IP address of the sensor.

| 🔳 New M                                                             | odule                                         |                                           |                   |                    | Ν                                                                 |                  | × |
|---------------------------------------------------------------------|-----------------------------------------------|-------------------------------------------|-------------------|--------------------|-------------------------------------------------------------------|------------------|---|
| General*                                                            | Connecti                                      | on Module Info                            | Internet Protocol | Port Configuration | 2                                                                 |                  |   |
| Type:<br>Vendor:<br>Parent:<br>Na <u>m</u> e:<br>Descri <u>p</u> ti | Bi<br>La                                      | IX-Line<br>aumer IVO GmbH<br>xcal<br>X200 | <u>_Co. KG</u>    |                    | Ethernet Address<br>Prjvate Network:<br>Pr Address:<br>Host Name: | 192.168.1. 250 - | ] |
| Revisi                                                              | e Definition<br>on:<br>onic Keyin<br>actions: | 1.001                                     | Nodule            | Change             |                                                                   |                  |   |
| Status: Cre                                                         | ating                                         |                                           |                   |                    | ОК                                                                | Cancel Help      | • |

f) In the *Connection* tab, set the desired cycle time (RPI) And click on *OK*.

| General    | Connection                               | Module Info      | Internet Protocol   | Port Configuration      |      |                         |        |             |        |
|------------|------------------------------------------|------------------|---------------------|-------------------------|------|-------------------------|--------|-------------|--------|
|            |                                          | Name             |                     | Requested Packet<br>(ms |      | Connectio<br>over Ether | Net/IP | Input Trigg | ger    |
| Input (    | Only                                     |                  |                     | 5.0 🜩 1.0 - 9           | 99.9 | Unicast                 | $\sim$ | Cyclic      | $\sim$ |
| Maj        | bit Module<br>or Fault On Co<br>le Fault | introller If Con | nection Fails While | in Run Mode             |      |                         |        |             |        |
| Status: Of | fline                                    |                  |                     |                         | K (  | Cancel                  |        | Apply       | Help   |

g) To compile and load the project into the PLC, select the menu *Communications* | *Download*.

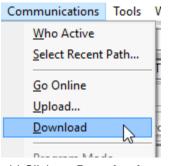

h) Click on **Download**.

| Downloa                                                                                                    | ad                                                                                                    |                    |                                                                                                    | $\times$ |  |  |  |
|----------------------------------------------------------------------------------------------------|----------------------------------------------------------------------------------------------------|--------------------|----------------------------------------------------------------------------------------------------|----------|--|--|--|
|                                                                                                    |                                                                                                    | wnload offline pro | ject 'EIP_01' to the controller.                                                                        |          |  |  |  |
|                                                                                                    | 0                                                                                                    | Name:              | EIP 01 GXMM                                                                                             |          |  |  |  |
|                                                                                                    |                                                                                                    | Type:              | 1769-L18ER/B CompactLogix™ 5370 Controller                                                              |          |  |  |  |
|                                                                                                    |                                                                                                    | Path:              | AB ETHIP-1\192.168.1.5                                                                                  |          |  |  |  |
|                                                                                                    |                                                                                                    | Serial Number:     |                                                                                                    |          |  |  |  |
|                                                                                                    |                                                                                                    | Security:          | No Protection                                                                                           |          |  |  |  |
|                                                                                                    |                                                                                                    | Security.          | No Protection                                                                                           |          |  |  |  |
|                                                                                                    | ⚠                                                                                                    |                    | n Remote Run mode. The mode will be changed to<br>prior to download.                                    |          |  |  |  |
|                                                                                                    | ⚠                                                                                                    |                    | ntroller is the system time master. Servo axes in<br>trollers, in this chassis or other chassis, may be |          |  |  |  |
|                                                                                                    | ⚠                                                                                                    | DANGER: Unexpe     | ected hazardous motion of machinery may occur.                                                          |          |  |  |  |
|                                                                                                    |                                                                                                    |                    | intain independent configuration settings that are device during the download of the controller.        |          |  |  |  |
|                                                                                                    | Verify these devices (drives, network devices, 3rd party products<br>have been properly loaded before placing the controller into run<br>mode. |                    |                                                                                                    |          |  |  |  |
| Failure to load proper configuration could result in misaligned dat<br>and unexpected equipment operation. |                                                                                                    |                    |                                                                                                    |          |  |  |  |
|                                                                                                    |                                                                                                    | Download           | Cancel Help                                                                                             |          |  |  |  |

i) Click on Yes.

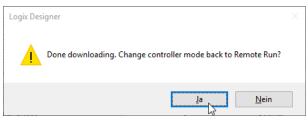

#### Result:

✓ The sensor is now incorporated into the PLC project.

| Rem Run   | 🚺 🗖 R   | un Mode                          |
|-----------|---------|----------------------------------|
| No Forces | · · · · | ontroller OK<br>nergy Storage OK |
| No Edits  | a 🗖     | nergy Storage OK<br>OOK          |

For more information about the Ethernet interface, see *EtherNet/IP* [OXM] [> 24].

7.3.4 Reading/changing parameter setup via Parameter 151

Reading parameter setup

Instruction:

a) Open *MainRoutine*.

| Controller Organizer        |  |  |  |  |  |
|-----------------------------|--|--|--|--|--|
|                             |  |  |  |  |  |
| 😥 Controller Tags           |  |  |  |  |  |
| Controller Fault Handler    |  |  |  |  |  |
| Power-Up Handler            |  |  |  |  |  |
| 🗄 🔄 Tasks                   |  |  |  |  |  |
| 🚊 🚭 MainTask                |  |  |  |  |  |
| 🛓 🕞 MainProgram             |  |  |  |  |  |
| 📝 Parameters and Local Tags |  |  |  |  |  |
| 🚺 MainRoutine               |  |  |  |  |  |

b) Under *Controller Tags* | *Edit Tags*, create the variable Activate\_Read\_ConfigData with the data type BOOL.

| _ |                          |  |      |   |
|---|--------------------------|--|------|---|
|   | Activate_Read_ConfigData |  | BOOL |   |
|   |                          |  |      | 6 |

c) Under *Controller Tags* | *Edit Tags*, create the variable ConfigData\_Value\_SINT with the data type SINT.

|  |  |  | SINT |
|--|--|--|------|
|--|--|--|------|

d) Create the following program modules:

| 16 | Activate_Read_ConfigData | MSG                      |
|----|--------------------------|--------------------------|
| 17 |                          | Activate_Read_ConfigData |

e) To fill in the content of the message, proceed as follows. In the *Destination Element*field, select ConfigData\_Value\_SINT.

| Message Configuration - Msg_GET_04_151_Confi                                                                                                    | gData_Value X                                                                                                    |
|----------------------------------------------------------------------------------------------------|----------------------------------------------------------------------------------------------------|
| Configuration Communication Tag                                                                                                    |                                                                                                    |
| Message Type: CIP Generic                                                                                                    | · · · · · · · · · · · · · · · · · · ·                                                                                                    |
| Service       Get Attribute Single       ✓         Service       e       (Hex)       Class:       4       (Hex)         Code:       Instance:       151       Attribute:       3       (Hex) | Source Element:       ConfigData_Value_2 v         Source Length:       4 (Bytes)         Destination Element:       ConfigData_Value_SI v         New Tag |
| <ul> <li>○ Enable ○ Enable Waiting ○ Start</li> <li>○ Error Code: Extended Error Code:<br/>Error Path: OX200<br/>Error Text:</li> </ul>                                                      | O Done Length: 0     Timed Out ←                                                                                                    |

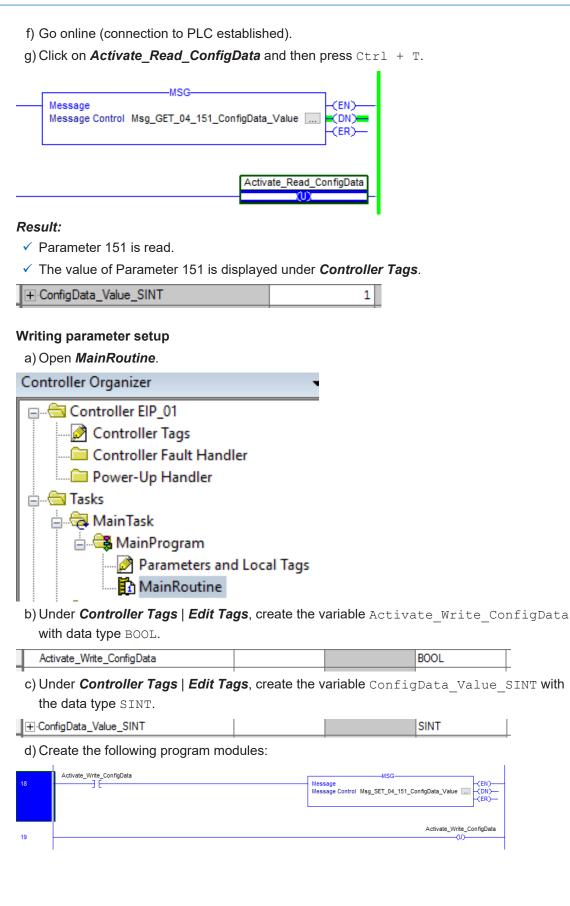

e) To fill in the content of the message, proceed as follows. In the *Source Element* field, select ConfigData Value SINT.

| Message Configuration - Msg_SET_04_151_                              | _ConfigData_Value 🛛 🕹 🗙                 |  |  |  |  |  |  |
|----------------------------------------------------------------------|-----------------------------------------|--|--|--|--|--|--|
| Configuration Communication Tag                                      |                                         |  |  |  |  |  |  |
| Message Type: CIP Generic V                                          |                                         |  |  |  |  |  |  |
| Service Set Attribute Single                                         | ✓ Source Element: ConfigData_Value_SI √ |  |  |  |  |  |  |
| -                                                                    | Source Length: 1 (Bytes)                |  |  |  |  |  |  |
| Service 10 (Hex) Class: 4 (                                          | (Hex) Destination                       |  |  |  |  |  |  |
| Instance: 151 Attribute: 3                                           | (Hex) Element: New Tag                  |  |  |  |  |  |  |
|                                                                      |                                         |  |  |  |  |  |  |
|                                                                      |                                         |  |  |  |  |  |  |
|                                                                      |                                         |  |  |  |  |  |  |
| ○ Enable ○ Enable Waiting ○ Start                                    | t 🔾 Done Done Length: 0                 |  |  |  |  |  |  |
| Error Code: Extended Error Cod     Error Path: 0X200     Error Text: | ode: 🗌 Timed Out 🗲                      |  |  |  |  |  |  |
| OF TEXE.                                                             | K Abbrechen Übernehmen Hilfe            |  |  |  |  |  |  |

f) Go online (connection to PLC established).

g) Under Controller Tags, enter the desired value for Parameter 151.

+-ConfigData\_Value\_SINT

1

h) Click on *Activate\_Write\_ConfigData* and then press Ctrl + T.

|                            | MSG                             | 1 (74)     |
|----------------------------|---------------------------------|------------|
| Message<br>Message Control | Msg_SET_04_151_ConfigData_Value |            |
|                            | Activate_Write_C                | configData |

## Result:

✓ Parameter 151 is written.

# 7.3.5 Additional information about accessing cyclic process data *Instruction:*

a) Open *MainRoutine*.

b) Select COP.

|   |   |    |        |          |               |        |          | FLL AVE S                  | SRT STD | SIZ                | E CPS           | Þ         |
|---|---|----|--------|----------|---------------|--------|----------|----------------------------|---------|--------------------|-----------------|-----------|
| < | > | Λ. | love/L | ogical   | <u>λ</u> File | e/Misc | File     | е Сору                     |         |                    | Program Control | For/Break |
| × |   | 眙  |        | <b>1</b> | € 1           | abcd   | ab<br>cd | COP<br>Copy File<br>Source | ?       | $\left  - \right $ |                 |           |
|   | I | 19 |        |          |               |        |          | Dest<br>Length             | ?<br>?  |                    |                 |           |
|   |   | 13 |        |          |               |        | _        |                            |         |                    |                 |           |

c) Select the variable for the source (Source). For example, OX200:1.Data[7] for Measured value 1 (Input1).

|               |                          | Copy F<br>Source<br>Deet |           | ~ |        |
|---------------|--------------------------|--------------------------|-----------|---|--------|
| Y. Enter      | Vame Filter 🗸 🧹          | Show:                    | All Tags  |   | $\sim$ |
| Name          |                          | ==                       | Data Type |   | ^      |
| 1             |                          | ~                        | SINT      |   |        |
| I             | OX200:I.Data[8] 너        |                          | SINT      |   |        |
| Ī             | OX200:I.Data[9]          |                          | SINT      |   |        |
| Ī             | _OX200:I.Data[10]        |                          | SINT      |   |        |
| ð             | OX200:I.Data[11]         |                          | SINT      |   | ~      |
|               | ontroller tags           |                          |           |   |        |
| Show M        | ainProgram tags          |                          |           |   |        |
| Show parar    | neters from other progra | im:                      |           |   |        |
| <none></none> |                          |                          | $\sim$    |   |        |
|               |                          |                          |           |   | ~      |

d) Under *Controller Tags* | *Edit Tags*, create the variable Input 1 with data type REAL.

e) Select the variable for the destination (*Dest*).

| γ, | Enter Name Filter. |              | All Tags       |
|----|--------------------|--------------|----------------|
|    | Name               | -8           | Data Type      |
| IJ | Input1             |              | REAL           |
| J  | +-Local:1:C √      | Name: Input1 | -AB:Embedded_I |

f) Under *Length*, enter the number of bytes to be copied.

#### Result:

✓ Using the COP instruction specified, the bytes OX200:I.Data[7] to OX200:I.Data[10] are copied to the variable *Input* 1. On an OX200, the process data bytes 7 to 10 correspond to Measured value 1. The data type for Measured value 1 is *REAL*.

#### 7.3.6 Additional notes about EtherNet/IP objects

Keep the following special aspects in mind when operating the sensor with EtherNet/IP.

#### **0x1 Identity Object**

The *Identity* object (0x1) supports the service *Reset Type Class 0*. It can be used to perform a *Soft Reset* via this interface. This function has the same effect as interrupting the power supply. Other reset functions are not supported by this interface. If necessary, a *Factory Reset* should be performed via the Web interface.

#### 0xF5 TCP/IP Object

The *TCP/IP* object (0xF5) supports parameterization of IP settings (similar to the web interface). In contrast to other interfaces, a change of the IP parameters made via EtherNet/IP takes effect only after a *Soft Reset*. Bit 5 of attribute 2 signals a pending change. A reset can be performed either via the *Reset Service* (Identity Object) or by interrupting the power supply.

The destination address for multicast messages (attribute 9) is set by the standard algorithm. Manual setting and changing of the *TTL* value (Time To Live, attribute 8) is not supported for these messages.

For a complete overview of the EtherNet/IP functions and parameterization you use the Ether-Net/IP tool from the ODVA member company *Molex*®.

## 7.4 Modbus TCP: Integrating the sensor in the PLC [OXM]

The Modbus TCP server (Modbus TCP slave) integrated in the sensor can be addressed using the following parameters:

- TCP port no.: 502
- Modbus TCP Unit Identifier: 1

For more information on the Modbus interface see .

# 7.5 OPC UA: Adding sensor in UaExpert client [OXM]

# í\_ INFO

The example in this section refers to the use of the free-of-charge OPC UA client *UaExpert*. You can obtain the software following prior registration at <u>https://www.unified-automation.com</u>. Of course, the sensor can also be configured using the software of other manufacturers and their controls. The steps must then be carried out correspondingly.

To add the sensor to the OPC UA client, proceed as follows:

#### Instruction:

- a) Open the UaExpert client.
- b) In the top toolbar, click the Add Server button.

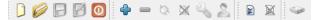

- c) In the Add Server window, open the structure underneath Customer Discovery.
- d) Select <Double click to Add Server...> by double clicking.
- e) In the Enter URL window, enter the IP address of the sensor.

| Enter URL                                  | ?         | $\times$ |
|--------------------------------------------|-----------|----------|
| Enter the URL of a computer with discovery | service r | unning:  |
| opc.tcp://192.168.0.250                    |           | $\sim$   |
| OK                                         | Can       | cel      |

#### f) Confirm with OK.

✓ The sensor appears in the *Add Server* window under *Custom Discovery*.

| Add Server                 | ?     | ×    |
|----------------------------|-------|------|
| Configuration Name OXM200  |       |      |
| Discovery Advanced         |       |      |
| Endpoint Filter: No Filter |       | •    |
| Local     Local Network    |       |      |
| Password                   | Store |      |
| Certificate .              |       |      |
| Connect Automatically      | Cance | el l |

g) Confirm with OK.

The sensor appears in the *Project* window under *Project* | Servers.

h) Mark the sensor in the *Project* window and select *Right click* | *Connect*.

#### Result:

- ✓ The sensor is now connected to the client.
- The function tree has been read from the sensor and is now displayed in the Address Space window.

For more information about OPC UA and the UaExpert client see OPC UA [OXM] [> 37].

# 7.6 Setting up IO-Link [OXM]

Download the IODD file for the sensor from the website <u>www.baumer.com/OX200</u> or from *IODDfinder* (<u>https://ioddfinder.io-link.com</u>). You can track the matching IODD file using the sensor's product number.

The sensor requires an IO-Link master of port class B (additional power supply via pin 11 and pin 12). If the IO-Link master supplies sufficient current, the sensor can also be operated in a port class A configuration. Pin 11 must also be connected to voltage for this purpose.

## NOTICE

#### Functional errors due to different supply voltages.

Different supply voltages of the sensor and the IO-Link master can result in functional errors of the sensor.

a) Make sure that the supply voltage of the sensor and IO-Link Master are equal.

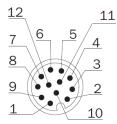

III. 27: OXM200 - Electrical connection, M12 12-pin, A-coded, male

| 1  | Power (18 30 VDC) / | 2  | GND /               |
|----|---------------------|----|---------------------|
|    | IO-Link P24 (2L+)   |    | IO-Link N24 (2M)    |
| 3  | Encoder A           | 4  | Analog Out          |
| 5  | Encoder A neg.      | 6  | OUT 1 / IO-Link C/Q |
| 7  | Encoder B           | 8  | OUT 2               |
| 9  | IN 1 (sync in)      | 10 | Encoder B neg.      |
| 11 | Power / IO-Link L+  | 12 | GND /IO-Link L-     |
|    |                     |    |                     |

For more information about the IO-Link interface, see IO-Link [> 41].

# 8 Web interface description

## 8.1 Functions and tasks

III. 28: Web interface - user interface

The web interface offers users the option of configuring the sensor in a simple yet precise way. The web interface can be used for the configuration of sensor parameters as well as parametrisation of the application-specific measuring tasks. The web interface allows you to visualise what the sensor "sees", so you can use this information to precisely adjust the sensor to the given conditions.

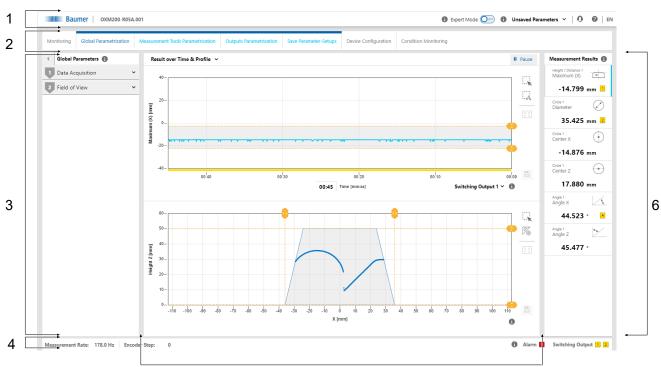

# 8.2 Description of the user interface

5

| 1 | Header area          | 2 | Menu bar                   |
|---|----------------------|---|----------------------------|
| 3 | Parametrisation area | 4 | Footer area                |
| 5 | Visualisation area   | 6 | Measurement Results window |

## 8.2.1 Header

The header is found in the top section of the user interface. The header is always visible, no matter which mode is currently applied.

| OX200              | <ul> <li>Sensor denomination</li> </ul>                                                                                                    |
|--------------------|----------------------------------------------------------------------------------------------------|
| Expert Mode        | <ul> <li>Activation/deactivation of the expert mode.</li> </ul>                                                                                                    |
|                    | <ul> <li>In the expert mode, more complex functions and parameters<br/>become visible that require a deeper understanding of mea-<br/>surement physics and the applied algorithm. The expert mode<br/>can be activated and deactivated at any time.</li> </ul> |
| <b>i</b>           | <ul> <li>Call up the context help.</li> </ul>                                                                                                    |
| Parameter Setup    | <ul> <li>Select the desired parameter setup.</li> </ul>                                                                                                    |
|                    | <ul> <li>Changes take effect immediately. However, the changes must<br/>be stored in the parameter setup to be available after a restart<br/>of the sensor.</li> </ul>                                                                                         |
| Unsaved Parameters | <ul> <li>Message that a change has not been stored yet.</li> </ul>                                                                                                    |
| Λ                  | <ul> <li>Button for requesting support via e-mail.</li> </ul>                                                                                                    |
|                    | <ul> <li>Display of sensor type and serial number.</li> </ul>                                                                                                    |
| ?                  | <ul> <li>Link to the Baumer website.</li> </ul>                                                                                                    |
| EN                 | <ul> <li>Selection of the language of the user interface.</li> </ul>                                                                                                    |

## 8.2.2 Menu bar

The menu bar allows the navigation among the modes of the web interface. The currently selected menu item is highlighted by a blue ribbon and blue text.

|                                                                | -                                                                                                    |
|----------------------------------------------------------------|----------------------------------------------------------------------------------------------------|
| Monitoring                                                     | <ul> <li>Display of measured data.</li> </ul>                                                                                                    |
|                                                                | <ul> <li>No parameter change enabled.</li> </ul>                                                                                                    |
| Parametrization                                                | Sensor parameterization.                                                                                                    |
|                                                                | <ul> <li>Access to this mode may protected by password as an option</li> </ul>                                                                                                    |
|                                                                | <ul> <li>In parameterization mode, the alarm output is set to <i>high</i>.</li> </ul>                                                                                             |
| - Global Parametrization                                       | <ul> <li>Initial settings of the signal chain (particularly camera):</li> </ul>                                                                                                   |
|                                                                | <ul> <li>Optimisation of data collection.</li> </ul>                                                                                                    |
|                                                                | <ul> <li>Optimisation of the field of view.</li> </ul>                                                                                                    |
| <ul> <li>Measurement Tools</li> <li>Parametrization</li> </ul> | <ul> <li>Selection and setup of the smart functions integrated into the sensor.</li> </ul>                                                                                        |
| - Outputs Parametriza-                                         | <ul> <li>Allocation of the measured values to the switching outputs.</li> </ul>                                                                                                   |
| tion                                                           | <ul> <li>Setting the switching windows and switching points.</li> </ul>                                                                                                    |
|                                                                |                                                                                                    |
| <ul> <li>Save Parameter-Setups</li> </ul>                      | <ul> <li>Storage of the the set parameters as a parameter setup in the<br/>sensor (maximum 32 setups) or externally.</li> </ul>                                                   |
|                                                                | <ul> <li>External storage is in the .json format. The JSON file can be<br/>transferred to sensors with identical type code (measurement<br/>range and interface).</li> </ul>      |
|                                                                | <ul> <li>The parameter setups can each be renamed separately as<br/>well as imported/exported.</li> </ul>                                                                         |
|                                                                | <ul> <li>Alternatively, you can import/export the entire parameter setup.</li> </ul>                                                                                              |
|                                                                | • A single file contains all sensor parameters except the inter-<br>face-relevant parameter.                                                                                      |
|                                                                | <ul> <li>Interface-relevant parameters are also saved when saving the<br/>entire parameter setup block. When importing, you can select<br/>whether these are imported.</li> </ul> |
| Device Configuration                                           | <ul> <li>Setting the interface-specific properties (Ethernet configura-<br/>tion, active process interfaces).</li> </ul>                                                          |
| Condition Monitoring                                           | <ul> <li>Display of diagnostic data, such as operating time, tempera-<br/>ture and operating voltage.</li> </ul>                                                                  |
|                                                                | ·                                                                                                    |

#### 8.2.3 Window Measurement Results

The parameterized measured values appear in window *Measurement Results*. Display layout depends on the sensor-configured measurement tools. First, the window is empty but it allows for display of up to 7 measured values. Clicking one of the fields provides the assigned measured value in the visualisation area. The current selection is visualized by a blue line or by being indented. In the webinterface, the measured values come in the order they are transmitted via the process interfaces.

| Α | <ul> <li>A yellow symbol indicates whether the measured value is as-<br/>signed to one of the switching outputs or the analogue output.</li> </ul> |
|---|----------------------------------------------------------------------------------------------------|
| 1 | The colour of the symbol does not change regardless whether<br>the switching output is active or not.                                              |
| 2 | ■ See also Outputs Parametrization mode [OXM] [▶ 108].                                                                                             |

#### 8.2.4 Footer

The footer is found at the bottom of the user interface. The footer is always visible, no matter of the currently applied mode.

| Measurement Rate | <ul> <li>Display of the current measurement rate (in Hz).</li> </ul>                                                                    |
|------------------|----------------------------------------------------------------------------------------------------|
| Encoder Step     | <ul> <li>Display of which step the encoder (if connected) is currently<br/>at.</li> </ul>                                               |
|                  | <ul> <li>The display goes up to 65535 (2<sup>16</sup> - 1), then the encoder step<br/>number goes back to 0.</li> </ul>                 |
| Alarm            | <ul><li>Status of the alarm output:</li><li>Red: Alarm output is active.</li></ul>                                                      |
| Switching Output | <ul> <li>Status of the switching output:</li> <li>Yellow: switching output active.</li> <li>Grey: switching output inactive.</li> </ul> |

#### 8.2.5 Visualisation area

The measured data is displayed in the visualisation area. The style and structure of the visualisation area depend on the currently active mode of the web interface.

#### 8.2.6 Parametrisation area

In the parametrisation area, depending on the selected menu item within the **Parametrization** mode, you can set various parameters (see Mode Global Parametrization [> 87], Mode Measurement Tools Parametrization [> 104], Outputs Parametrization mode [OXM] [> 108] and Mode Save Parameter-Setups [> 113]).

OX200 | V3

# 9 Web interface operation

## 9.1 Mode Monitoring

In *Monitoring* mode, the time curve of the measured value selected in the *Measurement Results* window (see *Window Measurement Results* [ 84]) is displayed in the visualisation area. In addition, there are various setting options for the display of the measured values. The grey background and the dotted orange lines indicate the switching output window or the switching point.

In *Monitoring* mode, no parameters can be changed.

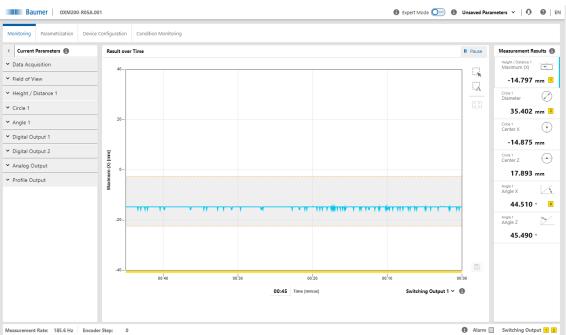

III. 29: Web interface – Monitoring mode

| II Pause | <ul> <li>Visualisation is stopped.</li> </ul>                                                                                                    |
|----------|----------------------------------------------------------------------------------------------------|
|          | <ul> <li>Scaling of the measured value display by expanding the view.</li> </ul>                                                                                                    |
| A        | <ul> <li>Automatic, dynamic scaling of the measured value display de-<br/>pending on the displayed data.</li> </ul>                                                                                                    |
|          | <ul> <li>Reset scaling.</li> </ul>                                                                                                    |
|          | <ul> <li>Storage of the measured values as a CSV file (see Saving<br/>measured data as a CSV file [&gt; 86]).</li> </ul>                                                                                                    |
| Signal   | <ul> <li>Selection of the signal quality and the visualised switching states via a drop-down list:</li> <li>Signal quality:<br/>Green: valid signal<br/>Yellow: weak signal<br/>Red: no signal (no valid measured value)</li> <li>Switching output:<br/>Yellow: switching output is active<br/>Grey: switching output is inactive</li> </ul> |

| Time [mm:ss] | <ul> <li>Setting the time period in which the measured values are dis-</li> </ul> |
|--------------|-----------------------------------------------------------------------------------|
|              | played (can be freely selected). The set time period applies to                   |
|              | all defined measured values.                                                      |

#### 9.1.1 Saving measured data as a CSV file

The web interface offers you the option of saving the displayed measured data as a CSV file. The CSV file stores the time curve of the measured data, the status of the signal quality and the status of the switching outputs. If an encoder is connected and activated, the position of the encoder is also output.

To save the measured data as a CSV file, proceed as follows:

#### Instruction:

a) In the visualisation area click the button *II Pause*.

- ✓ The currently displayed measured data are frozen.
- b) Click the diskette symbol in the visualisation area.
- c) The file is saved in the .csv format.

## 9.2 Mode Global Parametrization

In *Global Parametrization* mode, you can carry out settings at the beginning of the signal chain (especially camera).

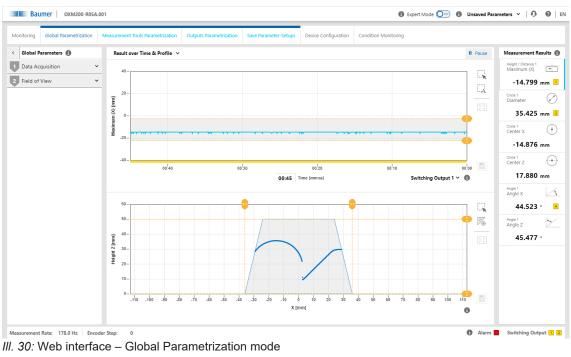

| Result over Time & Profile | <ul> <li>Selection of the view of the measured values in the visualisa-<br/>tion area.</li> </ul>                                           |
|----------------------------|----------------------------------------------------------------------------------------------------|
|                            | <ul> <li>You have a choice of 5 views (for details see <i>Changing the view</i> [▶ 87]):</li> <li>Result over Time &amp; Profile</li> </ul> |
|                            | <ul> <li>Profile &amp; Camera Picture</li> <li>Intensity &amp; Camera Picture</li> <li>Profile &amp; Intensity</li> <li>Profile</li> </ul>  |
| Show Tool values           | <ul> <li>Visualisation of all set measured values.</li> </ul>                                                                               |

#### 9.2.1 Changing the view

You have a choice of 5 different views for display of the measured values in the visualisation area (in *Parametrization* mode). The views offer you the information required for parametrisation of the respective situation. To change the view in the visualisation area, proceed as follows: *Instruction:* 

#### • Select the desired view in the drop-down menu on the top left of the visualisation area.

You can choose from the following views:

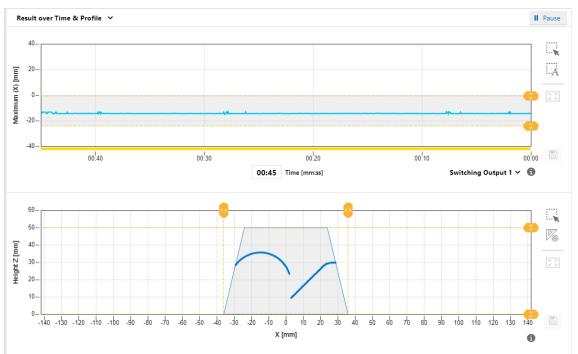

#### **Result over Time & Profile**

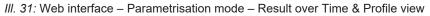

The above diagram shows the time curve of the measured value selected in the **Measurement Results** window. The grey background and the dotted orange lines indicate the switching output window or the switching point. This diagram corresponds to the view in the **Monitoring** mode (see *Mode Monitoring* [▶ 85]).

The bottom diagram shows the profile points of the object. The field of view is displayed with a grey background. When saving the measured data (see *Saving measured data as a CSV file* [> 86]), the profile points (x-z) are not included. You can restrict the measurement field with the yellow lines via drag & drop. These changes take effect immediately. As soon as you restrict the measurement field, areas outside the measurement field are no longer available for further processing.

Optionally, the displayed profile can be saved as a CSV file via the web interface. The CSV file stores the profile points (x-z) in mm units and a timestamp from the host. For this process, proceed as follows:

- a) In the visualisation area click the button *II Pause*.
  - ✓ The currently displayed measured data are frozen.
- b) Click the diskette symbol in the visualisation area to the right of the profile graph.
- c) The file is saved in the .csv format.

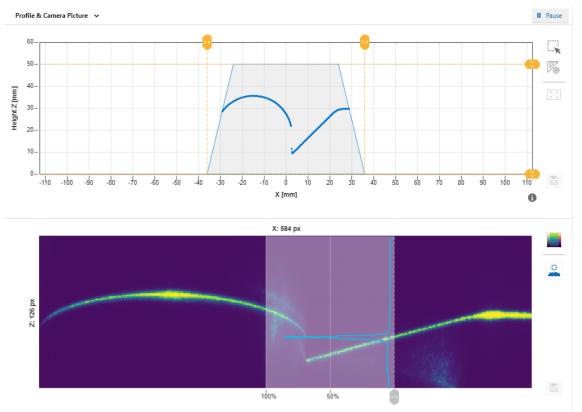

#### **Profile & Camera Picture**

III. 32: Web interface - Parametrisation mode - Profile & Camera Picture view

The top diagram shows the profile points of the object. This diagram corresponds to the bottom diagram in the *Result over Time & Profile* view.

The bottom diagram shows the camera image. This allows the detection of unwanted reflections, for example. The image can be presented in false colours via the top button to the right of the camera image. This can help you set the correct exposure time or find unwanted reflections. The lower button can be used to show an overlay indicating a cut along a select camera column. The overlay indicates the intensity of the column. The active column can be freely selected by the grey slider underneath the camera image.

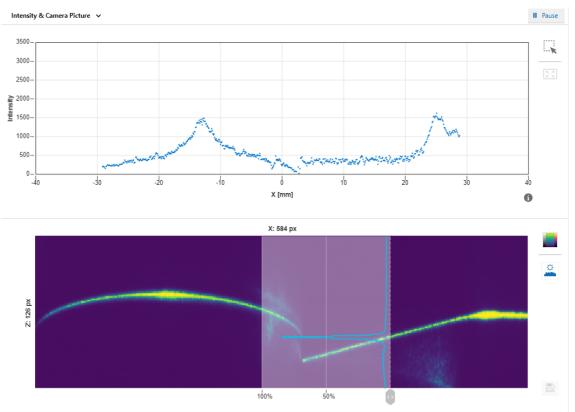

#### **Intensity & Camera Picture**

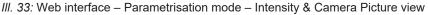

The top diagram is a measure of the intensity of the pixels along a column. This view allows you to recognise artefacts in the profile graph and to trace them back to the structure of the surface.

The bottom diagram shows the camera image. This diagram corresponds to the bottom diagram in the *Profile & Camera Picture* view.

The web interface offers the option of saving the displayed profile as a PNG file containing the unprocessed camera image. For this process, proceed as follows:

a) In the visualisation area click the button II Pause.

- ✓ The currently displayed measured data are frozen.
- b) Click the diskette symbol in the visualisation area to the right of the camera image.
- c) The file is saved in the .png format.

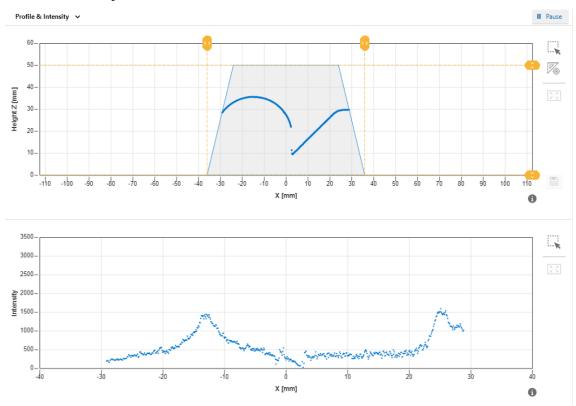

Profile & Intensity

III. 34: Web interface - Parametrisation mode - Profile & Intensity view

The top diagram shows the profile points of the object. This diagram corresponds to the bottom diagram in the *Result over Time & Profile* view.

The bottom diagram shows the summarised pixel values along a column. This diagram corresponds to the top diagram in the *Intensity & Camera Picture* view.

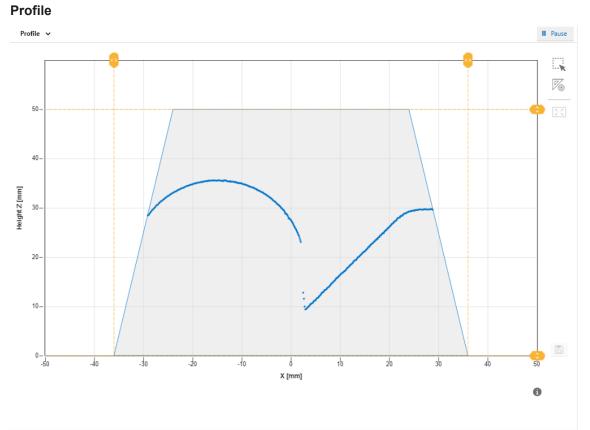

III. 35: Web interface - Parametrisation mode - Profile view

The diagram in this view shows the profile points of the object. This diagram corresponds to the bottom diagram in the *Result over Time & Profile* view.

#### 9.2.2 Adjusting the internal resolution

Adjusting the internal resolution allows you to adjust the number of pixels transferred by the camera. While this affects the measurement rate positively, it lowers the resolution and must therefore be adjusted individually to the application. For this process, proceed as follows:

#### Condition:

⇒ The Expert Mode is activated (see Header [ 82]).

#### Instruction:

- a) Select mode *Parametrization* | *Global Parametrization* in the menu.
- b) In the Global Parameters window, proceed to Data Acquisition | Internal Resolution.
- c) In the drop-down list next to *Number of points in x*, select the desired number of points along the X axis that should be read out by the camera of the sensor.
- d) In the drop-down list next to *Binning in z*, select whether points along the Z axis should be read out by the camera as a summary and as a combined point.

#### 9.2.3 Optimising the exposure time

The colour and surface of the object influence the amount of reflected light. Dark objects require a longer exposure time than bright objects to obtain the same signal strength. The sensor offers the *Optimize* function for a one-time automatic adjustment of the exposure time. With this function, the sensor determines the optimal exposure time based on the light quantity reflected back from the object. The adjustment involves the entire visible camera image. A reduction of the measuring rate can occur with long exposure times.

To initiate the automatic adjustment of the exposure time, proceed as follows:

#### Instruction:

- a) Select mode *Parametrization* | *Global Parametrization* in the menu.
- b) In the Global Parameters window, proceed to Data Acquisition | Exposure Time.
- c) Place the object to be measured in the field of view of the sensor.

d) Click the **Optimize** button.

#### Result:

✓ The sensor automatically adjusts the exposure time (once).

# 

In *Expert Mode*, you have the additional option of manually adjusting the exposure time in the entire area.

#### 9.2.4 Adjusting the laser power

#### NOTICE

#### Decreased service life due to high laser power setting.

The permanent use of a higher laser power setting (level 2 and up) decreases the service life of the sensor.

a) Keep the laser power at level 1, especially at constantly high ambient temperatures.

With highly reflective, very light or very dark objects, it may be necessary to adjust the laser power. Only change the laser power if you cannot sufficiently adjust the intensity by optimising the exposure time (*Optimising the exposure time* [> 93]). The general rule is:

- Very light objects: low laser power
- Very dark objects: high laser power

To adjust the laser power, proceed as follows:

#### Condition:

⇒ The *Expert Mode* is activated (see *Header* [> 82]).

- a) Select mode *Parametrization* | *Global Parametrization* in the menu.
- b) In the Global Parameters window, proceed to Data Acquisition | Laser Power Selection.
- c) In the drop-down list next to Laser Power Level, select the desired level of the laser power.

#### 9.2.5 Calculating the surface profile

#### Setting the parameters of the algorithm

The web interface offers you the option of adjusting the parameters of the algorithm that is used to calculate the profile graph. The parameters define how the algorithm extracts the profile point from the camera image. The camera image contains several pixels with varying intensity. The algorithm calculates a single value (the focal point) from several pixels found in the camera image. The algorithm uses several parameters to assess which pixels to use and which pixels to ignore.

To set the parameters of the algorithm, proceed as follows:

#### Condition:

⇒ The *Expert Mode* is activated (see *Header* [> 82]).

#### Instruction:

- a) Select mode *Parametrization* | *Global Parametrization* in the menu.
- b) In the Global Parameters window, proceed to Data Acquisition | Profile Computation.
- c) In the drop-down list next to *Algorithm*, select the desired basic type, which can help accomplish more stable results, especially in case of reflections.

The following basic types are available:

Standard:

In the *Standard* setting with several peaks along a column, the peak with the greatest intensity is always used.

Upper CoG:

In the Upper CoG setting with several peaks along a column, the top peak is always used.

Lower CoG:

In the *Lower CoG* setting with several peaks along a column, the bottom peak is always used.

#### Setting the parameters for accumulating adjacent pixels

Within the above-stated basic types, you can carry out detailed adjustments with the help of the following parameters. These parameters determine whether adjacent pixels are accumulated as a common peak:

Min. Peak Height:

• Minimum height of a peak to be detected in relative units.

- Min. Peak Width:
  - Number of adjacent pixels that must be above the *Pixel Threshold* value.
- Pixel Threshold:

Threshold below which the pixels are ignored. The value is given in %. Depending on your choice, this is either a percentage of the maximum possible signal (255) or, as a function of the contrast of the peaks, relative to the background.

#### Smoothing the profile/filters

With profile smoothing, profile points are averaged with the respective adjacent profile points. This can reduce spatial noise, which can be caused, for example, by the structure of the surface or by speckle patterns. You can set the profile smoothing within the *Profile Computation* area via *Filter*.

#### 9.2.6 Trigger Mode setting

By setting the *Trigger Mode*, you can determine the intervals at which the sensor records the measured values.

To set the trigger mode, proceed as follows:

#### Instruction:

- a) Select mode *Parametrization* | *Global Parametrization* in the menu.
- b) In the Global Parameters window, proceed to Data Acquisition | Trigger Mode.
- c) Set the desired trigger mode.

The following trigger modes are available:

#### Free Running:

The sensor measures constantly at the highest possible frequency (which varies according to the application).

- If the sensor input *IN 1 (sync in)* is connected, the free-running mode runs when the input is set to low level.
- If the sensor input IN 1 (sync in) is not connected, the free-running mode runs continuously.
- Interval:

Measuring cycle with a fixed internal interval ( $\mu$ s). Use the *Interval* mode for measurement with a precisely defined time interval. The achievable measurement frequencies are theoretically identical to the *Free Running* trigger mode. The sensor attempts to constantly comply with the set interval. However, if the sensor is handling an earlier measurement, the measurement cannot start at the set interval. The sensor then waits until the next defined interval point is reached. This means that the measurements are always taken at a multiple of the set interval.

- If the sensor input *IN 1 (sync in)* is connected, the interval mode runs when the input is set to low level.
- If the sensor input IN 1 (sync in) is not connected, then the interval mode runs continuously.
- Single Shot:

The sensor records exactly one measured value as soon as it is triggered by an external pulse. The *IN 1 (sync in)* input detects only falling edges (transitions from high level to low level). As soon as the *IN 1 (sync in)* input is set to high, all output functions are frozen in their last state until the next measurement. For the specification of input *IN 1 (sync in)*, please see the data sheet that is available for download at <a href="http://www.baumer.com/OX200">www.baumer.com/OX200</a>.

Encoder:

Use the encoder input for synchronization with an external movement, such as a conveyor belt.

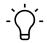

## INFO

Mode *Single Shot* requires the sensor being connected to an external trigger signal during the measuring operation.

## 9.2.7 Aligning the sensor (height and distance mode)

With the **Sensor Orientation** function, you can set the mode of the sensor (height or distance mode). When changing the mode, you alter the coordination system of the sensor.

To align the sensor, proceed as follows:

#### Condition:

⇒ The *Expert Mode* is activated (see *Header* [ 82]).

#### Instruction:

- a) Select mode *Parametrization* | *Global Parametrization* in the menu.
- b) In the Global Parameters window, proceed to Field of View | Sensor Orientation.
- c) Set the desired alignment.

You have a choice of the following modes:

• Height:

In height mode (object space), the zero point of the Z axis is located in the reference surface away from the sensor ( $RP_H$ , see also *Measurement field of the sensor* [15]). The positive direction of the Z axis is pointing to the sensor.

Distance:

In distance mode (sensor space), the zero point of the Z axis is at the front of the sensor (RP<sub>D</sub>, see also *Measurement field of the sensor* [> 15]). The positive direction of the Z axis points away from the sensor.

# 9.2.8 Mounting Assistant

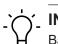

INFO

Baumer recommends mounting the sensor at a right angle towards the reference surface of the object to be measured. The *Mounting Assistant* function of the web interface will support you in doing so. If 90° mounting is not possible, the *Flex Mount* function allows compensation of a mounting angle up to ±30° (see *Flex Mount: Compensating mounting angles* [▶ 99]).

The *Mounting Assistant* function provides you with the tilt angle and the distance to the reference surface R detected in the field of view (see the following figure).

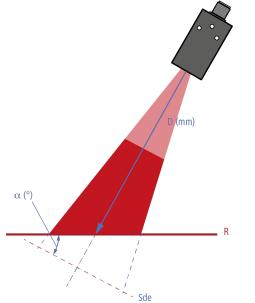

III. 36: OX200 - Tilt angle and distance to the reference surface

To position the sensor, proceed as follows:

- a) Select mode *Parametrization* | *Global Parametrization* in the menu.
- b) In the Global Parameters window, proceed to Field of View | Mounting Assistant.
- c) Position the sensor.

#### 9.2.9 Flex Mount: Compensating mounting angles

## '∽\_ INFO

The *Flex Mount* function is exclusively available in the height mode (see *Aligning the sensor* (*height and distance mode*) [> 97]).

With the *Flex Mount* function, you can compensate mounting angles up to  $\pm 30^{\circ}$ . This is required if 90° mounting between the sensor and the reference surface is not possible or the background of the measurement object is to be masked. The tilt angle and distance to the reference surface are automatically measured and stored in the sensor. The enables correct rotation of the coordinate system by the software. The profile of the measurement object is determined in line with normal alignment of the sensor to the reference surface (90°).

With angled mounting, the reference point (RP) of the K axis shifts from the centre of the measurement field or the red visible laser line. By angling the sensor, the two sections of the measurement field (measurement field width left (area A) and measurement field width right (area B)) are no longer the same size.

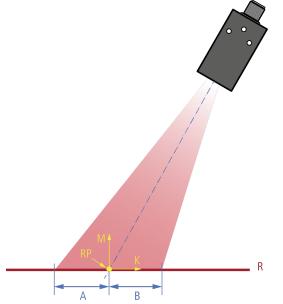

III. 37: OX200 – Reference point for angled mounting

For the teach-in process, make sure that the reference surface is even and that the maximum possible measurement range of the sensor is covered. The detected line must have a minimum length (50 % relative to the field of view width) and must not exceed a maximum roughness. Manual input and compensation are always possible. This function is recommended if the sensor is not aligned normally to the reference surface, e.g., oriented to the base area of the measurement object.

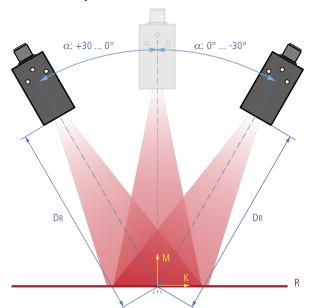

III. 38: OX200 - Tilt angle and distance to the reference surface with angled mounting

To activate the *Flex Mount* function, proceed as follows:

#### Condition:

- ⇒ The reference surface is within the measurement range (distance between the sensor and the reference surface is less than the measurement range end Sde).
- $\Rightarrow$  The maximum tile angle is ±30°.
- ⇒ For uneven reference surfaces: The unevenness must not exceed a maximum value, which depends on the measurement range and the exposure. If required, use an auxiliary plate during teaching in or alternatively adjust the parameters manually.
- ⇒ There are no undesired objects in the measurement field.
- a) Select mode *Parametrization* | *Global Parametrization* in the menu.
- b) In the Global Parameters window, proceed to Field of View | Flex Mount.
- c) Set *Flex Mount* to *On*.
- d) Click the Auto button.
- e) Confirm with Teach Flex Mount.

#### Result:

- The coordinate system is rotated.
- The reference surface is taught in. The original reference point of the sensor is no longer valid.
- ✓ Measurement objects below the reference surface are ignored.
- The axes are no longer referred to as X and Z axes, but as K and M axes. The denomination does not change on the web interface.
- ✓ The measurement field is reset to the maximum measurement field.

#### Using an auxiliary plate

To compensate for irregularities in the reference surface, an auxiliary plate can be used for the teach-in process. The reference plate should be as smooth and even as possible and must fulfil the minimum length of the reference surface  $L_{R, min}$ . Depending on the measurement range of the sensor,  $L_{R, min}$  is at approx. 50 % of the field of view depth at the reference distance. The condition is the same as for teaching in the *Flex Mount*. Make sure that the auxiliary plate is parallel to the reference surface below. As long as the auxiliary plate is within the measurement field of the sensor you can freely select its thickness. You can then deduct the thickness via the web interface (see *Flex Mount: Moving the reference surface [* 102]).

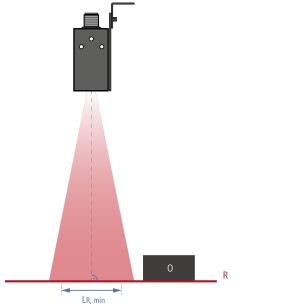

III. 39: OX200 – Minimum length of the reference surface  $L_{\text{R,\,min}}$ 

#### 9.2.10 Flex Mount: Moving the reference surface

Moving the reference surface after teaching in is necessary if you want to deduct the thickness of the auxiliary plate used during teaching in, for example.

Example: When using the *Delta Height* function within *Parametrization* | *Measurement Tools*, the taught-in reference surface impairs the measurement result.

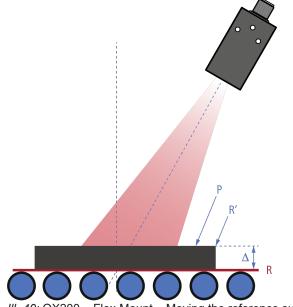

III. 40: OX200 - Flex Mount - Moving the reference surface

To move the reference surface, proceed as follows:

#### Instruction:

- a) Select mode *Parametrization* | *Global Parametrization* in the menu.
- b) In the Global Parameters window, proceed to Field of View | Flex Mount.
- c) Set *Flex Mount* to *On*.
- d) Click the Auto button.
- e) In the *Reference* field, enter the value by which the reference surface should be moved (e.g. -5).

#### Result:

✓ The reference surface is placed over the originally taught-in reference surface (of the auxiliary plate), so that it is masked and no longer affects the measurement result.

# 

If the reference surface should not be moved, the value in the **Reference** field must be 0 mm. As soon as the **Flex Mount** function is activated, the current measurement field is reset to the maximum measurement field.

#### 9.2.11 Resetting Flex Mount

Resetting the *Flex Mount* sets the *angle* to 0° and the *distance* to the *measurement range end Sde*. As soon as the function is reset, the measurement field is equal to the maximum field of view.

To reset *Flex Mount*, proceed as follows:

#### Instruction:

- a) Select mode *Parametrization* | *Global Parametrization* in the menu.
- b) In the Global Parameters window, proceed to Field of View | Flex Mount.

c) Click the *Reset* button.

#### 9.2.12 Setting the limits of the field of view

You can use the *Field of View Limits* function to set that only part of the camera is read out, thus reducing the field of view (FoV). The profile points outside the set field of view limit are ignored. The function does not affect the width of the laser line.

With the **Set FOV to Max** selection, you reset all limits of the field of view back to the standard settings (maximum measurement field).

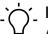

#### INFO

As soon as you use the *Flex Mount* function to teach in a new reference surface, the field of view is maximised.

The *Field of View Limits* function is only recommended if you want to optimise the measurement rate of the sensor. The *Region of Interest Limits* function in the *Measurement Tools Parametrization* mode is available for masking disruptive reflexes or undesired objects. You can set individual evaluation range limits for each stored measurement tool.

## 9.3 Mode Measurement Tools Parametrization

In *Measurement Tools Parametrization* mode you can allocate measurement tools to the sensor and set the properties of the individual measurement tools. A measurement tool is a function that is predefined in the sensor and which can be used to generate measured values such as height, width or angle, based on the profile data.

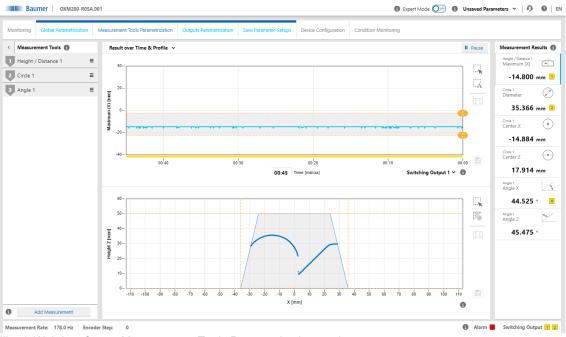

III. 41: Web interface - Measurement Tools Parametrization mode

The order of the measurement tools in the **Measurement Tools** window corresponds to the order of the selected measured value in the measured value array. Click the 3 dashes of the respective measurement tool to change its position or name or to delete the measurement tool. The measuring tool order in the web interface defines the order of the measured values in the protocol.

## Measurement tool vs. auxiliary tool

Measurement tools use the profile as input. Auxiliary tools use the output of a measurement tool as input. For an auxiliary tool, the input must be defined before a measured value can be displayed. If the input has not been defined or if a measured value at the input is invalid, NaN (Not a Number) is output. Due to the fact that the measuring tools and the auxiliary tools can also display negative numbers, a number is not possible as error code.

## **ROI** (Region of Interest)

ROI (Region of Interest) is the region where the profile points are included in the evaluation (shown in green on the web interface). You can freely select the ROI (on the web interface with the help of the sliders or the input fields).

## **Blind region**

Blind regions (shown in grey on the web interface) are the regions outside the ROI. Profile points and measured values inside the blind region are ignored in the evaluation. You can freely select the blind regions (on the web interface with the help of the sliders or the input fields).

#### 9.3.1 Setting the position tracking (ROI tracking) [OXM]

With position tracking (ROI tracking), a measurement can be carried out in a specific region of an object relative to another distinctive feature (e.g. an edge). This way, variations of the object position along the laser line can be compensated.

You can select any measurement point resulting from a previously defined measurement tool as coupling source. For example, the calculation of a mean value can be coupled to the position of an edge. If the position of the edge changes, the position of the ROI is dynamically tracked.

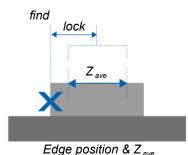

*III. 42:* OX200 – Position tracking (ROI tracking)

To set the position tracking, proceed as follows:

- a) Select mode Parametrization | Measurement Tools Parametrization in the menu.
- b) Create a measuring tool for a characteristic that you want to use as a reference characteristic.
- c) Create a measuring tool for whose position you want to track the measurement.
- d) In the *Measurement Tools* window, go to the desired measurement tool and select *Couple ROI to*.
- e) Open the **Select Tracking Source** drop-down list and select the desired coupling source (as defined in step b).

#### 9.3.2 Setting background tracking [OXM]

With background tracking, you perform a measurement relative to a defined background line. This compensates for fluctuations of the background angle or background height.

You can select a line defined previously in a line / angle measuring tool as the background source. If the position of the background line changes, the position of the ROI is tracked dynamically.

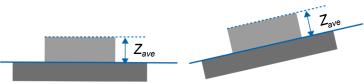

III. 43: OX200 - Background tracking

To set background tracking, proceed as follows:

- a) Select mode *Parametrization* | *Measurement Tools Parametrization* in the menu.
- b) Create a line / angle measuring tool and select the range that best resembles the background. If necessary, regions can be excluded by using the blind range function.
- c) Create a measuring tool for which you wish to track the background.
- d) In the *Measurement Tools* window, go to the desired measurement tool and select *Couple Background to*.
- e) Open the **Select Tracking Source** drop-down list and select the desired coupling source (as defined in step b).

#### 9.3.3 Setting the Temporal Filter [OXM]

With the **Temporal Filter** function, the noise can be reduced and thus the resolution and repeatability increased. The response and drop-off times are increased and moving objects detected less precisely as a result. The precision filter calculates the results in the form of floating values. The oldest measured value is removed as soon as a new measurement is added. Therefore the measuring frequency is not affected by the precision filter.

To set the Temporal Filter function, proceed as follows:

#### Instruction:

- a) Select mode Parametrization | Measurement Tools Parametrization in the menu.
- b) In the *Measurement Tools* window, go to the desired measurement tool and select *Tempo-ral Filter*.
- c) Set the Temporal Filter function.

You can set the following filters:

Average:

This filter calculates the average value of an array. You can set the length of the filter.

Median:

This filter calculates the median via a configurable number of measured values that are in a time sequence (sample). The median is defined as the value below which 50 % of the measured values in the sample are located. The median filter can be used to suppress individual outliers. With greater filter lengths, the filter can also suppress several successive outliers.

#### Example: Calculating the response time with a measurement frequency of 500 Hz

- Formula:
  - Response time = 1 / measurement frequency × (median + average)
- Sample values:
  - Measurement frequency: 500 Hz
  - Median = 4
  - Average = 16
- Calculation:
  - Response time = 1/500 Hz × (4 + 16) = 0.04 s = 40 ms

#### 9.3.4 Processing an invalid measured value [OXM]

The *Invalid Value Handling* function allows for defining the output holding time of a measured value in the event it is followed by invalid measured values. This way, sudden but expected signal interruptions can be compensated. Each measuring tool can be set independently.

To configure the processing of invalid measured values, proceed as follows:

- a) Select mode Parametrization | Measurement Tools Parametrization in the menu.
- b) In the *Measurement Tools* window, go to the desired measurement tool and select *Invalid Value Handling*.
- c) Enter the desired holding time for the invalid measured value.

## 9.4 Outputs Parametrization mode [OXM]

In *Outputs Parametrization* mode, you can allocate the corresponding measurement tools to the sensor outputs.

| Each active measured value or the alarm can be assigned to                                                                                                    |
|----------------------------------------------------------------------------------------------------|
| one of the switching outputs.                                                                                                    |
| <ul> <li>Select whether the switching output is in point mode (switching<br/>point P1) or in window mode (switching point P1 and switching<br/>point P2).</li> </ul>                                                                                                    |
| <ul> <li>The behaviour in case of invalid measured values is set sepa-<br/>rately for the measured value.</li> </ul>                                                                                                    |
| See also Processing an invalid measured value [OXM] [> 107].                                                                                                    |
| <ul> <li>The alarm output is output as a push-pull signal (Active High)<br/>if it has been assigned to one of the switching outputs.</li> </ul>                                                                                                    |
| <ul> <li>The alarm output is active when</li> <li>the profile quality is poor,</li> <li>the sensor is in the parametrisation mode.</li> </ul>                                                                                                    |
| <ul> <li>Hysteresis input.</li> </ul>                                                                                                    |
| See also Setting the hysteresis [OXM] [> 110].                                                                                                    |
| <ul> <li>Selection of Active High / Active Low.</li> </ul>                                                                                                    |
| <ul> <li>With <i>Polarity</i>, you can determine how the switching outputs<br/>behave depending on the output level. On the web interface<br/>the region where the switching outputs are set to high is<br/>shown in grey.</li> </ul>                                                                                                    |
| SP 1 SP                                                                                                    |
|                                                                                                    |
| Active high Active low                                                                                                    |
| $\begin{array}{c} 1 \\ 0 \\ \bigcirc \end{array} \\ \end{array} \\ \end{array} \\ \begin{array}{c} SP1 \\ SP2 \\ 1 \\ 0 \\ \bigcirc \end{array} \\ \end{array} \\ \begin{array}{c} SP1 \\ SP2 \\ 1 \\ 0 \\ \bigcirc \end{array} \\ \end{array} \\ \begin{array}{c} SP1 \\ SP2 \\ 0 \\ \bigcirc \end{array} \\ \end{array} \\ \begin{array}{c} SP1 \\ SP2 \\ 0 \\ \bigcirc \end{array} \\ \end{array} \\ \begin{array}{c} SP1 \\ SP2 \\ 0 \\ \bigcirc \end{array} \\ \begin{array}{c} SP1 \\ SP2 \\ 0 \\ \bigcirc \end{array} \\ \begin{array}{c} SP1 \\ SP2 \\ 0 \\ \bigcirc \end{array} \\ \begin{array}{c} SP1 \\ SP2 \\ 0 \\ \bigcirc \end{array} \\ \begin{array}{c} SP1 \\ SP2 \\ 0 \\ \bigcirc \end{array} \\ \begin{array}{c} SP1 \\ SP2 \\ 0 \\ \bigcirc \end{array} \\ \begin{array}{c} SP1 \\ SP2 \\ 0 \\ \bigcirc \end{array} \\ \begin{array}{c} SP1 \\ SP2 \\ 0 \\ \bigcirc \end{array} \\ \begin{array}{c} SP1 \\ SP2 \\ 0 \\ \bigcirc \end{array} \\ \begin{array}{c} SP1 \\ SP2 \\ 0 \\ \end{array} \\ \begin{array}{c} SP1 \\ SP2 \\ 0 \\ \bigcirc \end{array} \\ \begin{array}{c} SP1 \\ SP2 \\ 0 \\ \bigcirc \end{array} \\ \begin{array}{c} SP1 \\ SP2 \\ 0 \\ \hline \end{array} \\ \begin{array}{c} SP1 \\ SP2 \\ 0 \\ \bigcirc \end{array} \\ \begin{array}{c} SP1 \\ SP2 \\ 0 \\ \hline \end{array} \\ \begin{array}{c} SP1 \\ SP2 \\ 0 \\ \hline \end{array} \\ \begin{array}{c} SP1 \\ SP2 \\ 0 \\ \hline \end{array} \\ \begin{array}{c} SP1 \\ SP2 \\ 0 \\ \hline \end{array} \\ \begin{array}{c} SP1 \\ SP2 \\ \\ \end{array} \\ \begin{array}{c} SP1 \\ SP2 \\ \\ \end{array} \\ \begin{array}{c} SP1 \\ SP2 \\ \\ \end{array} \\ \begin{array}{c} SP1 \\ SP2 \\ \\ \end{array} \\ \begin{array}{c} SP1 \\ SP2 \\ \\ \end{array} \\ \begin{array}{c} SP1 \\ SP2 \\ \\ \end{array} \\ \begin{array}{c} SP1 \\ SP2 \\ \\ \end{array} \\ \begin{array}{c} SP1 \\ SP2 \\ \\ \end{array} \\ \end{array} $ \\ \begin{array}{c} SP1 \\ SP2 \\ \\ \end{array} \\ \begin{array}{c} SP1 \\ SP2 \\ \\ \end{array} \\ \end{array}  \\ \begin{array}{c} SP1 \\ SP2 \\ \\ \\ \end{array} \\ \end{array}  \\ \begin{array}{c} SP1 \\ SP2 \\ \\ \\ \end{array} \\ \end{array}  \\ \begin{array}{c} SP1 \\ SP2 \\ \\ \\ \end{array}  \\ \begin{array}{c} SP1 \\ \\ \\ \\ \end{array}  \\ \begin{array}{c} SP1 \\ \\ \\ \\ \end{array}  \\ \begin{array}{c} SP1 \\ \\ \\ \\ \end{array} \\ \end{array}  \\ \begin{array}{c} SP2 \\ \\ \\ \\ \end{array}  \\ \begin{array}{c} SP1 \\ \\ \\ \\ \end{array}  \\ \begin{array}{c} SP2 \\ \\ \\ \\ \end{array}  \\ \begin{array}{c} SP1 \\ \\ \\ \\ \end{array}  \\ \begin{array}{c} SP1 \\ \\ \\ \\ \end{array}  \\ \\ \end{array}  \\ \begin{array}{c} SP1 \\ \\ \\ \\ \end{array}  \\ \\ \begin{array}{c} SP1 \\ \\ \\ \\ \end{array}  \\ \\ \end{array}   \\ \begin{array}{c} SP1 \\ \\ \\ \\ \end{array}  \\ \\ \\ \\ \end{array}   \\ \\ \end{array}   \\ \\ \begin{array}{c} SP1 \\ \\ \\ \\ \\ \end{array}  \\ \\ \\ \\ \\ \\ \end{array}   \\ \\ \\ \\ |
|                                                                                                    |

| Analog Output  | <ul> <li>Each active measured value can be applied to the analogue<br/>output.</li> </ul>                                                                                                    |
|----------------|----------------------------------------------------------------------------------------------------|
|                | <ul> <li>You can define the behaviour of the Analog Output for cases where the measured value applied to the Analog Output is not valid (NaN). The following cases are possible:</li> <li>The Analog Output jumps to the minimum or maximum value of the available analogue region, or</li> <li>the last valid measured value is permanently applied to the Analog Output.</li> </ul>                                                                                                    |
|                | <ul> <li>Different types (voltage and current) and regions can be selected for the Analog Output. The minimum/maximum output points refer to the measured values of the analogue output that are scaled to the minimum/maximum region of the analogue output. If required, the gradient of the analogue output can also be inverted.</li> </ul>                                                                                                    |
| Profile Output | <ul> <li>For physical reasons, the profile points are not equidistant (due to the exit angle of the laser beam from the sensor and the mounted trapezoid). In the centre of the laser line, the profile points lie closer together than at the edge. Similarly, the profile points lie closer together in the direction of the sensor.</li> <li>Processing of the point cloud is easier for most algorithms if the profile points are uniformly distributed along the X axis.</li> </ul> |
|                | <ul> <li>Here, you can select how the profile points are output:</li> <li><i>Raw</i> (not equidistant)</li> <li><i>Interpolated</i> (equidistant)</li> </ul>                                                                                                    |

### 9.4.1 Setting the hysteresis [OXM]

The hysteresis is the difference between the switching-on and switching-off threshold in mm. Without hysteresis (H), objects near the switching point can lead to a repeated switching of the switching output. It is recommended to use a hysteresis with a value at least as high as the resolution of the sensor. You can enter the hysteresis as a positive or negative value. The minimum value of the hysteresis depends on whether the hysteresis is positive or negative. In both cases, the minimum value is selected so that the distance between the switching points equals zero.

### Negative hysteresis

The hysteresis is situated between the switching points (window mode) or points towards lower measured values (point mode). With a negative hysteresis, the minimum distance of the switching points is equal to the value of the hysteresis times two.

#### **Positive hysteresis**

The hysteresis is situated outside the switching points (window mode) or points towards larger measured values (point mode). With a positive hysteresis, the minimum distance of the switching points is 0.

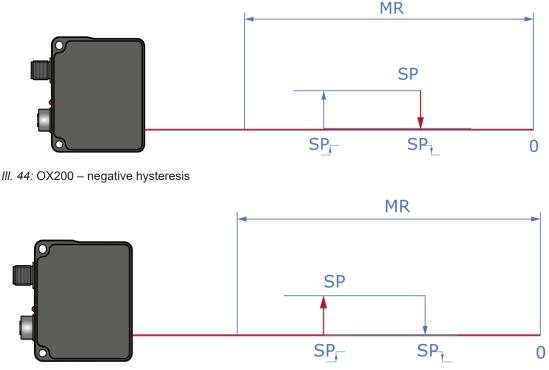

III. 45: OX200 - positive hysteresis

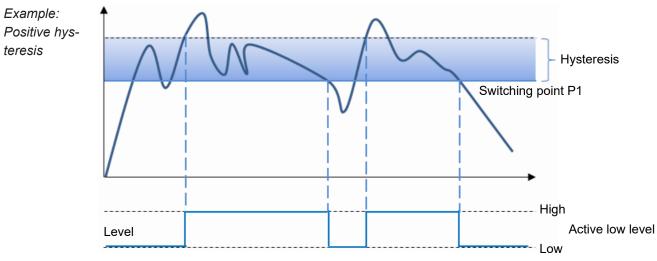

### Behaviour of the switching output in point mode

III. 46: Behaviour of the switching output in point mode (positive hysteresis)

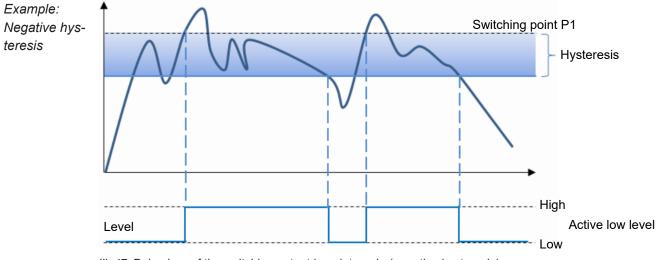

III. 47: Behaviour of the switching output in point mode (negative hysteresis)

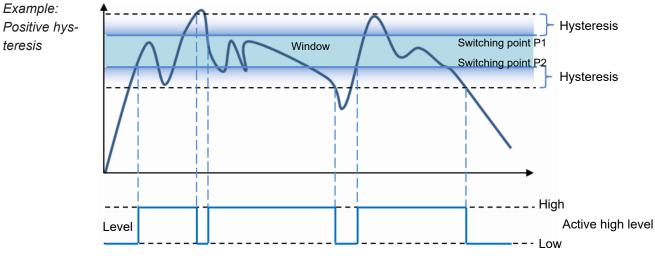

### Behaviour of the switching output in window mode

III. 48: Behaviour of the switching output in window mode (positive hysteresis)

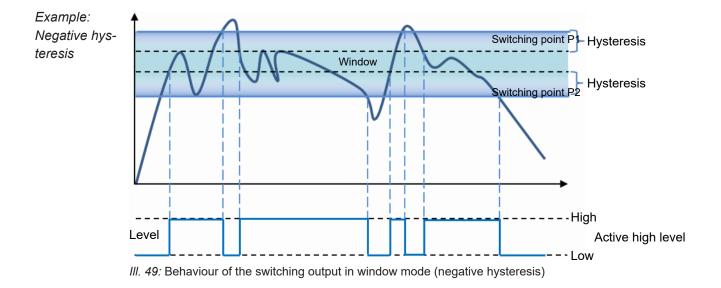

### Polarity

With *Polarity*, you can invert the level with *Active High* or *Active Low*.

#### 9.5 Mode Save Parameter-Setups

You can save up to 32 parameter setups in the Save Parameter-Setups mode. In addition, you have the option to export and re-import parameter setups. External storage is in the .json format. The JSON file can be transferred to sensors with identical type code (measurement range and interface). The parameter setups can be renamed individually using the Web interface. Individual parameter setups can be saved, load or deleted. They are referenced via the process interfaces through use of a unique number, which can also be displayed in the Web interface.

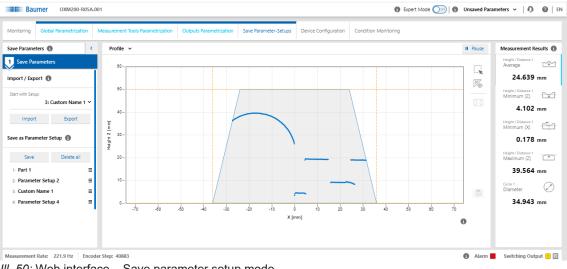

III. 50: Web interface - Save parameter setup mode

# 9.6 Mode Device Configuration

In *Device Configuration* mode, you can carry out device-specific settings.

| Baumer OXM20                   | 0-R05A.001                              |                          |                       |                      | 1 Expert Mode 🕞 🛙    | Unsaved Parameters 🗸   🐧 ( | 0   EN |
|--------------------------------|-----------------------------------------|--------------------------|-----------------------|----------------------|----------------------|----------------------------|--------|
| Monitoring Global Parametriz   | ation Measurement Tools Parametrization | Outputs Parametrization  | Save Parameter-Setups | Device Configuration | Condition Monitoring |                            |        |
| Sensor Info Network Tir        | ne Synchronization Process Interface    | Web Interface & Firmware |                       |                      |                      |                            |        |
| Sensor Info 🚯                  |                                         |                          |                       |                      |                      |                            |        |
| Sensor Type:                   | OXM200-R05A.001                         |                          |                       |                      |                      |                            |        |
| Serial Number:                 | M311.72.X-0577-4562                     |                          |                       |                      |                      |                            |        |
| Vendor Name:                   | Baumer Electric AG                      |                          |                       |                      |                      |                            |        |
| Network                        |                                         |                          |                       |                      |                      |                            |        |
| Static IP Address              |                                         |                          |                       |                      |                      |                            |        |
| IP Address:                    | 192.168.0.250                           |                          |                       |                      |                      |                            |        |
| Subnet Mask:                   | 255.255.255.0                           |                          |                       |                      |                      |                            |        |
| Standard Gateway:<br>Hostname: | 192.168.0.1                             |                          |                       |                      |                      |                            |        |
| MacAddress:                    | 9C-C9-50-00-8A-EE                       |                          |                       |                      |                      |                            |        |
| Machudiess.                    |                                         |                          |                       |                      |                      |                            |        |
| DHCP                           |                                         |                          |                       |                      |                      |                            |        |
|                                |                                         |                          |                       |                      |                      |                            |        |
| Time Synchronization 🚯         |                                         |                          |                       |                      |                      |                            |        |
| NTP                            |                                         |                          |                       |                      |                      |                            |        |
| Time Server                    | 192.168.0.1                             |                          |                       |                      |                      |                            |        |
| Time Server                    | 192.168.0.2                             |                          |                       |                      |                      |                            |        |
|                                |                                         |                          |                       |                      |                      |                            |        |
| Process Interface 📵            |                                         |                          |                       |                      |                      |                            |        |
| Realtime Ethernet              | Disabled V                              |                          |                       |                      |                      |                            |        |
| Modbus TCP                     |                                         |                          |                       |                      |                      |                            |        |
| OPC UA                         |                                         |                          |                       |                      |                      |                            |        |
| UDP Streaming                  |                                         |                          |                       |                      |                      |                            |        |
| IP Address:                    | 192.168.0.10                            |                          |                       |                      |                      |                            |        |
| Port                           | 1234                                    |                          |                       |                      |                      |                            |        |

III. 51: Web interface - Device Configuration mode

| Sensor Info         | <ul> <li>Display of the sensor characteristics.</li> <li>Please pass on this information should you require customer service.</li> </ul>                                                                                                    |  |  |
|---------------------|----------------------------------------------------------------------------------------------------|--|--|
|                     | <ul> <li>The MAC address and production date are found on the name<br/>plate of the sensor (silver label on the sensor).</li> </ul>                                                                                                    |  |  |
| - Sensor Type       | <ul> <li>Display of the sensor type.</li> </ul>                                                                                                    |  |  |
| - Serial Number     | <ul> <li>Display of the serial number of the sensor.</li> </ul>                                                                                                    |  |  |
| Network             | <ul> <li>Selection between static and dynamic address configuration.</li> </ul>                                                                                                    |  |  |
| - Static IP Address | <ul> <li>The sensor uses a fixed IP address.</li> </ul>                                                                                                    |  |  |
| - IP Address        | <ul> <li>Input IP Address.</li> </ul>                                                                                                    |  |  |
| – Subnet Mask       | Input Subnet Mask.                                                                                                    |  |  |
| - Standard Gateway  | <ul> <li>Input Standard Gateway.</li> </ul>                                                                                                    |  |  |
| - DHCP              | <ul> <li>Activation / deactivation DHCP.</li> <li>If DHCP is activated, the IP address will change to 0.0.0.0. A valid IP adress must then be allocated by DHCP server or an appropriate tool. When activated, the IP address is shown solely for information purposes. If DHCP is deactivated, the IP address will be retained.</li> </ul> |  |  |

| <ul> <li>the synchronization. UTC is the time basis.<br/>Note: The daylight savings time function is not supported!</li> <li>NTP</li> <li>Activation/deactivation of the NTP synchronization:<br/>When NTP is activated, the sensor synchronises its internaclock with a defined time server of the network.</li> <li>Time Server</li> <li>Input Time Server of the network.</li> <li>Process Interface</li> <li>Activation/deactivation of the process interfaces.</li> <li>If deactivated, the sensor no longer responds to queries vithis protocol.</li> <li>The protocols can be used in parallel.</li> <li>Profinet is deactivated on delivery so that the sensor can be put into operation without control.</li> <li>Realtime Ethernet</li> <li>Activation/deactivation of Profinet IO.</li> <li>Activation/deactivation of Ethernet/IP.</li> <li>After the sensor has been activated and restarted, the IP a dress of the sensor is possible within each infrastructure.</li> <li>Modbus TCP</li> <li>Activation/deactivation of Modbus TCP.</li> <li>See also Modbus TCP [OXM] [* 32].</li> <li>OPC UA</li> <li>Activation/deactivation of OPC UA.</li> <li>See also OPC UA [OXM] [* 37].</li> <li>UDP Streaming</li> <li>Activation/deactivation of UDP Streaming.</li> <li>See also UDP [* 42].</li> <li>Web Interface &amp; Firmware</li> <li>Display of the web interface software and firmware version</li> <li>Uploading updated web interface software (.img format) ar firmware (.fup format).</li> <li>It is possible to install a more recent revision of the firmware not excluded by the release notes.</li> <li>Downgrading the firmware with which the sensor was delivere</li> <li>Security</li> <li>Activation/deactivation of Password Protection.</li> <li>Factory Reset</li> <li>Resetting the sensor to factory settings.</li> </ul> |                                    |                                                                                                    |
|----------------------------------------------------------------------------------------------------|------------------------------------|----------------------------------------------------------------------------------------------------|
| <ul> <li>NTP</li> <li>Activation/deactivation of the NTP synchronization:<br/>When NTP is activated, the sensor synchronises its internaclock with a defined time server of the network.</li> <li>Time Server</li> <li>Input Time Server of the network.</li> <li>Process Interface</li> <li>Activation/deactivation of the process interfaces.</li> <li>If deactivated, the sensor no longer responds to queries vithis protocol.</li> <li>The protocols can be used in parallel.</li> <li>Profinet is deactivated on delivery so that the sensor can be put into operation without control.</li> <li>Realtime Ethernet</li> <li>Activation/deactivation of Profinet IO.</li> <li>Activation/deactivation of Ethernet/IP.</li> <li>After the sensor has been activated and restarted, the IP a dress of the sensor is set to 0.0.0 so that automatic detetion of the sensor is possible within each infrastructure.</li> <li>Modbus TCP</li> <li>Activation/deactivation of OPC UA.</li> <li>See also Modbus TCP [OXM] [▶ 32].</li> <li>OPC UA</li> <li>Activation/deactivation of UDP Streaming.</li> <li>See also UDP [▶ 42].</li> <li>Web Interface &amp; Firmware</li> <li>Display of the web interface software and firmware version</li> <li>Uploading updated web interface software (.img format) ar firmware (.fup format).</li> <li>It is possible to install a more recent revision of the firmware is also possible. However, on down to the firmware is also possible. However, on down to the firmware with which the sensor was delivered.</li> <li>Dewngrading the firmware with which the sensor was delivered.</li> <li>Security</li> <li>Activation/deactivation of Password Protection.</li> <li>Factory Reset</li> <li>Resetting the sensor to factory settings.</li> </ul>                                                                | Time Synchronization               | -                                                                                                    |
| Process Interface <ul> <li>Activation/deactivation of the process interfaces.</li> <li>If deactivated, the sensor no longer responds to queries vithis protocol.</li> <li>The protocols can be used in parallel.</li> <li>Profinet is deactivated on delivery so that the sensor can be put into operation without control.</li> </ul> <li><i>Realtime Ethernet</i> <ul> <li>Activation/deactivation of Profinet IO.</li> <li>Activation/deactivation of Ethernet/IP.</li> <li>After the sensor has been activated and restarted, the IP at dress of the sensor is set to 0.0.0.0 so that automatic detetion of the sensor is possible within each infrastructure.</li> </ul> </li> <li><i>Modbus TCP</i> <ul> <li>Activation/deactivation of OPC UA.</li> <li>See also <i>Modbus TCP [OXM] [\number 32]</i>.</li> </ul> </li> <li><i>OPC UA</i> <ul> <li>Activation/deactivation of UDP Streaming.</li> <li>See also <i>UDP [\number 42]</i>.</li> </ul> </li> <li>Web Interface &amp; Firmware</li> <li>Display of the web interface software and firmware version of the sensor, as long as the compatibility of the firmware not excluded by the release notes.</li> <li>Downgrading the firmware is also possible. However, on down to the firmware with which the sensor was delivered of which the sensor was delivered and the firmware with which the sensor was delivered and which the sensor was delivered and which the sensor was delivered and which the sensor was delivered and which the sensor was delivered and which the sensor was delivered and the sensor was delivered and restarted, the IP at the sensor to factory settings.</li>                                                                                                    | - NTP                              | <ul> <li>Activation/deactivation of the NTP synchronization:<br/>When NTP is activated, the sensor synchronises its internal</li> </ul>                                                                             |
| <ul> <li>If deactivated, the sensor no longer responds to queries vithis protocol.</li> <li>The protocols can be used in parallel.</li> <li>Profinet is deactivated on delivery so that the sensor can be put into operation without control.</li> <li><i>Realtime Ethernet</i></li> <li>Activation/deactivation of Profinet IO.</li> <li>Activation/deactivation of Ethernet/IP.</li> <li>After the sensor has been activated and restarted, the IP a dress of the sensor is set to 0.0.0 so that automatic dete tion of the sensor is possible within each infrastructure.</li> <li><i>Modbus TCP</i></li> <li>Activation/deactivation of Modbus TCP.</li> <li>See also <i>Modbus TCP [OXM] [№ 32]</i>.</li> <li><i>OPC UA</i></li> <li>Activation/deactivation of OPC UA.</li> <li>See also <i>OPC UA [OXM] [№ 37]</i>.</li> <li><i>UDP Streaming</i></li> <li>Activation/deactivation of UDP Streaming.</li> <li>See also <i>UDP [№ 42]</i>.</li> <li><i>Web Interface &amp; Firmware</i></li> <li>Display of the web interface software and firmware version</li> <li>Uploading updated web interface software (.img format) ar firmware (.fup format).</li> <li>It is possible to install a more recent revision of the firmware not excluded by the release notes.</li> <li>Downgrading the firmware is also possible. However, on down to the firmware with which the sensor was delivere</li> <li><i>Security</i></li> <li>Activation/deactivation of Password Protection.</li> <li><i>Factory Reset</i></li> </ul>                                                                                                    | - Time Server                      | <ul> <li>Input Time Server of the network.</li> </ul>                                                                                                    |
| this protocol.       The protocols can be used in parallel.         Profinet is deactivated on delivery so that the sensor can brut into operation without control.       Activation/deactivation of Profinet IO.         - Realtime Ethernet       Activation/deactivation of Profinet IO.         - Activation/deactivation of Ethernet/IP.       After the sensor has been activated and restarted, the IP ard dress of the sensor is set to 0.0.0 so that automatic detection of the sensor is possible within each infrastructure.         - Modbus TCP       Activation/deactivation of Modbus TCP.         - See also Modbus TCP [OXM] [* 32].       See also OPC UA [OXM] [* 32].         - OPC UA       Activation/deactivation of OPC UA.         - See also OPC UA [OXM] [* 37].       See also OPC UA [OXM] [* 37].         - UDP Streaming       Activation/deactivation of UDP Streaming.         - See also UDP [* 42].       See also UDP [* 42].         Web Interface & Firmware       Display of the web interface software and firmware version         - Uploading updated web interface software (.img format) ar firmware (.fup format).       It is possible to install a more recent revision of the firmware not excluded by the release notes.         - Downgrading the firmware is also possible. However, on down to the firmware with which the sensor was delivered of who the firmware with which the sensor was delivered of who the firmware with which the sensor was delivered of who the firmware with which the sensor was delivered of who the firmware with which the sensor was delivered of who the firmware wit                                                                                                    | Process Interface                  | <ul> <li>Activation/deactivation of the process interfaces.</li> </ul>                                                                                                    |
| <ul> <li>Profinet is deactivated on delivery so that the sensor can be put into operation without control.</li> <li>Realtime Ethernet</li> <li>Activation/deactivation of Profinet IO.</li> <li>Activation/deactivation of Ethernet/IP.</li> <li>After the sensor has been activated and restarted, the IP at dress of the sensor is set to 0.0.0 so that automatic detetion of the sensor is possible within each infrastructure.</li> <li>Modbus TCP</li> <li>Activation/deactivation of Modbus TCP.</li> <li>See also Modbus TCP [OXM] [▶ 32].</li> <li>OPC UA</li> <li>Activation/deactivation of OPC UA.</li> <li>See also OPC UA [OXM] [▶ 37].</li> <li>UDP Streaming</li> <li>Activation/deactivation of UDP Streaming.</li> <li>See also UDP [▶ 42].</li> <li>Web Interface &amp; Firmware</li> <li>Display of the web interface software and firmware version</li> <li>Uploading updated web interface software (.img format) ar firmware (.fup format).</li> <li>It is possible to install a more recent revision of the firmwar not excluded by the release notes.</li> <li>Downgrading the firmware is also possible. However, on down to the firmware with which the sensor was delivered of the firmware with which the sensor was delivered and web interface with which the sensor of the firmware is also possible. However, on down to the firmware with which the sensor was delivered and web interface with which the sensor was delivered and the firmware with which the sensor was delivered and the sensor was delivered and the sensor was delivered and the sensor of protection.</li> <li>Factory Reset</li> </ul>                                                                                                    |                                    | ······································                                                                                                    |
| put into operation without control.         - Realtime Ethernet       Activation/deactivation of Profinet IO.         - Activation/deactivation of Ethernet/IP.       Activation/deactivation of Ethernet/IP.         - After the sensor has been activated and restarted, the IP a dress of the sensor is possible within each infrastructure.         - Modbus TCP       Activation/deactivation of Modbus TCP.         - See also Modbus TCP [OXM] [▶ 32].         - OPC UA       Activation/deactivation of OPC UA.         - See also OPC UA [OXM] [▶ 37].         - UDP Streaming       Activation/deactivation of UDP Streaming.         - See also UDP [▶ 42].         Web Interface & Firmware       Display of the web interface software and firmware version         - Uploading updated web interface software (.img format) ar firmware (.fup format).         - It is possible to install a more recent revision of the firmwar not excluded by the release notes.         - Downgrading the firmware with which the sensor was delivered and excluded by the release notes.         - Downgrading the sensor to factory settings.                                                                                                    |                                    | <ul> <li>The protocols can be used in parallel.</li> </ul>                                                                                                    |
| <ul> <li>Activation/deactivation of Pthermet/IP.</li> <li>Activation/deactivation of Ethermet/IP.</li> <li>After the sensor has been activated and restarted, the IP a dress of the sensor is possible within each infrastructure.</li> <li>Modbus TCP</li> <li>Activation/deactivation of Modbus TCP.</li> <li>See also Modbus TCP [OXM] [&gt; 32].</li> <li>OPC UA</li> <li>Activation/deactivation of OPC UA.</li> <li>See also OPC UA [OXM] [&gt; 37].</li> <li>UDP Streaming</li> <li>Activation/deactivation of UDP Streaming.</li> <li>See also UDP [&gt; 42].</li> <li>Web Interface &amp; Firmware</li> <li>Display of the web interface software and firmware version</li> <li>Uploading updated web interface software (.img format) ar firmware (.fup format).</li> <li>It is possible to install a more recent revision of the firmwar not excluded by the release notes.</li> <li>Downgrading the firmware with which the sensor was delivere</li> <li>Security</li> <li>Activation/deactivation of Password Protection.</li> <li>Factory Reset</li> </ul>                                                                                                    |                                    | <ul> <li>Profinet is deactivated on delivery so that the sensor can be<br/>put into operation without control.</li> </ul>                                                                                           |
| <ul> <li>After the sensor has been activated and restarted, the IP a dress of the sensor is set to 0.0.0 so that automatic dete tion of the sensor is possible within each infrastructure.</li> <li>Modbus TCP</li> <li>Activation/deactivation of Modbus TCP.</li> <li>See also Modbus TCP [OXM] [&gt; 32].</li> <li>OPC UA</li> <li>Activation/deactivation of OPC UA.</li> <li>See also OPC UA [OXM] [&gt; 37].</li> <li>UDP Streaming</li> <li>Activation/deactivation of UDP Streaming.</li> <li>See also UDP [&gt; 42].</li> <li>Web Interface &amp; Firmware</li> <li>Display of the web interface software and firmware version</li> <li>Uploading updated web interface software (.img format) ar firmware (.fup format).</li> <li>It is possible to install a more recent revision of the firmware not excluded by the release notes.</li> <li>Downgrading the firmware is also possible. However, on down to the firmware with which the sensor was delivere</li> <li>Security</li> <li>Activation/deactivation of Password Protection.</li> <li>Factory Reset</li> <li>Resetting the sensor to factory settings.</li> </ul>                                                                                                    | - Realtime Ethernet                | <ul> <li>Activation/deactivation of Profinet IO.</li> </ul>                                                                                                    |
| dress of the sensor is set to 0.0.0 so that automatic dete<br>tion of the sensor is possible within each infrastructure Modbus TCPActivation/deactivation of Modbus TCP.<br>See also Modbus TCP [OXM] [> 32] OPC UAActivation/deactivation of OPC UA.<br>See also OPC UA [OXM] [> 37] UDP StreamingActivation/deactivation of UDP Streaming.<br>See also UDP [> 42].Web Interface & FirmwareDisplay of the web interface software and firmware version<br>Uploading updated web interface software (.img format) ar<br>firmware (.fup format).<br>It is possible to install a more recent revision of the firmwar<br>not excluded by the release notes.<br>Downgrading the firmware with which the sensor was delivere- SecurityActivation/deactivation of Password Protection Factory ResetResetting the sensor to factory settings.                                                                                                    |                                    | <ul> <li>Activation/deactivation of Ethernet/IP.</li> </ul>                                                                                                    |
| <ul> <li>See also Modbus TCP [OXM] [&gt; 32].</li> <li>OPC UA</li> <li>Activation/deactivation of OPC UA.</li> <li>See also OPC UA [OXM] [&gt; 37].</li> <li>UDP Streaming</li> <li>Activation/deactivation of UDP Streaming.</li> <li>See also UDP [&gt; 42].</li> <li>Web Interface &amp; Firmware</li> <li>Display of the web interface software and firmware version</li> <li>Uploading updated web interface software (.img format) ar firmware (.fup format).</li> <li>It is possible to install a more recent revision of the firmwar not excluded by the release notes.</li> <li>Downgrading the firmware is also possible. However, on down to the firmware with which the sensor was delivere</li> <li>Security</li> <li>Activation/deactivation of Password Protection.</li> <li>Factory Reset</li> <li>Resetting the sensor to factory settings.</li> </ul>                                                                                                    |                                    | <ul> <li>After the sensor has been activated and restarted, the IP ad-<br/>dress of the sensor is set to 0.0.0.0 so that automatic detec-<br/>tion of the sensor is possible within each infrastructure.</li> </ul> |
| <ul> <li>OPC UA</li> <li>Activation/deactivation of OPC UA.</li> <li>See also OPC UA [OXM] [* 37].</li> <li>UDP Streaming</li> <li>Activation/deactivation of UDP Streaming.</li> <li>See also UDP [* 42].</li> <li>Web Interface &amp; Firmware</li> <li>Display of the web interface software and firmware version</li> <li>Uploading updated web interface software (.img format) ar firmware (.fup format).</li> <li>It is possible to install a more recent revision of the firmwar not excluded by the release notes.</li> <li>Downgrading the firmware is also possible. However, on down to the firmware with which the sensor was delivere</li> <li>Security</li> <li>Activation/deactivation of Password Protection.</li> <li>Resetting the sensor to factory settings.</li> </ul>                                                                                                    | - Modbus TCP                       | <ul> <li>Activation/deactivation of Modbus TCP.</li> </ul>                                                                                                    |
| <ul> <li>See also OPC UA [OXM] [&gt; 37].</li> <li>UDP Streaming</li> <li>Activation/deactivation of UDP Streaming.</li> <li>See also UDP [&gt; 42].</li> <li>Web Interface &amp; Firmware</li> <li>Display of the web interface software and firmware version</li> <li>Uploading updated web interface software (.img format) an firmware (.fup format).</li> <li>It is possible to install a more recent revision of the firmware not excluded by the release notes.</li> <li>Downgrading the firmware is also possible. However, on down to the firmware with which the sensor was delivered</li> <li>Security</li> <li>Activation/deactivation of Password Protection.</li> <li>Resetting the sensor to factory settings.</li> </ul>                                                                                                    |                                    | ■ See also Modbus TCP [OXM] [▶ 32].                                                                                                    |
| <ul> <li>UDP Streaming</li> <li>Activation/deactivation of UDP Streaming.</li> <li>See also UDP [▶ 42].</li> <li>Web Interface &amp; Firmware</li> <li>Display of the web interface software and firmware version</li> <li>Uploading updated web interface software (.img format) ar firmware (.fup format).</li> <li>It is possible to install a more recent revision of the firmwar not excluded by the release notes.</li> <li>Downgrading the firmware is also possible. However, on down to the firmware with which the sensor was delivere</li> <li>Security</li> <li>Activation/deactivation of Password Protection.</li> <li>Resetting the sensor to factory settings.</li> </ul>                                                                                                    | - OPC UA                           | <ul> <li>Activation/deactivation of OPC UA.</li> </ul>                                                                                                    |
| <ul> <li>See also UDP [&gt; 42].</li> <li>Web Interface &amp; Firmware</li> <li>Display of the web interface software and firmware version</li> <li>Uploading updated web interface software (.img format) ar firmware (.fup format).</li> <li>It is possible to install a more recent revision of the firmware not excluded by the release notes.</li> <li>Downgrading the firmware is also possible. However, on down to the firmware with which the sensor was delivere</li> <li>Security</li> <li>Activation/deactivation of Password Protection.</li> <li>Resetting the sensor to factory settings.</li> </ul>                                                                                                    |                                    | ■ See also OPC UA [OXM] [▶ 37].                                                                                                    |
| <ul> <li>Web Interface &amp; Firmware</li> <li>Display of the web interface software and firmware version</li> <li>Uploading updated web interface software (.img format) ar firmware (.fup format).</li> <li>It is possible to install a more recent revision of the firmware on the sensor, as long as the compatibility of the firmware not excluded by the release notes.</li> <li>Downgrading the firmware is also possible. However, on down to the firmware with which the sensor was delivere</li> <li>Security</li> <li>Activation/deactivation of Password Protection.</li> <li>Resetting the sensor to factory settings.</li> </ul>                                                                                                    | - UDP Streaming                    | <ul> <li>Activation/deactivation of UDP Streaming.</li> </ul>                                                                                                    |
| <ul> <li>Uploading updated web interface software (.img format) ar firmware (.fup format).</li> <li>It is possible to install a more recent revision of the firmware on the sensor, as long as the compatibility of the firmware not excluded by the release notes.</li> <li>Downgrading the firmware is also possible. However, on down to the firmware with which the sensor was delivere</li> <li>Security</li> <li>Activation/deactivation of Password Protection.</li> <li>Resetting the sensor to factory settings.</li> </ul>                                                                                                    |                                    | ■ See also UDP [▶ 42].                                                                                                    |
| <ul> <li>firmware (.fup format).</li> <li>It is possible to install a more recent revision of the firmwore on the sensor, as long as the compatibility of the firmware not excluded by the release notes.</li> <li>Downgrading the firmware is also possible. However, on down to the firmware with which the sensor was delivere</li> <li>Security</li> <li>Activation/deactivation of Password Protection.</li> <li>Factory Reset</li> <li>Resetting the sensor to factory settings.</li> </ul>                                                                                                    | Web Interface & Firmware           | <ul> <li>Display of the web interface software and firmware version.</li> </ul>                                                                                                    |
| <ul> <li>Factory Reset</li> <li>Resetting the sensor to factory settings.</li> </ul>                                                                                                    |                                    | <ul> <li>firmware (.fup format).</li> <li>It is possible to install a more recent revision of the firmware on the sensor, as long as the compatibility of the firmware i</li> </ul>                                 |
|                                                                                                    | - Security                         | <ul> <li>Activation/deactivation of Password Protection.</li> </ul>                                                                                                    |
| - Settings Reset                                                                                                    | <ul> <li>Factory Reset</li> </ul>  | <ul> <li>Resetting the sensor to factory settings.</li> </ul>                                                                                                    |
| this process.                                                                                                    | <ul> <li>Settings Reset</li> </ul> | <ul> <li>Resetting the sensor settings. The IP address is not reset in<br/>this process.</li> </ul>                                                                                                    |

# **10 Preventive maintenance**

The sensor is maintenance-free. No special preventive maintenance is required. Regular cleaning and regular checking of the plug connections are recommended.

# 10.1 Cleaning the sensor

### External cleaning

When cleaning the exterior of the sensor, make sure to use cleaning agents that do not affect the housing surface and seals.

### NOTICE

### Material damage due to improper cleaning.

Unsuitable cleaning agents and methods can cause leaks and damage the sensor, the seals or the connections.

- a) Always check the suitability of the cleaning agent for the surface to be cleaned.
- b) Use alcohol-based cleaning agents but never any scouring agents, solvents or other aggressive cleaning agents.
- c) Never use a high-pressure cleaner for cleaning.
- d) Do not scrape off soiling with sharp-edged items.
- e) Only use lens cleaning cloths for the front pane of the sensor.

### Interior cleaning

No interior cleaning of the sensor is required.

# 11 Troubleshooting

# 

### Release of dangerous laser radiation when the sensor is defective.

Use of the sensor with a fractured front panel or loose/exposed laser optics can release dangerous laser radiation.

- a) In case of a fractured front panel or loose/exposed laser optics disconnect the laser from the power immediately.
- b) Have the sensor checked by an authorised person (specialist). Do not operate the sensor until that time.

# 11.1 Resetting the sensor to the factory settings

Resetting the sensor to the factory settings is necessary, for instance, if the IP address of the sensor was changed and you can no longer connect to the sensor. Proceed as follows:

### Instruction:

- a) Disconnect the sensor from the power supply. If the sensor is supplied with power via PoE, also disconnect the Ethernet connection.
- b) Briefly close OUT 1 and OUT 2 (see Pin assignment [> 56]).
- c) Connect the sensor to the power supply.
- d) Enter the following (factory-preset) IP address in order to access the sensor:

192.168.0.250

- A special page opens.
- e) Select Factory Default and wait for the response from the sensor.
- f) Select Restart sensor.

### Result:

✓ The sensor is now reset to the factory settings.

# 11.2 Return and repair

In case of complaints, please contact the relevant sales unit.

# 11.3 Disposal

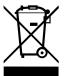

Do not dispose of electrical and electronic equipment in household waste. The product contains valuable raw materials for recycling, which is why the old product must be returned to an authorised collecting point for correct disposal/recycling. For further information see <u>www.baumer.com</u>.

# 11.4 Accessories

You can find accessories at the website at:

https://www.baumer.com/OX200

# 12 Technical data

The technical data for your sensor can be found in the data sheet that is available for download at <u>www.baumer.com/OX200</u>.

# 12.1 Dimensional drawing

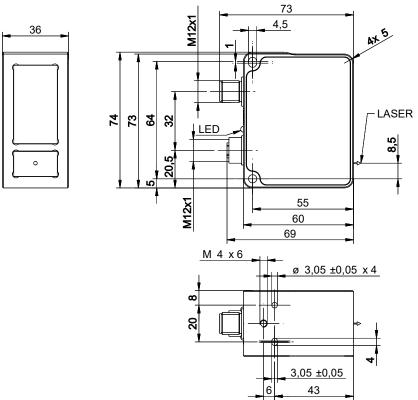

III. 52: OX200 - Dimensional drawing

# List of illustrations

| III. 1  | Name plate on the sensor                                                      | 7   |
|---------|-------------------------------------------------------------------------------|-----|
| III. 2  | OX200 – Structure                                                             | 10  |
| III. 3  | OX200 – Triangulation principle                                               | 11  |
| III. 4  | OXM200 – Functionality                                                        | 12  |
| III. 5  | OXP200 - Functionality                                                        | 12  |
| III. 6  | OX200 – Measurement rate limited by the exposure time                         | 13  |
| III. 7  | OX200 – Measurement rate limited by the calculation time                      | 13  |
| III. 8  | OX200 – Reference surfaces                                                    | 14  |
| III. 9  | OX200 – Measurement field                                                     | 15  |
| III. 10 | OX200 – Transmission and receiving axes                                       | 16  |
| III. 11 | Web interface – Overview                                                      | 17  |
| III. 12 | OX200 – LEDs on the sensor                                                    | 18  |
| III. 13 | Load new parameter setup (error)                                              | 30  |
| III. 14 | Load new Parameter Setup (success)                                            | 31  |
| III. 15 | OPC UA – UaExpert Client – Surface                                            | 37  |
| III. 16 | Web interface – Mode Outputs Parametrization – UDP                            | 42  |
| III. 17 | UDP – Packet framing example                                                  | 43  |
| III. 18 | UDP – Body recomposition example                                              | 43  |
| III. 19 | SDK – Structure                                                               | 48  |
| III. 20 | Encoder – 2-channel operation                                                 | 52  |
| III. 21 | OX200 – Side mounting                                                         | 55  |
| III. 22 | OX200 – Head end mounting                                                     | 55  |
| III. 23 | Ethernet connection, M12 8-pin, X-coded, female                               | 56  |
| III. 24 | OXM200 – Electrical connection, M12 12-pin, A-coded, male                     | 57  |
| III. 25 | OXP200 – Electrical connection, M12 12-pin, A-coded, male                     | 57  |
| III. 26 | Entering the IP address of the sensor                                         | 59  |
| III. 27 | OXM200 – Electrical connection, M12 12-pin, A-coded, male                     | 80  |
| III. 28 | Web interface – user interface                                                | 81  |
| III. 29 | Web interface – Monitoring mode                                               | 85  |
| III. 30 | Web interface – Global Parametrization mode                                   | 87  |
| III. 31 | Web interface – Parametrisation mode – Result over Time & Profile view        | 88  |
| III. 32 | Web interface – Parametrisation mode – Profile & Camera Picture view          | 89  |
| III. 33 | Web interface – Parametrisation mode – Intensity & Camera Picture view        | 90  |
| III. 34 | Web interface – Parametrisation mode – Profile & Intensity view               | 91  |
| III. 35 | Web interface – Parametrisation mode – Profile view                           | 92  |
| III. 36 | OX200 – Tilt angle and distance to the reference surface                      | 98  |
| III. 37 | OX200 – Reference point for angled mounting                                   | 99  |
| III. 38 | OX200 – Tilt angle and distance to the reference surface with angled mounting | 100 |

| III. 39 | OX200 – Minimum length of the reference surface L <sub>R, min</sub>    | 101 |
|---------|------------------------------------------------------------------------|-----|
| III. 40 | OX200 – Flex Mount – Moving the reference surface                      | 102 |
| III. 41 | Web interface – Measurement Tools Parametrization mode                 | 104 |
| III. 42 | OX200 – Position tracking (ROI tracking)                               | 105 |
| III. 43 | OX200 – Background tracking                                            | 106 |
| III. 44 | OX200 – negative hysteresis                                            | 110 |
| III. 45 | OX200 – positive hysteresis                                            | 110 |
| III. 46 | Behaviour of the switching output in point mode (positive hysteresis)  | 111 |
| III. 47 | Behaviour of the switching output in point mode (negative hysteresis)  | 111 |
| III. 48 | Behaviour of the switching output in window mode (positive hysteresis) | 112 |
| III. 49 | Behaviour of the switching output in window mode (negative hysteresis) | 112 |
| III. 50 | Web interface – Save parameter setup mode                              | 113 |
| III. 51 | Web interface – Device Configuration mode                              | 114 |
| III. 52 | OX200 – Dimensional drawing                                            | 118 |

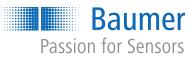

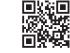

www.baumer.com/worldwide